## **BOXER-6614**

Embedded Controller

Intel® Quad Core N2930 1.83GHz Processor

Dual LAN, 3 USB2.0, 1 USB3.0, 4 COM

1 Full Size, 1 Half Size Mini Card

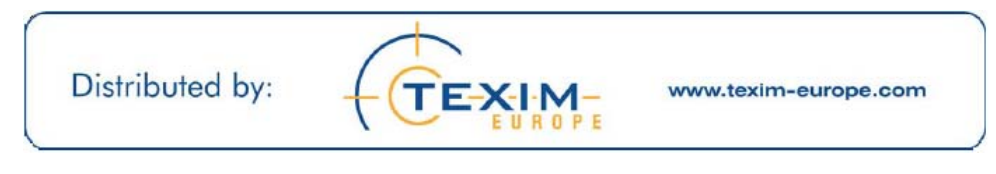

BOXER-6614 Manual  $1<sup>st</sup>$  Ed. December 24, 2014

# Copyright Notice

This document is copyrighted, 2014. All rights are reserved. The original manufacturer reserves the right to make improvements to the products described in this manual at any time without notice.

No part of this manual may be reproduced, copied, translated, or transmitted in any form or by any means without the prior written permission of the original manufacturer. Information provided in this manual is intended to be accurate and reliable. However, the original manufacturer assumes no responsibility for its use, or for any infringements upon the rights of third parties that may result from its use.

The material in this document is for product information only and is subject to change without notice. While reasonable efforts have been made in the preparation of this document to assure its accuracy, AAEON assumes no liabilities resulting from errors or omissions in this document, or from the use of the information contained herein.

AAEON reserves the right to make changes in the product design without notice to its users.

# Acknowledgments

All other products' name or trademarks are properties of their respective owners.

- AMI is a trademark of American Megatrends, Inc.
- CompactFlash™ is a trademark of the Compact Flash Association.
- Microsoft Windows is a registered trademark of Microsoft Corp.
- Intel<sup>®</sup>, Atom<sup>™</sup> are trademarks of Intel Corporation.
- PC/AT, PS/2, and VGA are trademarks of International Business Machines Corporation.

**All other product names or trademarks are properties of their respective owners.**

# Packing List

Before you begin operating your PC, please make sure that the following materials are enclosed:

- 1 BOXER-6614 Embedded Controller
- 2 Wallmount Brackets
- 1 Screw Package
- **1** CD-ROM for manual (in PDF format) and drivers
- **1** Phoenix Power Connector
- 1 Thermal Pad (A1/A1M)

If any of these items should be missing or damaged, please contact your distributor or sales representative immediately.

# Safety & Warranty

- 1. Read these safety instructions carefully.
- 2. Keep this user's manual for later reference.
- 3. Disconnect this equipment from any AC outlet before cleaning. Do not use liquid or spray detergents for cleaning. Use a damp cloth.
- 4. For pluggable equipment, the power outlet must be installed near the equipment and must be easily accessible.
- 5. Keep this equipment away from humidity.
- 6. Put this equipment on a firm surface during installation. Dropping it or letting it fall could cause damage.
- 7. The openings on the enclosure are for air convection. Protect the equipment from overheating. DO NOT COVER THE OPENINGS.
- 8. Make sure the voltage of the power source is correct before connecting the equipment to the power outlet.
- 9. Position the power cord so that people cannot step on it. Do not place anything over the power cord.
- 10. All cautions and warnings on the equipment should be noted.
- 11. If the equipment is not used for a long time, disconnect it from the power source to avoid damage by transient over-voltage.
- 12. Never pour any liquid into an opening. This could cause fire or electrical shock.
- 13. Never open the equipment. For safety reasons, only qualified service personnel should open the equipment.
- 14. If any of the following situations arises, get the equipment checked by service personnel:
	- a. The power cord or plug is damaged.
	- b. Liquid has penetrated into the equipment.
	- c. The equipment has been exposed to moisture.
- d. The equipment does not work well, or you cannot get it to work according to the user's manual.
- e. The equipment has been dropped and damaged.
- f. The equipment has obvious signs of breakage.
- 15. DO NOT LEAVE THIS EQUIPMENT IN AN ENVIRONMENT WHERE THE STORAGE TEMPERATURE IS BELOW -20°C (-4°F) OR ABOVE 70°C (158°F). IT MAY DAMAGE THE **FOUPMENT**
- 16. As most electronic components are sensitive to static electrical charge, be sure to ground yourself to prevent static charge when installing the internal components. Use a grounding wrist strap and contain all electronic components in any static-shielded devices.

# FCC

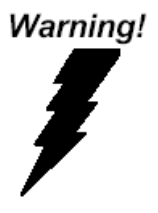

This device complies with Part 15 FCC Rules. Operation is subject to the following two conditions: (1) this device may not cause harmful interference, and (2) this device must accept any interference received including interference that may cause undesired operation.

#### *Caution:*

*There is a danger of explosion if the battery is incorrectly replaced. Replace only with the same or equivalent type recommended by the manufacturer. Dispose of used batteries according to the manufacturer's instructions and your local government's recycling or disposal directives.* 

#### **China RoHS Requirements** 产品中有毒有害物质或元素名称及含量

#### **AAEON Boxer/ Industrial System**

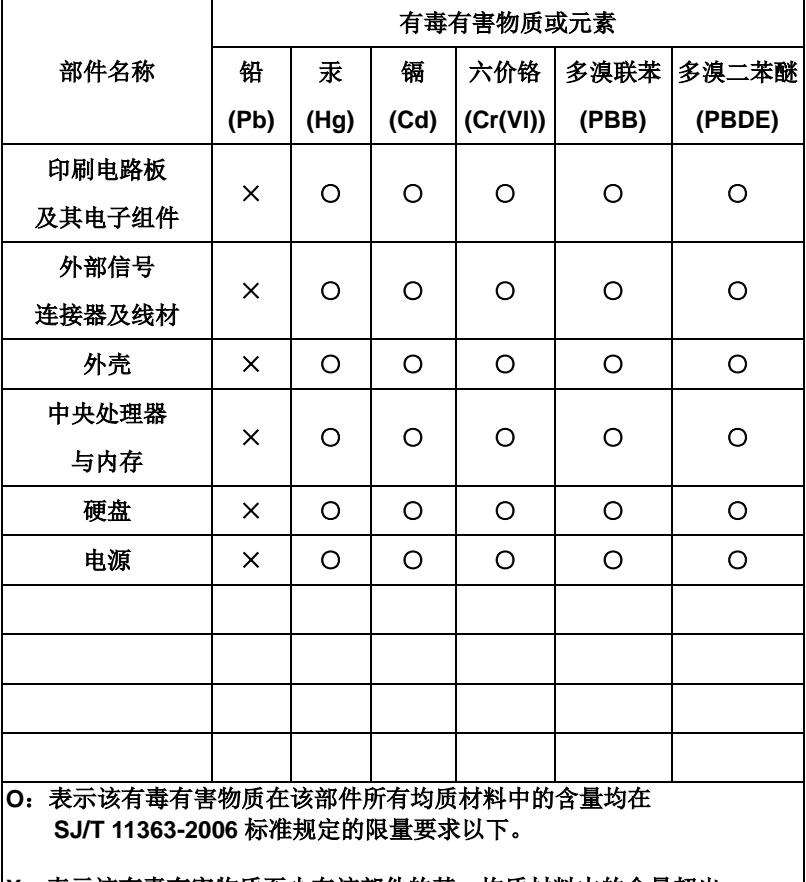

**X**:表示该有毒有害物质至少在该部件的某一均质材料中的含量超出 **SJ/T 11363-2006** 标准规定的限量要求。

备注:

一、此产品所标示之环保使用期限,系指在一般正常使用状况下。

二、上述部件物质中央处理器、内存、硬盘、电源为选购品。

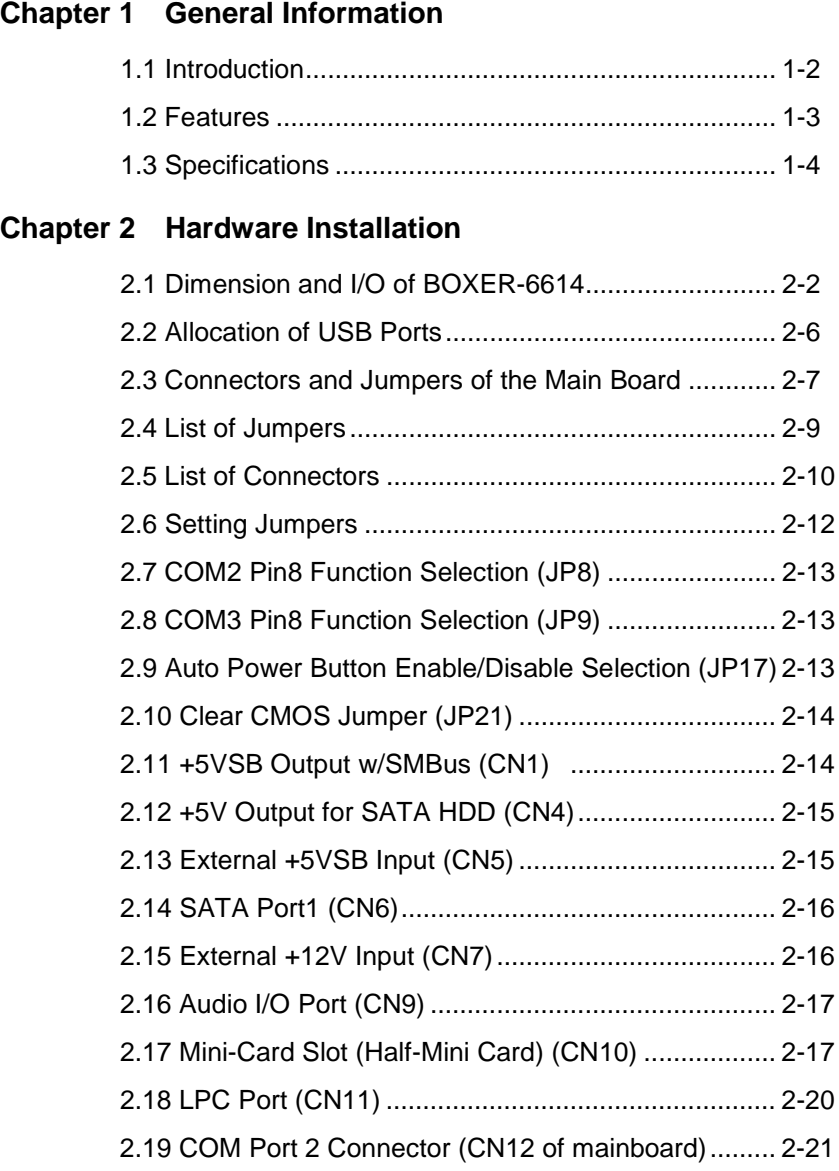

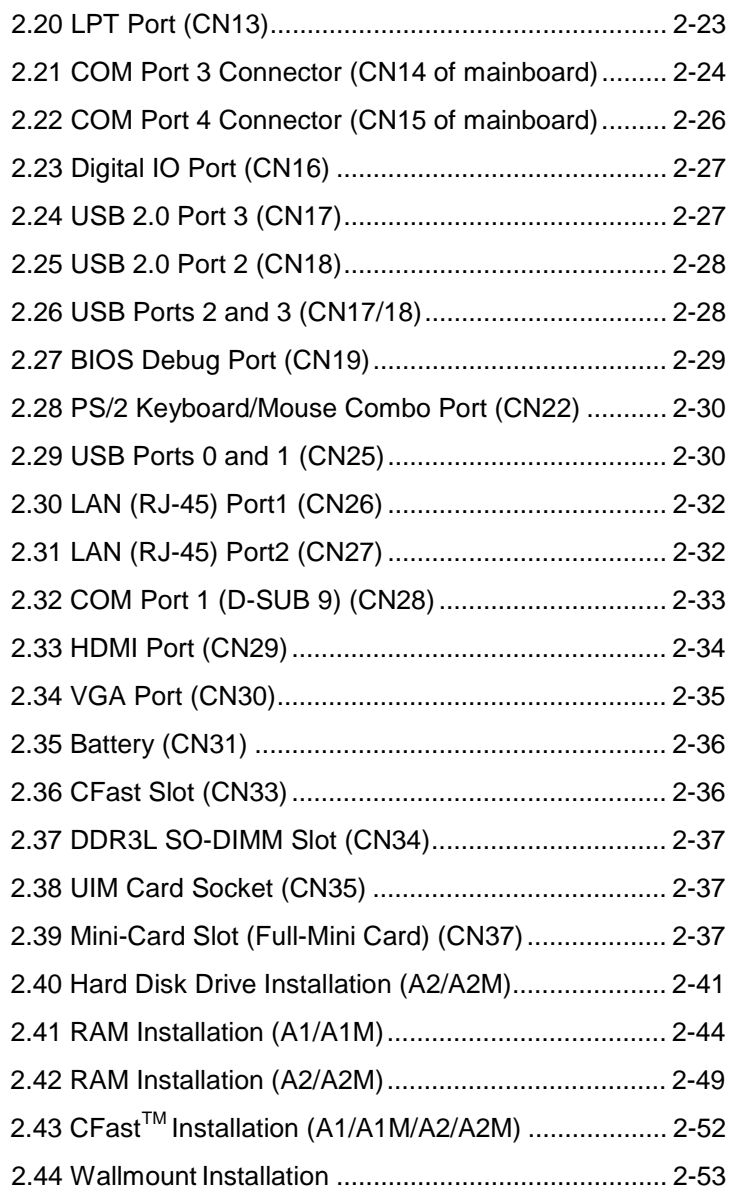

**Embedded Controller BOXER - 6614**

# **Chapter 3 AMI BIOS Setup**

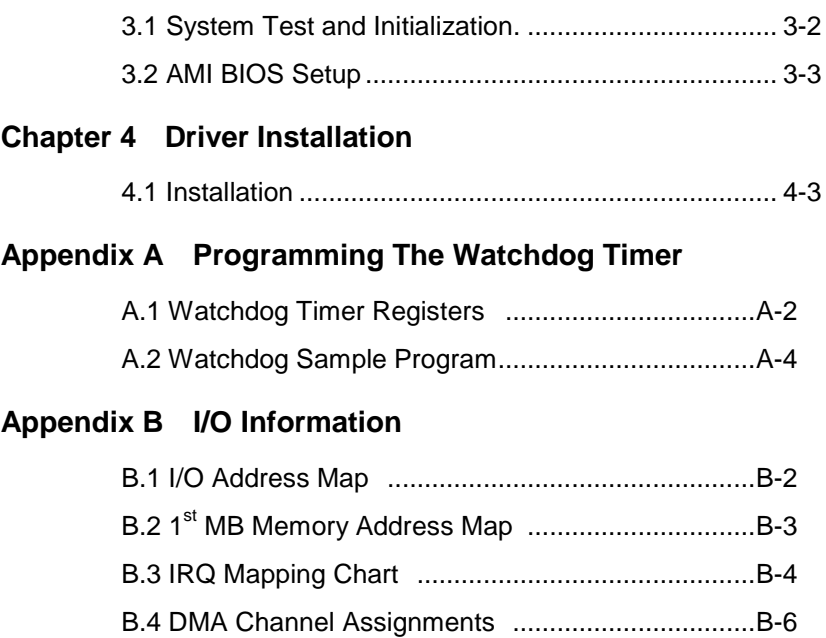

# **Chapter** 1

# **General Information**

#### **1.1 Introduction**

AAEON introduces the newest product in the Boxer series, BOXER-6614, which utilizes the Intel® Quad Core 1.83GHz SoC N2930: this embedded controller expands its graphics performance greatly with the newest generation of Celeron® processors.

In this era of information explosion, the advertising of consumer products will not be confined to the family television, but will also spread to high-traffic public areas, like department stores, the bus, transportation station, the supermarket etc. The advertising marketing industry will resort to every conceivable mean to transmit product information to consumers. System integrators will need a multifunction device to satisfy commercial needs for such public advertising.

The BOXER-6614 is a standalone high performance controller designed for long-life operation and with high reliability. It can replace traditional methods and become the mainstream controller for the multimedia entertainment market.

#### **1.2 Features**

- Intel® Quad Core 1.83GHz SoC N2930
- Intel® HD Integrated Graphics Engine
- USB3.0 x 1, USB2.0 x 3
- COM x 4
- Dual Gigabit Ethernet LAN
- VGA+HDMI Output, dual view/simultaneous display support
- SATA 3.0Gb/s
- Full size Mini Card with SIM slot x 1
- Half size Mini Card x 1 (Factory install only)
- **•** Fanless System Design
- AAEON's Hi-Safe Support

#### **1.3 Specifications**

## *System*

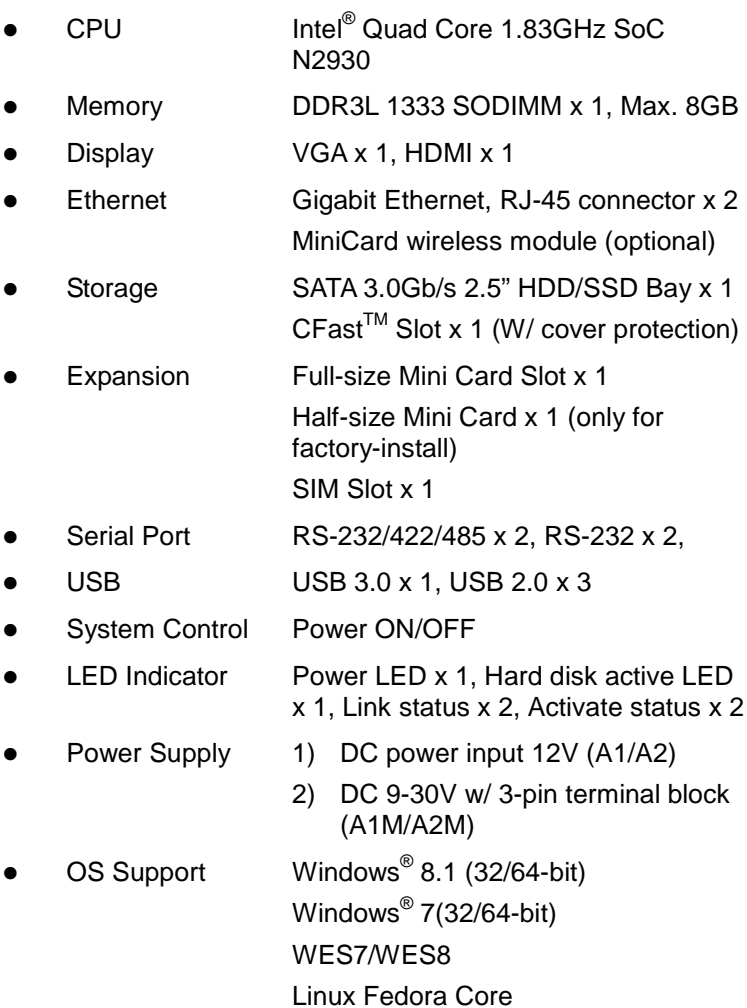

*Chapter 1 General Information* 1- 4

#### *Mechanical and Environmental*

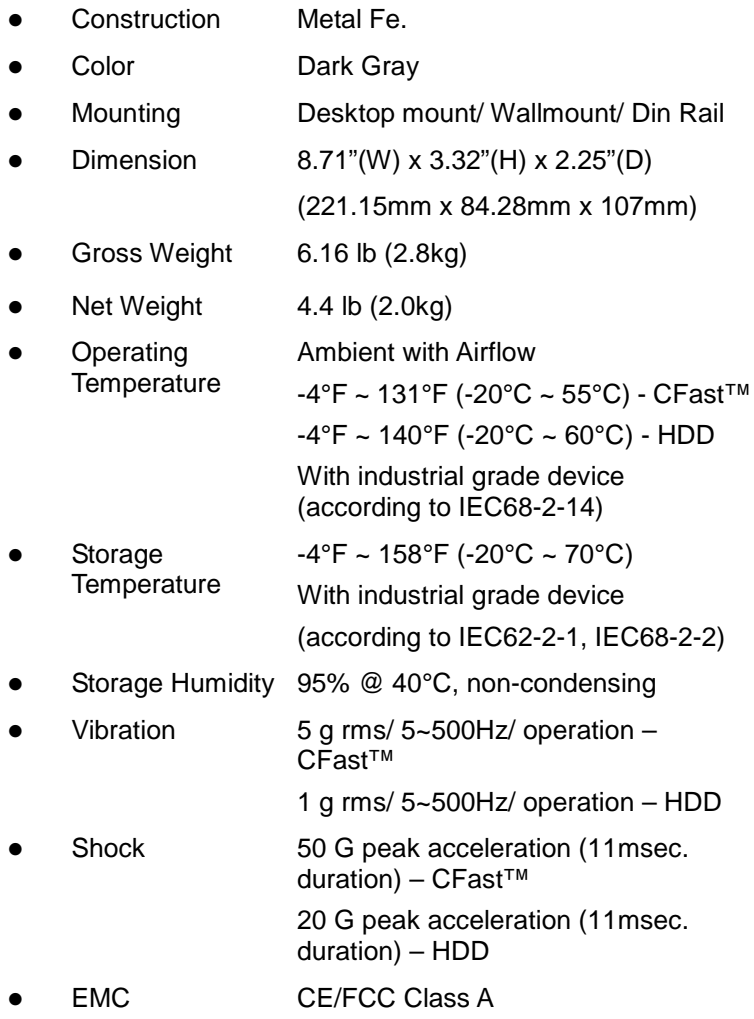

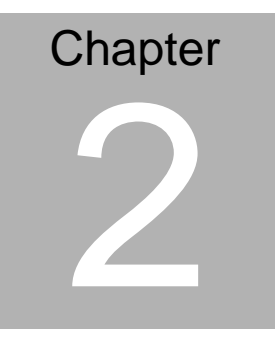

# **Hardware Installation**

#### **2.1 Dimension and I/O of BOXER-6614**

#### **BOXER-6614-A1**

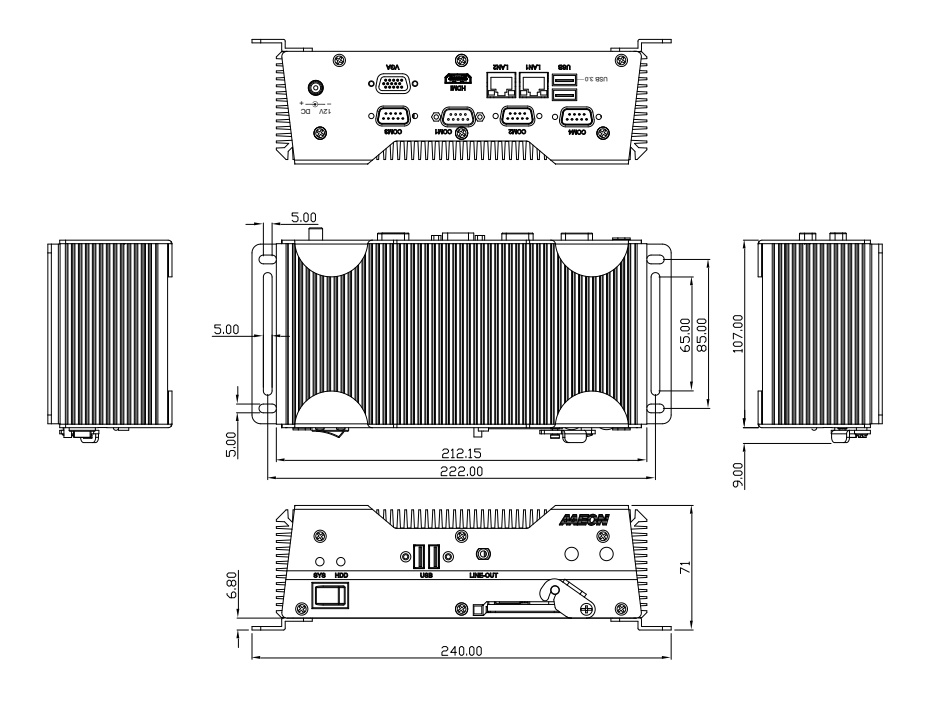

#### **BOXER-6614-A1M**

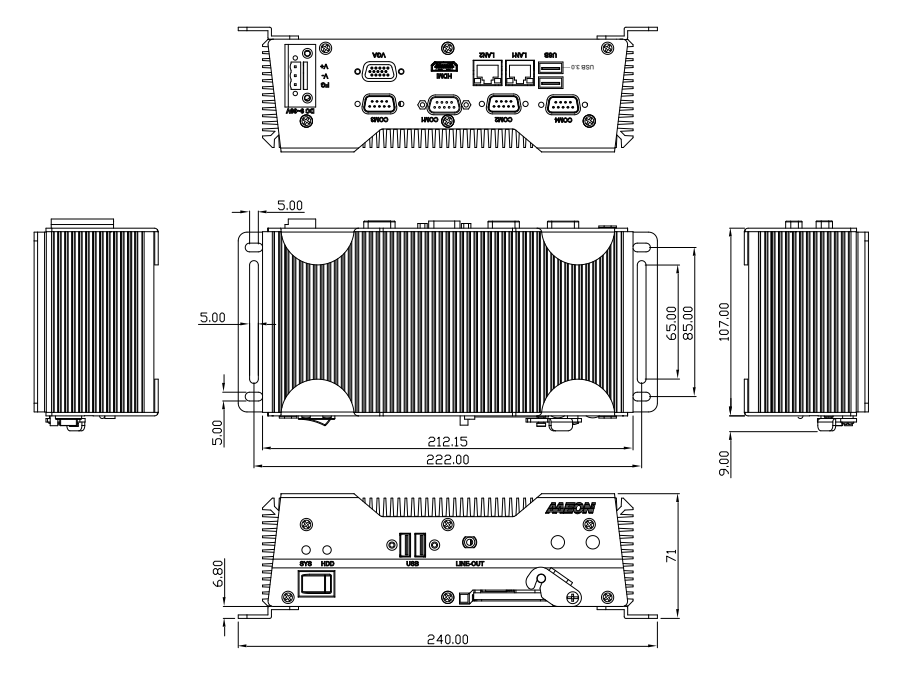

#### **BOXER-6614-A2**

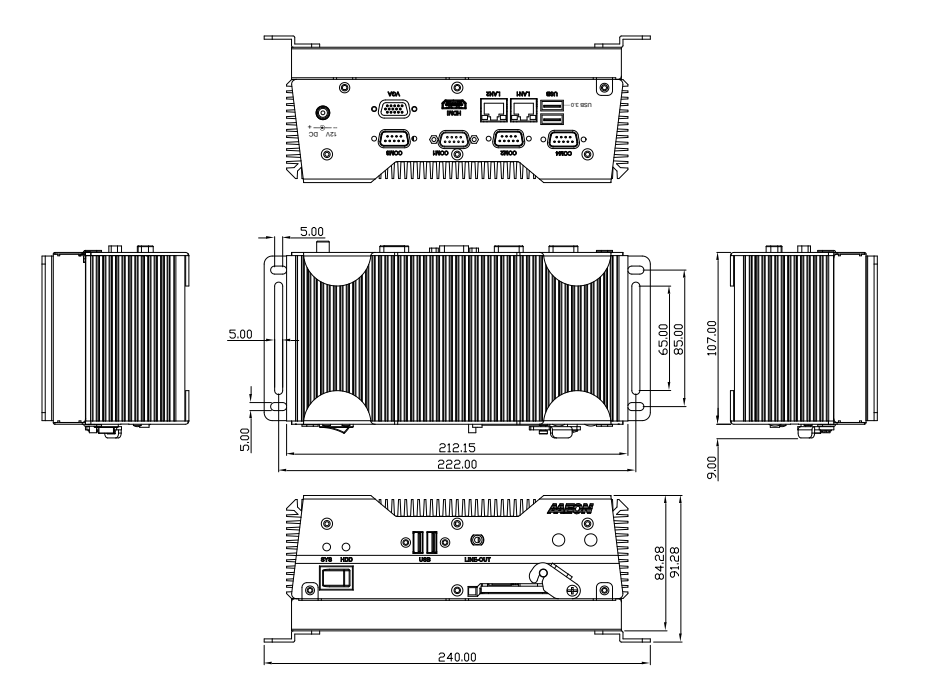

#### **BOXER-6614-A2M**

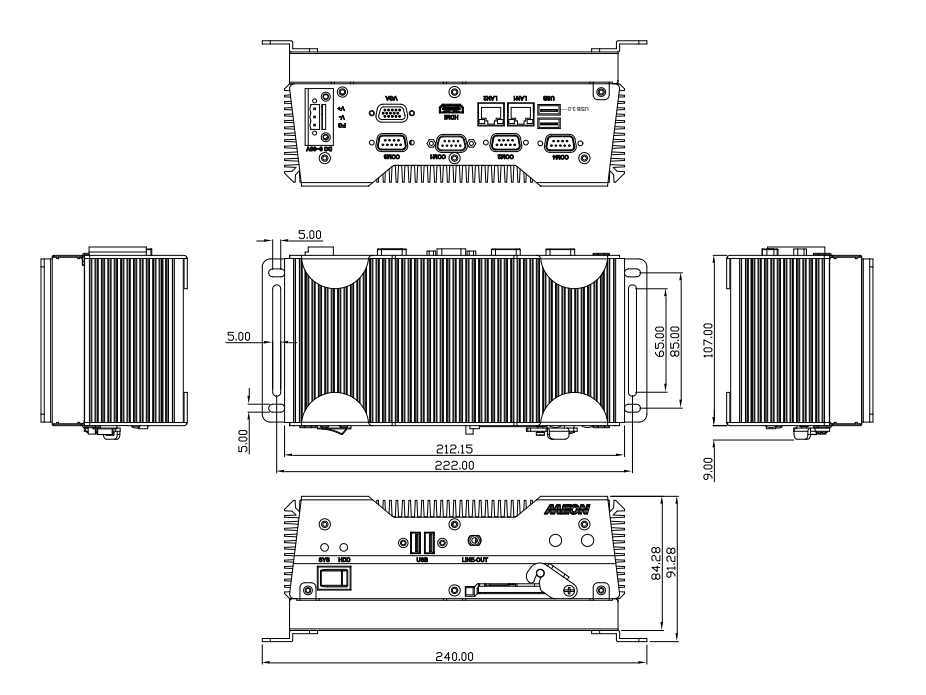

#### **2.2 Allocation of USB Ports**

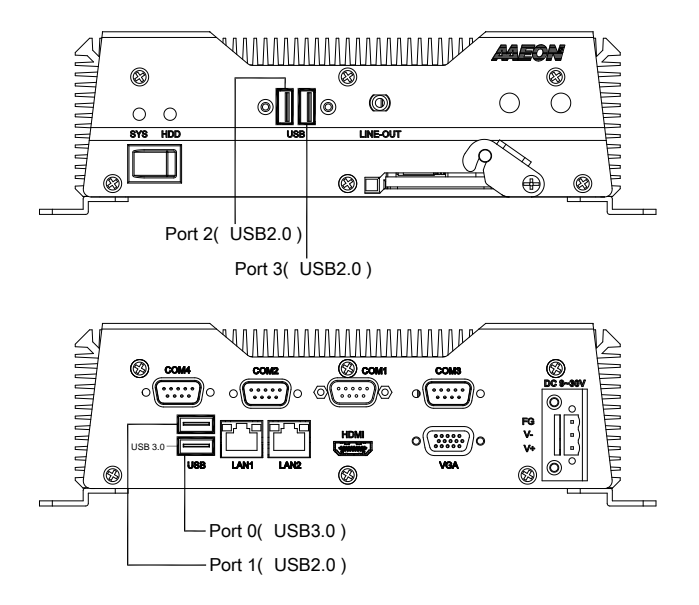

#### **2.3 Connectors and Jumpers of The Main Board**

#### **Component Side**

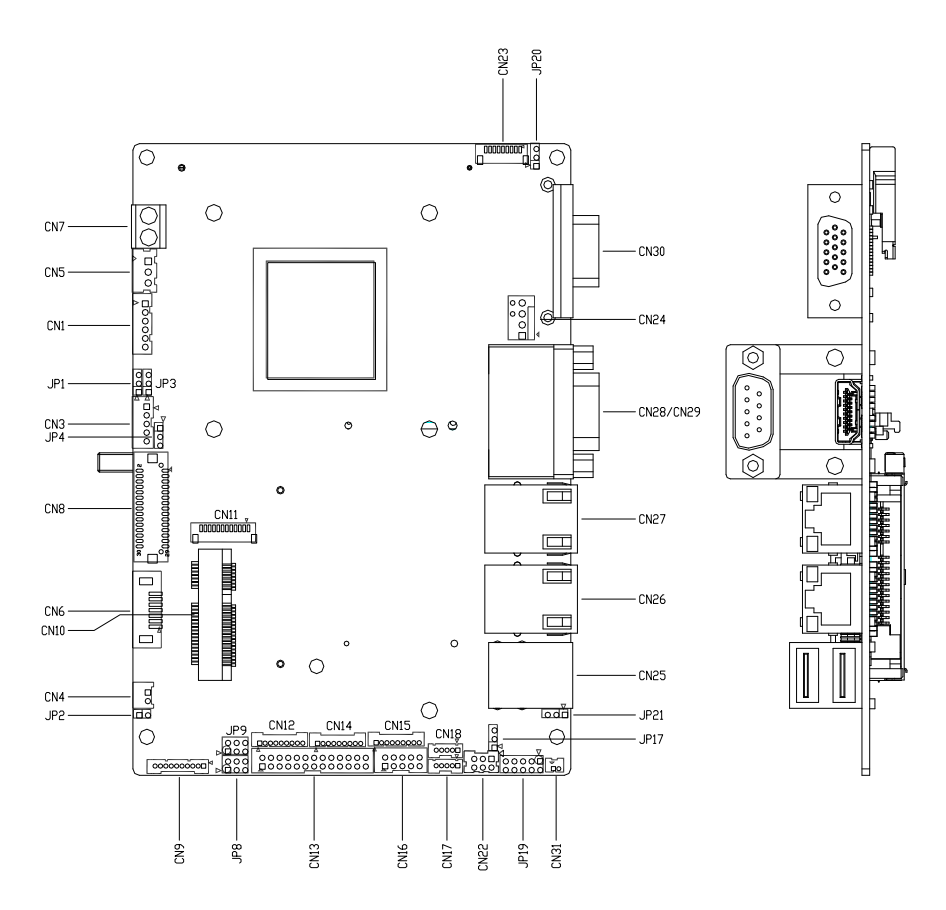

## **Solder Side**

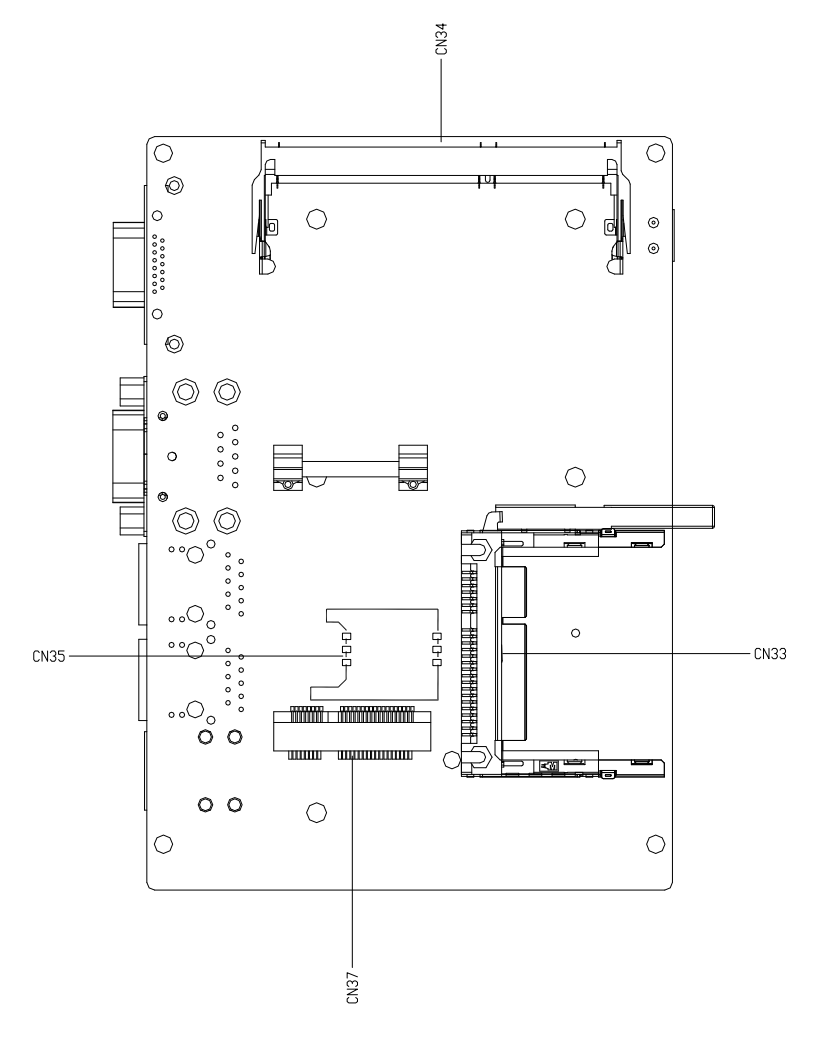

#### **2.4 List of Jumpers**

The board has a number of jumpers that allow you to configure your system to suit your application.

The table below shows the function of each of the board's jumpers:

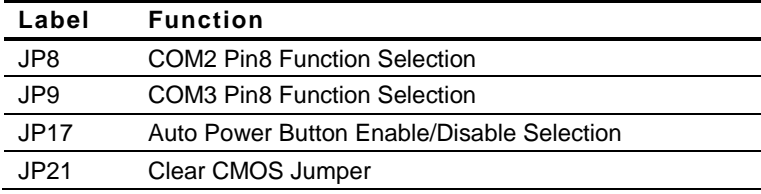

#### **2.5 List of Connectors**

The board has a number of connectors that allow you to configure your system to suit your application. The table below shows the function of each board's connectors:

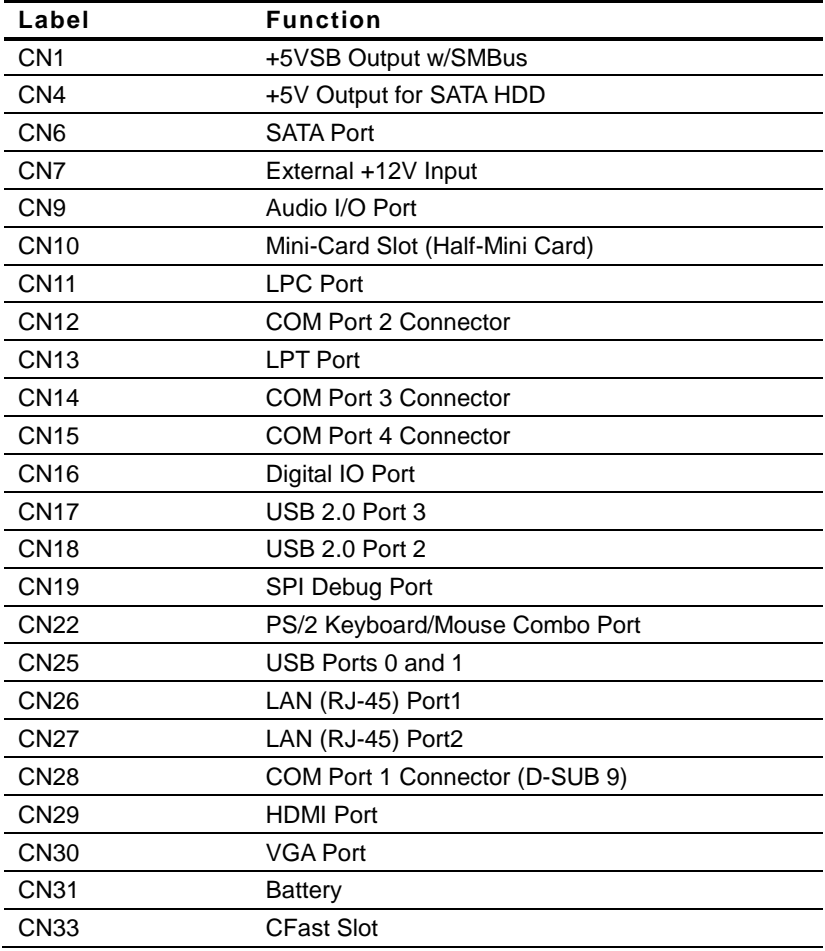

## **Embedded Controller B O X E R - 6614**

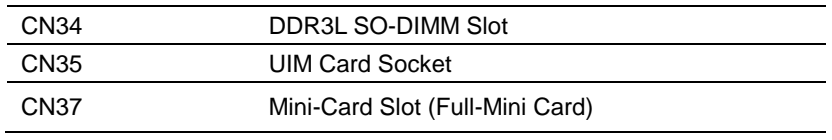

#### **Embedded Controller B O X E R - 6614**

#### **2.6 Setting Jumpers**

You configure your card to match the needs of your application by setting jumpers. A jumper is the simplest kind of electric switch. It consists of two metal pins and a small metal clip (often protected by a plastic cover) that slides over the pins to connect them. To "close" a jumper you connect the pins with the clip.

To "open" a jumper you remove the clip. Sometimes a jumper will have three pins, labeled 1, 2 and 3. In this case you would connect either pins 1 and 2 or 2 and 3.

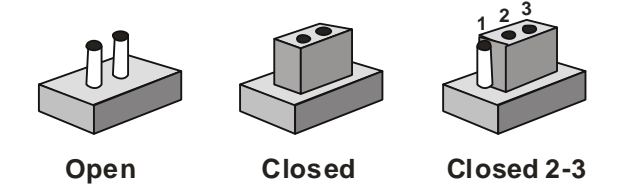

A pair of needle-nose pliers may be helpful when working with jumpers.

If you have any doubts about the best hardware configuration for your application, contact your local distributor or sales representative before you make any change.

Generally, you simply need a standard cable to make most connections.

6

2

I

6

6

6

2

6

6

6

2

 $\mathbf{r} = \mathbf{r} \cdot \mathbf{r}$ 

 $\mathbf{r}$ 

 2 4

6

6

6

6

6

6

2

#### **2.7 COM2 Pin8 Function Selection (JP8)** 4 OM2 Pin8 Function Select  $\frac{3}{4}$   $\frac{3}{4}$   $\frac{3}{4}$ Pin8 Function Selection (JP8) 4 nction Selection (JP8)

6

6

2

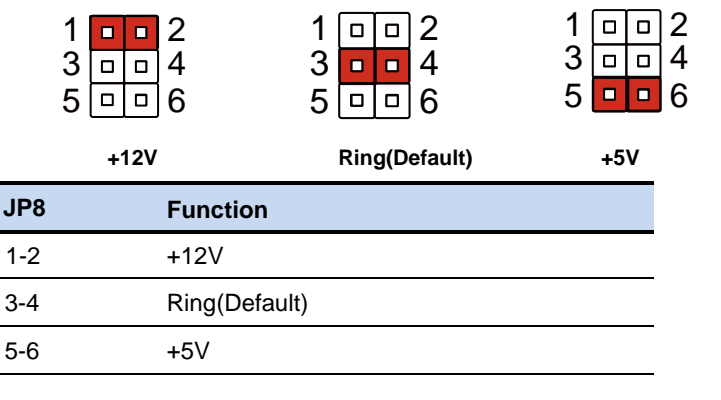

 $\overline{\phantom{a}}$ 

#### **2.8 COM3 Pin8 Function Selection (JP9)** 4 OM3 Pin8 Function Select 4 Pin8 Function Selection (JP9) nction Selection (JP9)

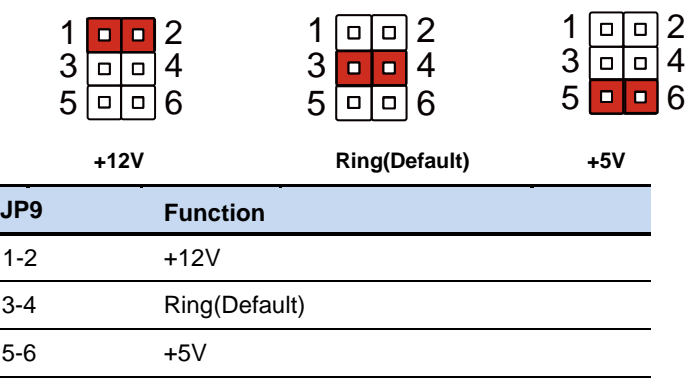

#### **2.9 Auto Power Button Enable/Disable Selection (JP17)**

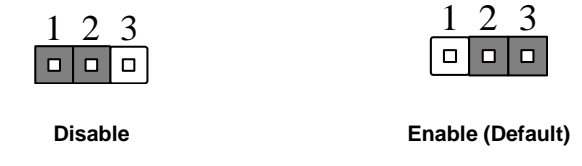

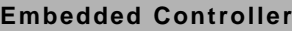

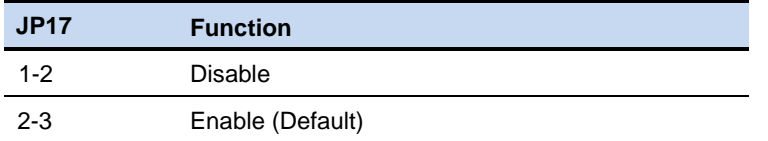

**Note 1:** Disable Auto Power Button JP17(1-2) : Need to use power button JP19(1-2) to power on the system.

#### **2.10 Clear CMOS Jumper (JP21)**

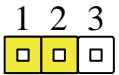

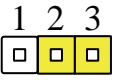

**Normal (Default) Clear CMOS**

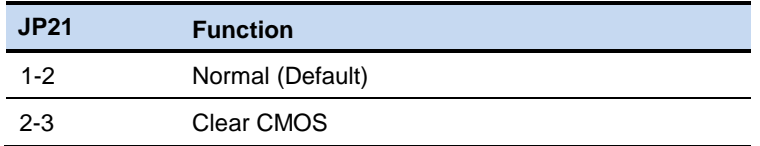

#### **2.11 +5VSB Output w/SMBus (CN1)**

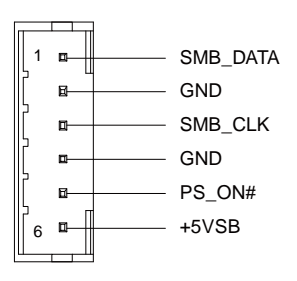

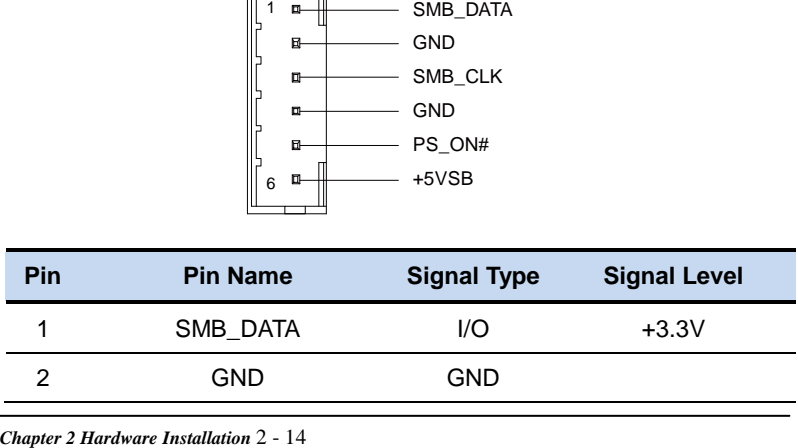

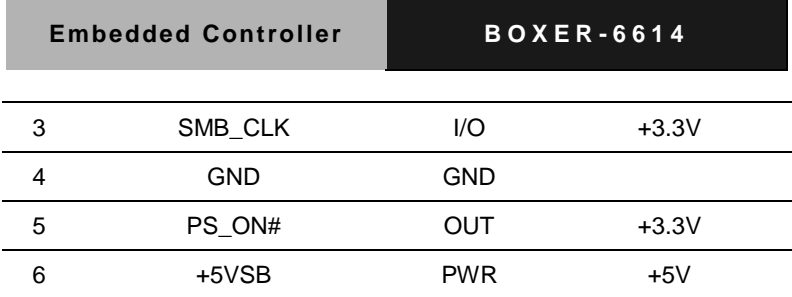

## **2.12 +5V Output for SATA HDD (CN4)**

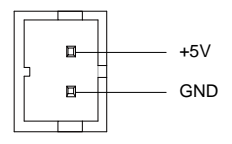

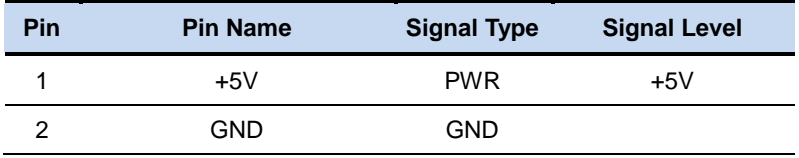

## **2.13 External +5VSB Input (CN5)**

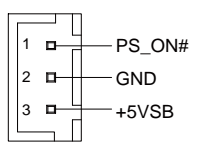

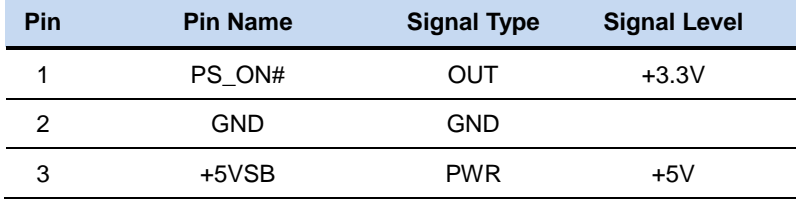

#### **2.14 SATA Port1 (CN6)**

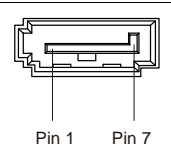

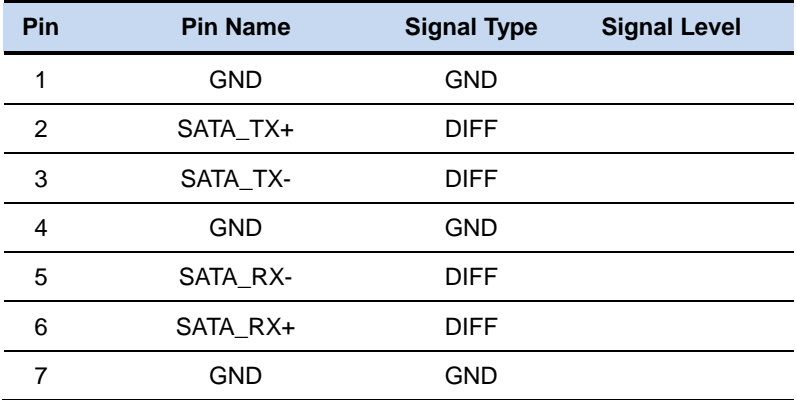

#### **2.15 External +12V Input (CN7)**

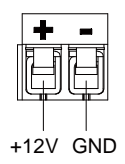

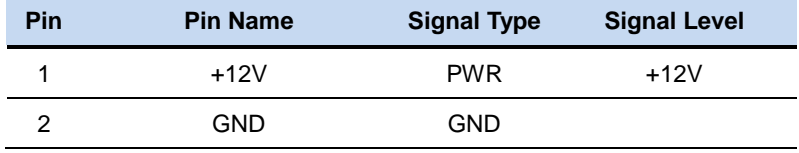

#### **2.16 Audio I/O Port (CN9)**

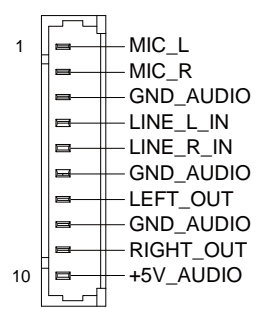

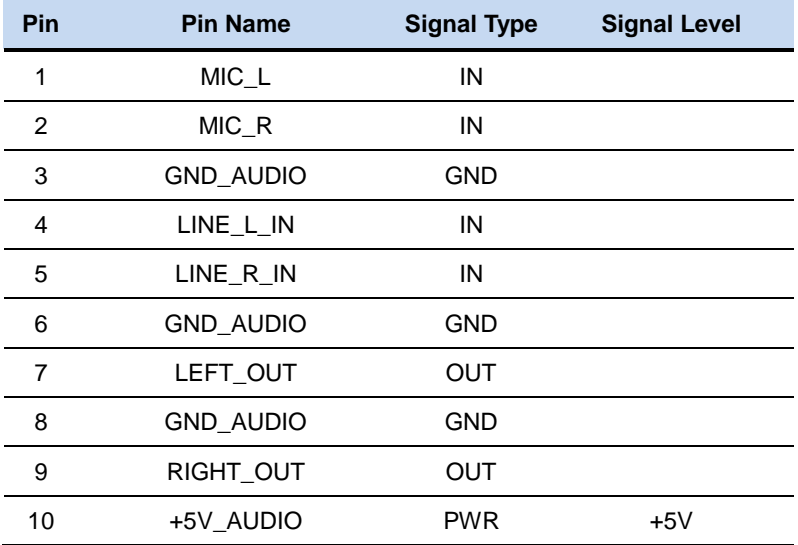

#### **2.17 Mini-Card Slot (Half-Mini Card) (CN10)**

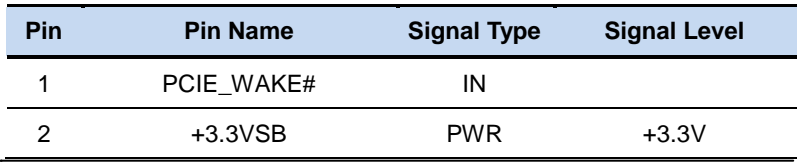

#### **Embedded Controller B O X E R - 6614**

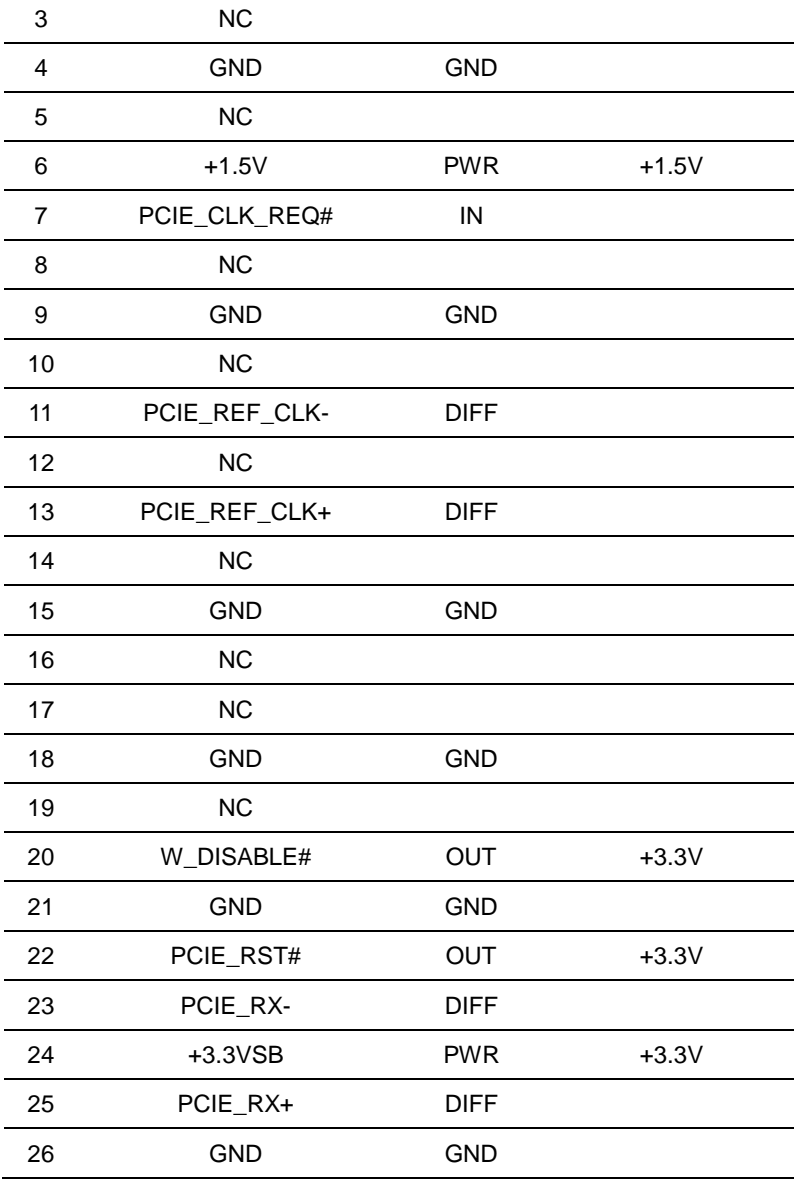

**Embedded Controller B O X E R - 6614**

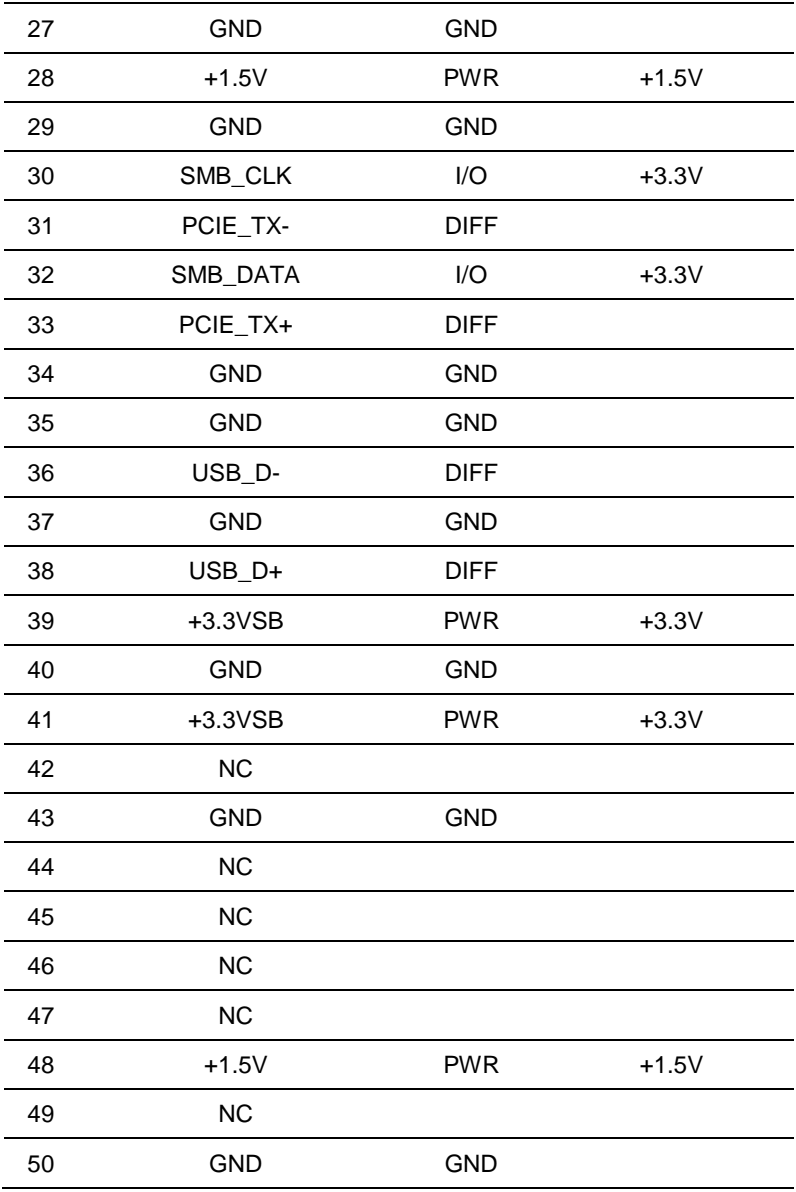

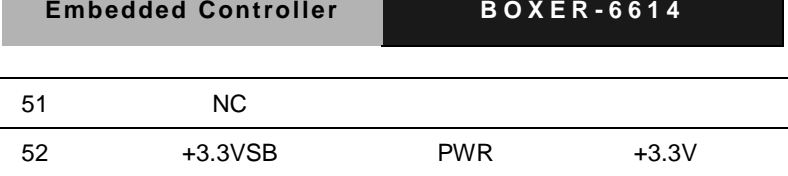

**Note 1**: CN10 can be selected for Mini-Card or mSATA by changing BOM.

**Note 2**: You can choose the function either from mSATA or from CFast on the motherboard.

#### **2.18 LPC Port (CN11)**

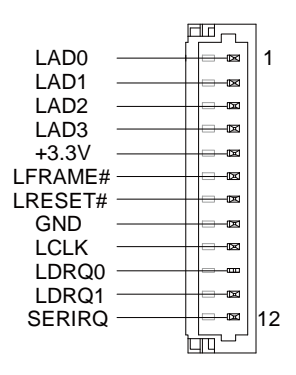

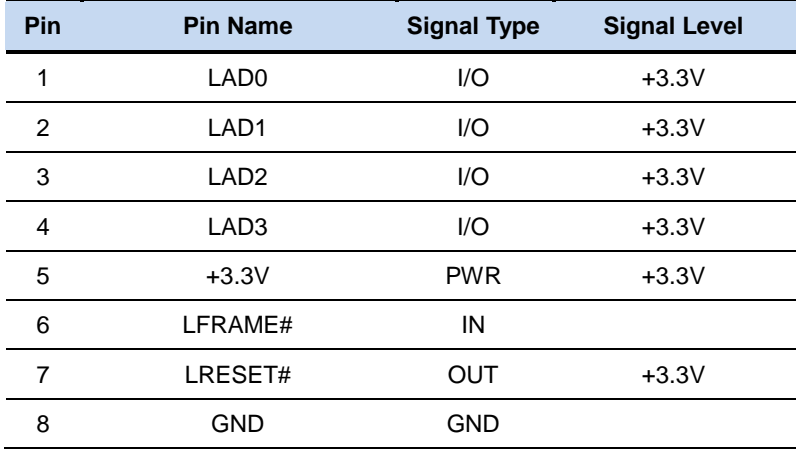

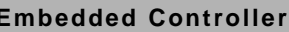

**Embedded Controller B O X E R - 6614**

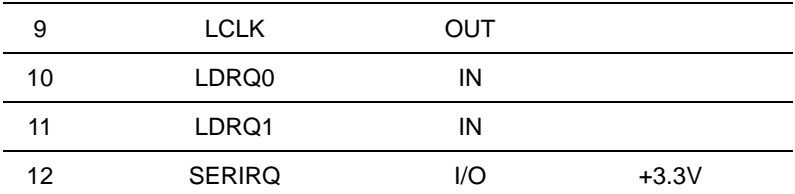

#### **2.19 COM Port 2 Connector (CN12 of mainboard)**

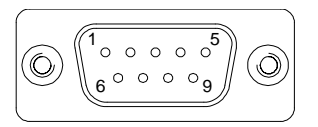

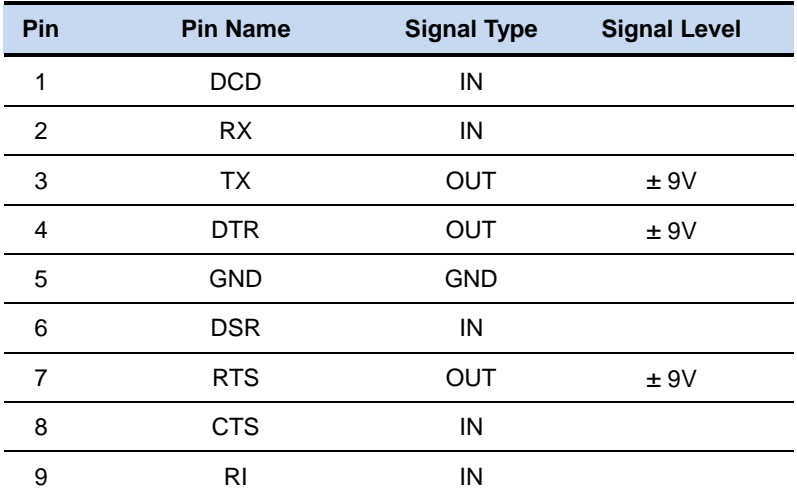

**RS-422**

$$
\left(\text{O}\left(\begin{smallmatrix}1&&&&&5\\0&&0&0&0&0\\0&&0&0&0&0\\0&&0&0&0&0\end{smallmatrix}\right)\text{O}\right)
$$
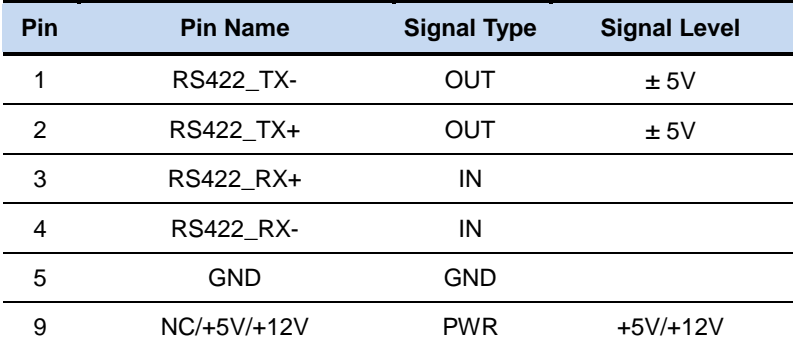

**RS-485**

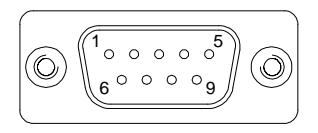

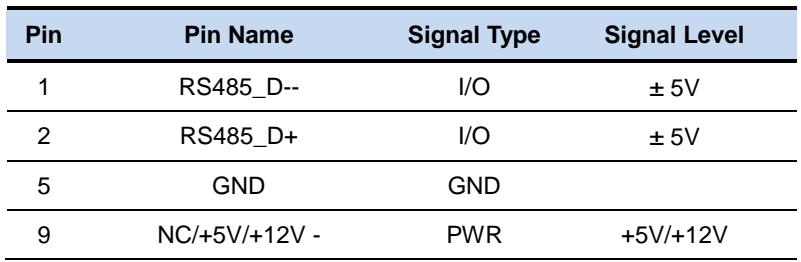

**Note:** COM 2 can be configured into RS-232/422/485 through BIOS settings. Default is RS-232

DIO Mode

#### **2.20 LPT Port (CN13)**

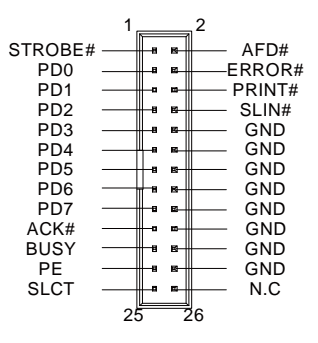

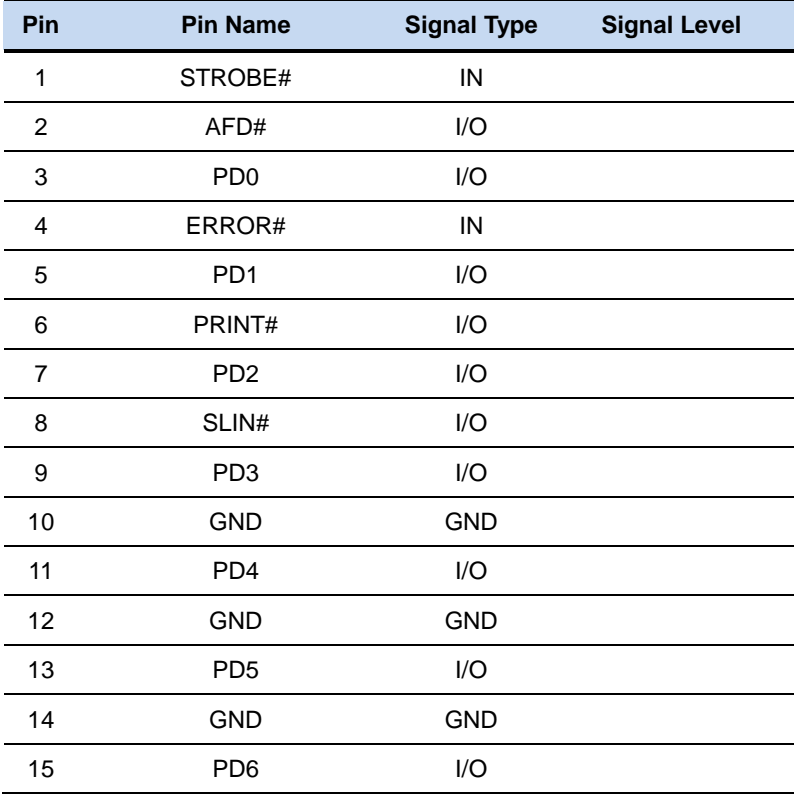

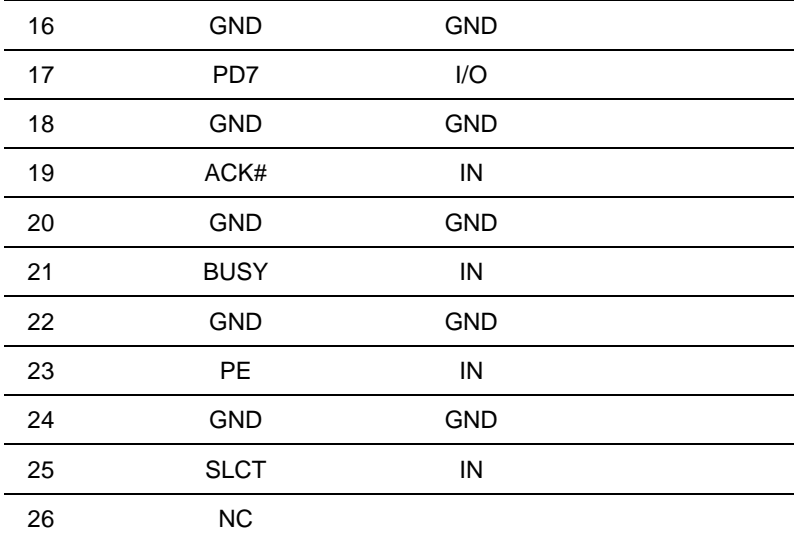

#### **2.21 COM Port 3 Connector (CN14 of mainboard)**

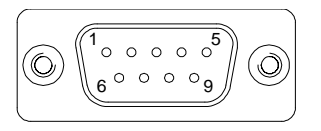

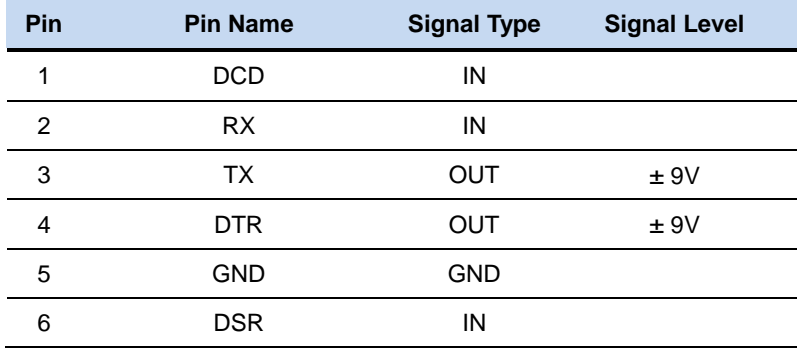

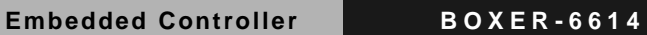

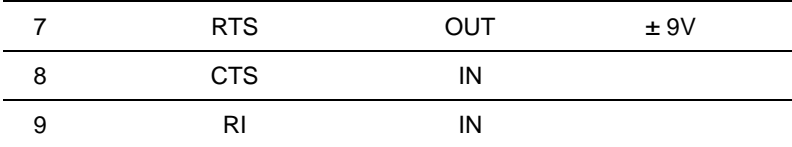

**RS-422**

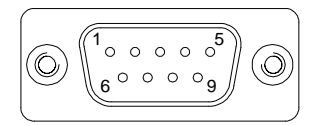

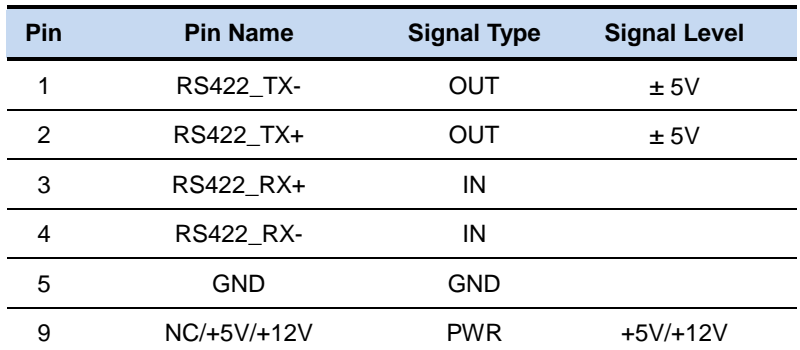

**RS-485**

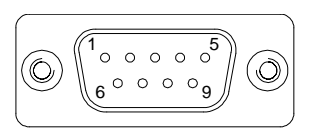

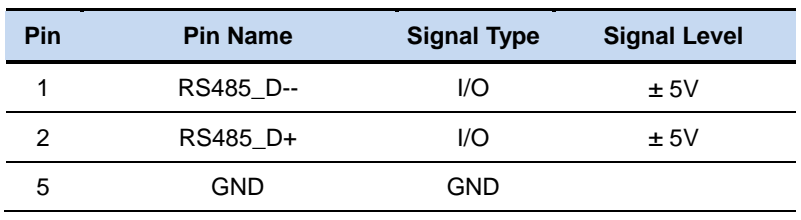

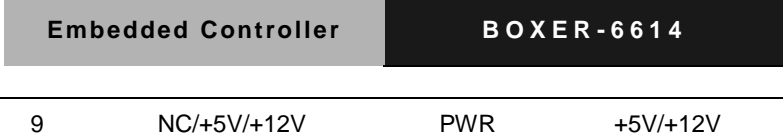

**Note:** COM 3 can be configured into RS-232/422/485 through BIOS settings. Default is RS-232

## **2.22 COM Port 4 (CN15 of mainboard)**

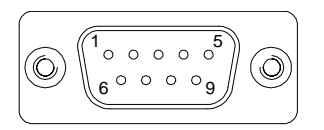

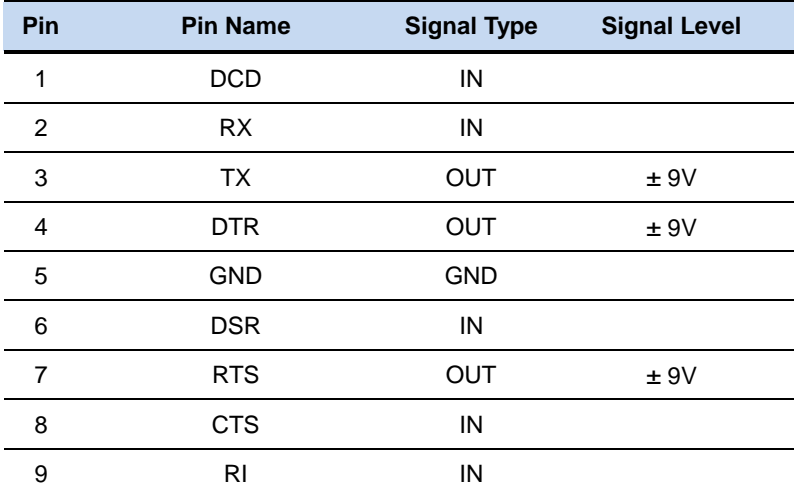

#### **2.23 Digital IO Port (CN16)**

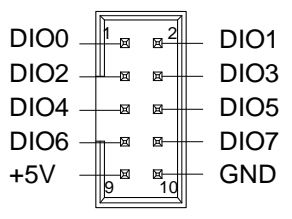

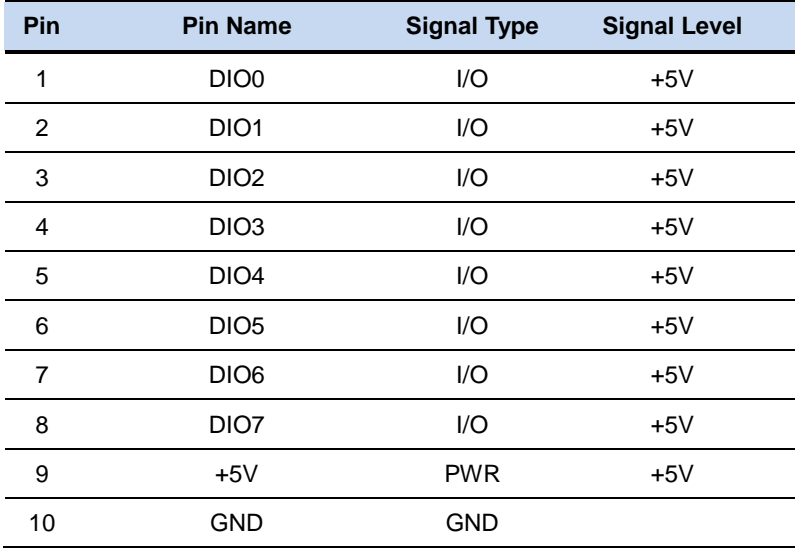

#### **2.24 USB 2.0 Port 3 (CN17)**

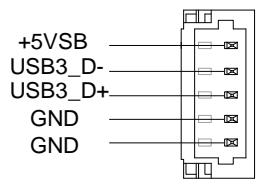

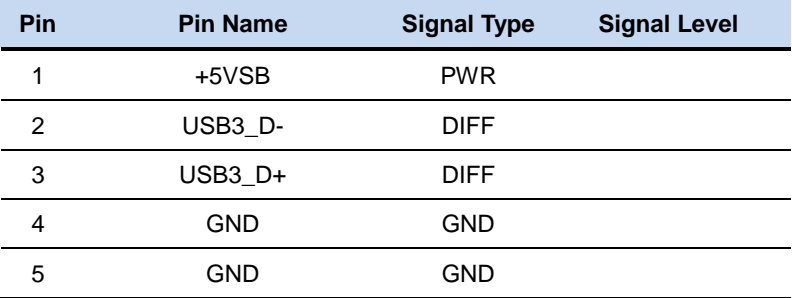

#### **2.25 USB 2.0 Port 2 (CN18)**

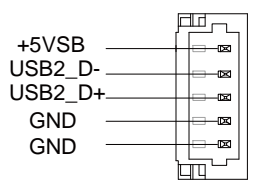

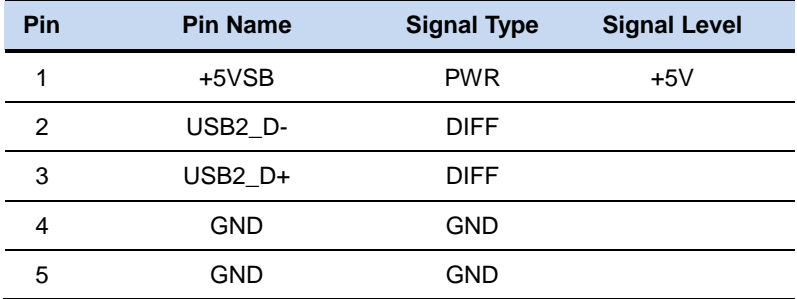

#### **2.26 USB Port 2 and 3 (CN17/18)**

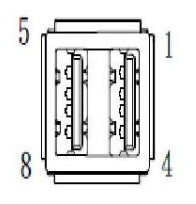

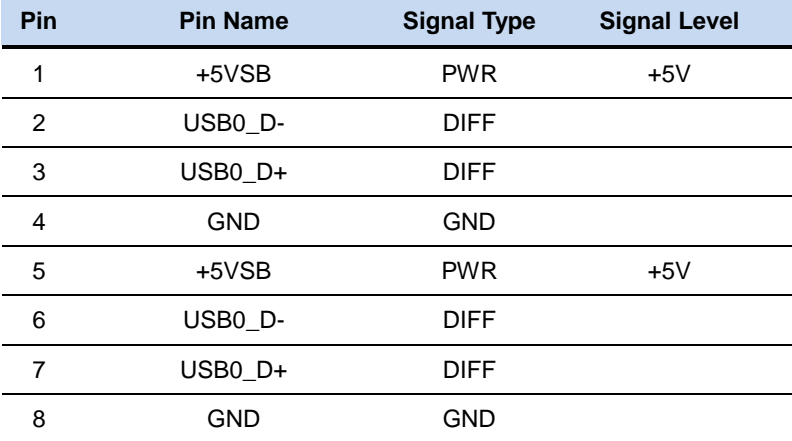

#### **2.27 BIOS Debug Port (CN19)**

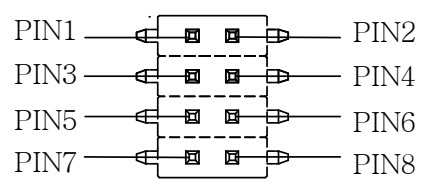

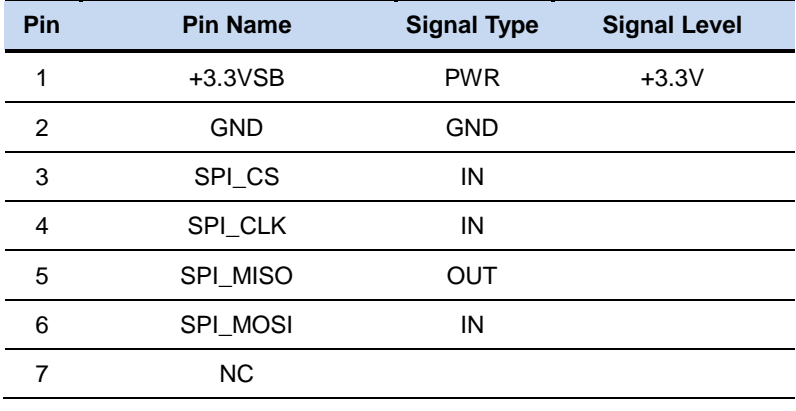

8 NC

## **2.28 PS/2 Keyboard/Mouse Combo Port (CN22)**

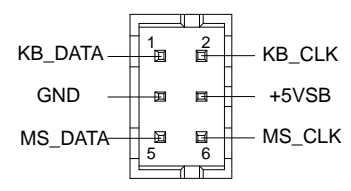

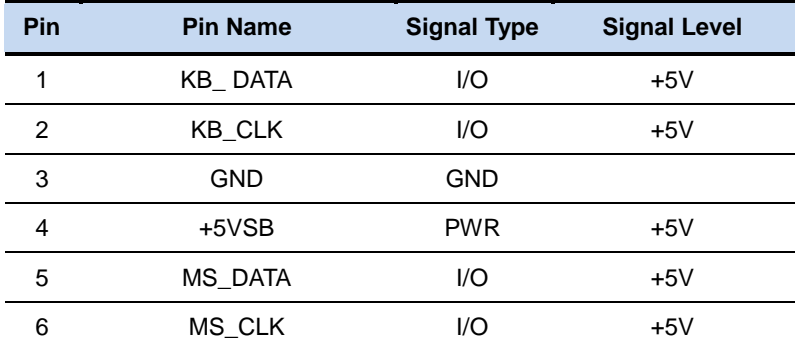

#### **2.29 USB Ports 0 and 1 (CN25)**

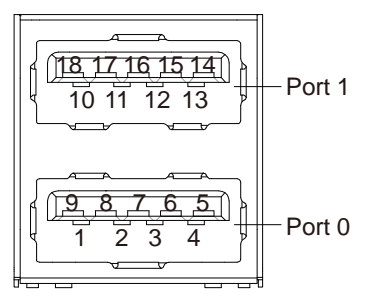

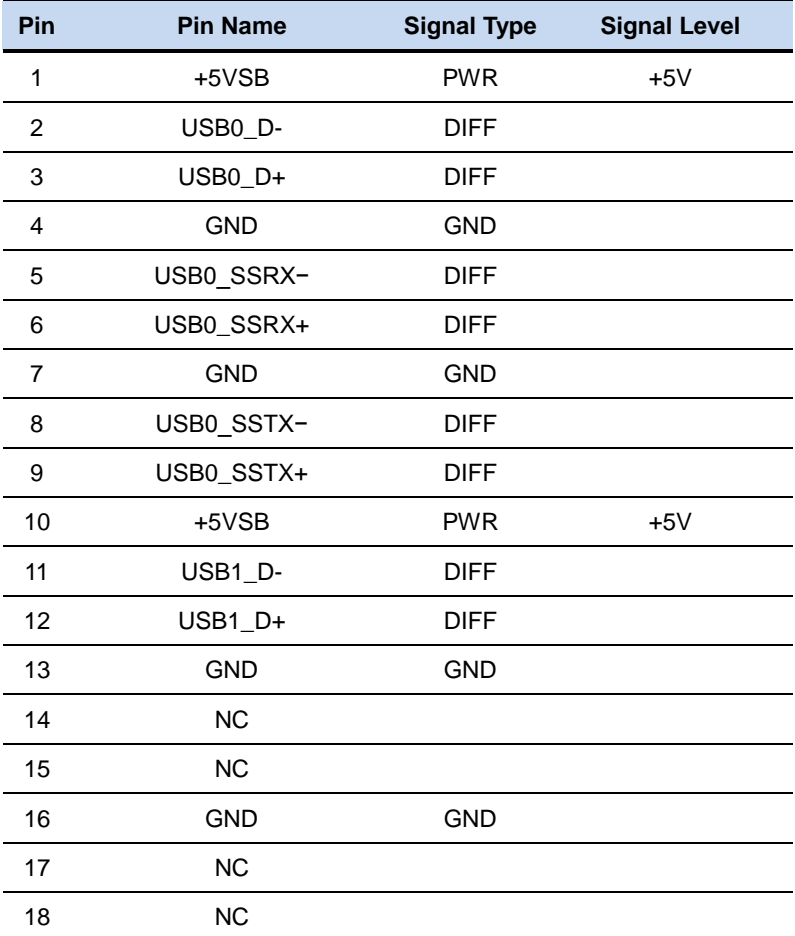

Note**: Only Port0 supports USB3.0.**

#### **2.30 LAN (RJ-45) Port1 (CN26)**

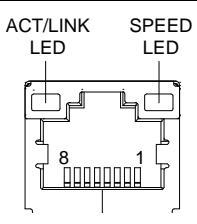

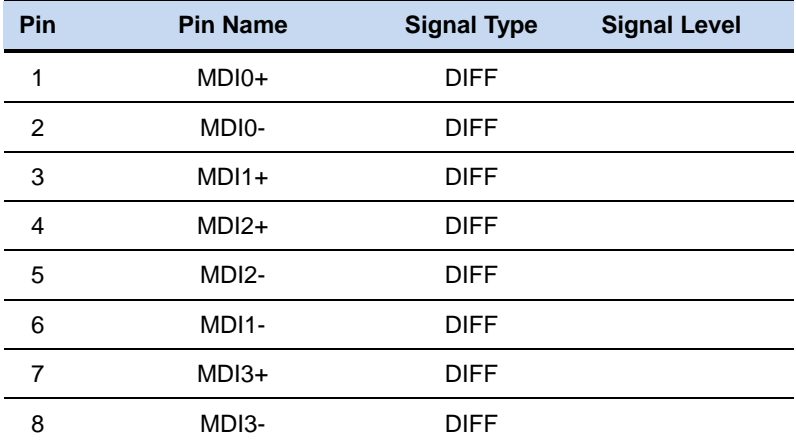

#### **2.31 LAN (RJ-45) Port2 (CN27)**

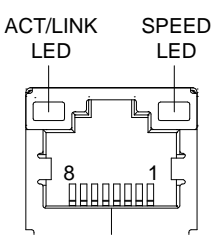

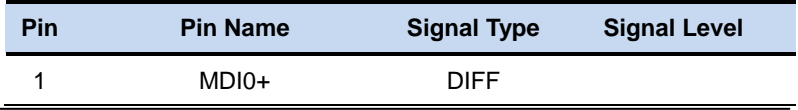

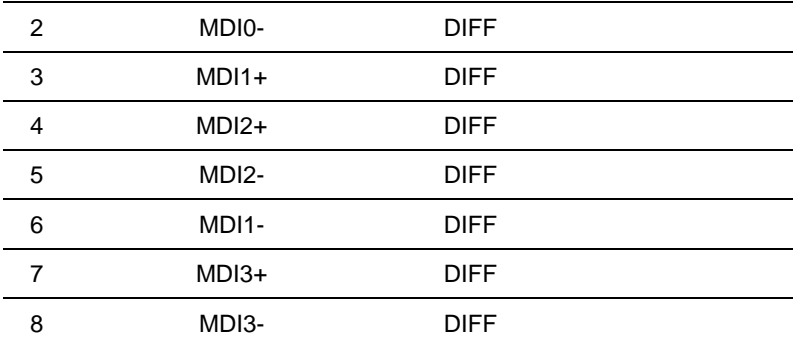

#### **2.32 COM Port 1 (D-SUB 9) (CN28)**

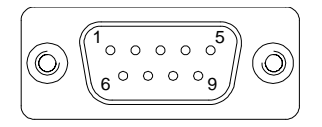

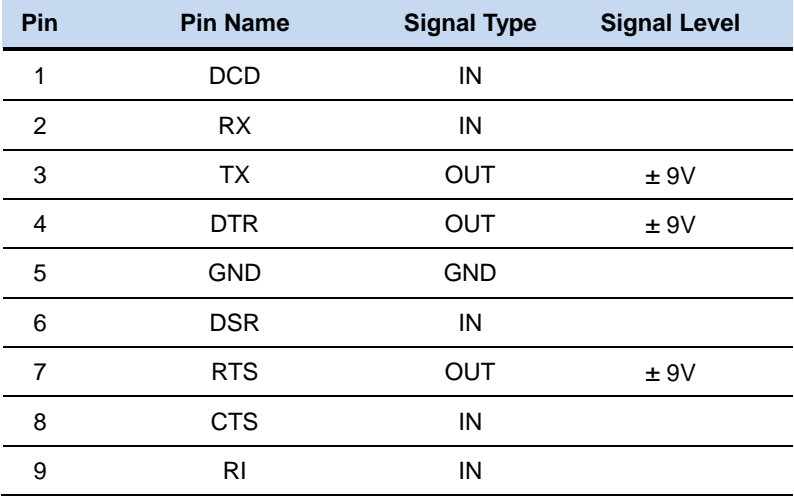

#### **2.33 HDMI Port (CN29)**

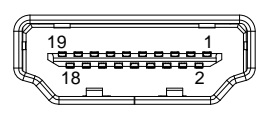

l,

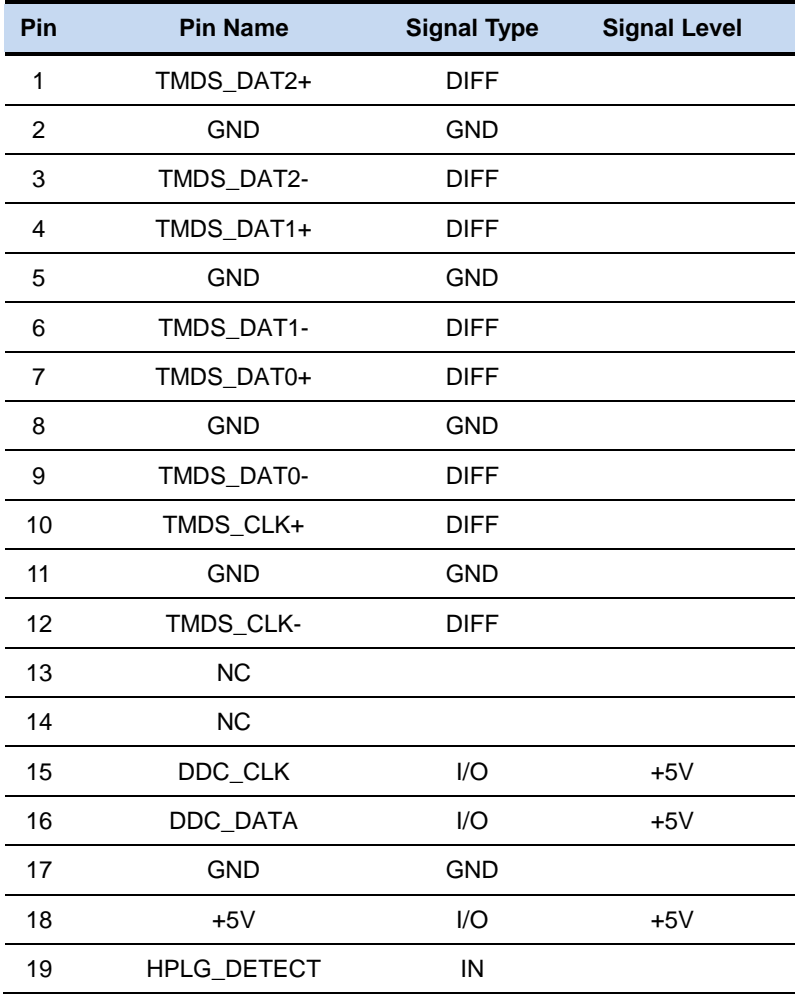

#### **2.34 VGA Port (CN30)**

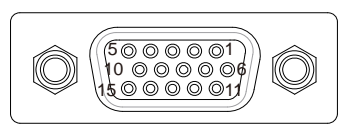

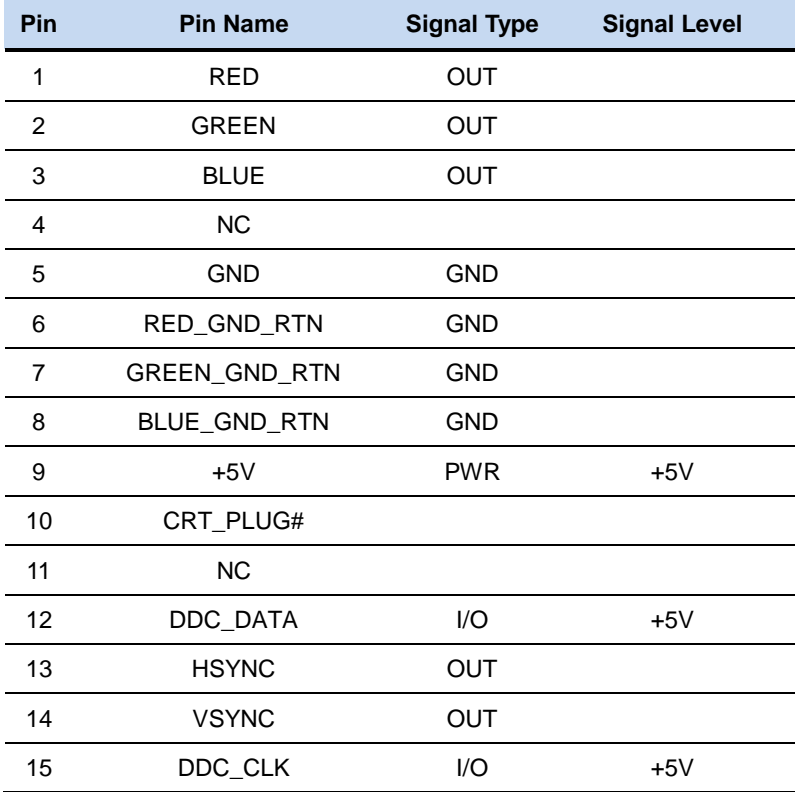

#### **2.35 Battery (CN31)**

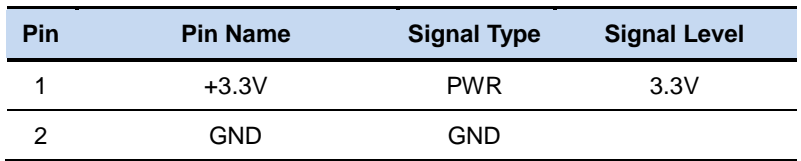

#### **2.36 CFast Slot (CN33)**

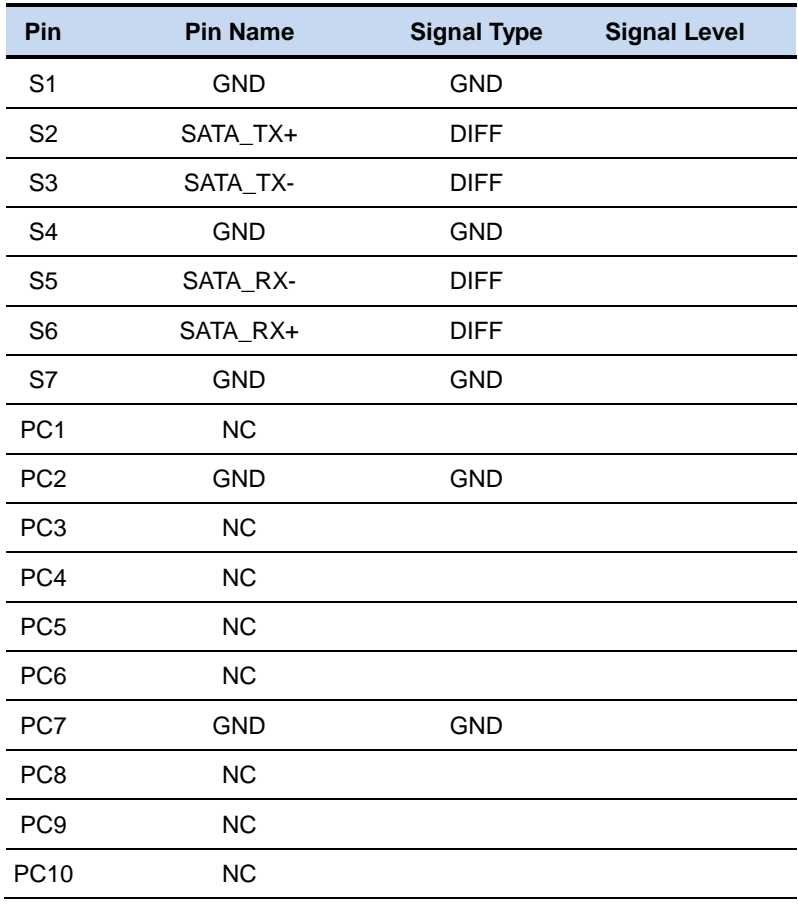

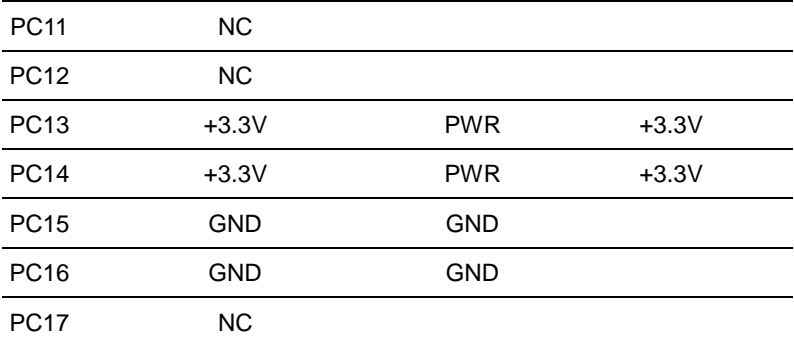

#### **2.37 DDR3L SO-DIMM Slot (CN34)**

Standard specification

#### **2.38 UIM Card Socket (CN35)**

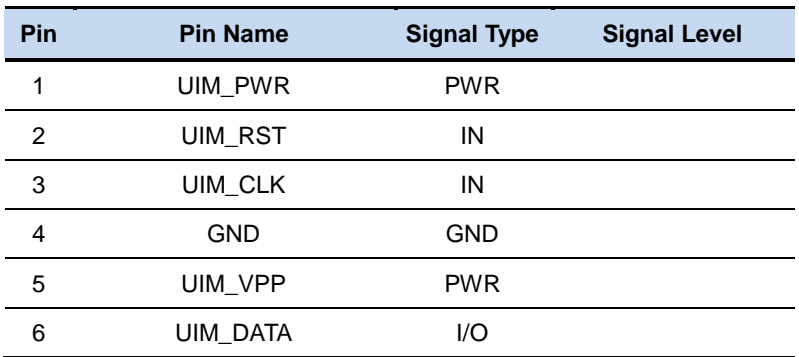

#### **2.39 Mini-Card Slot (Full-Mini Card) (CN37)**

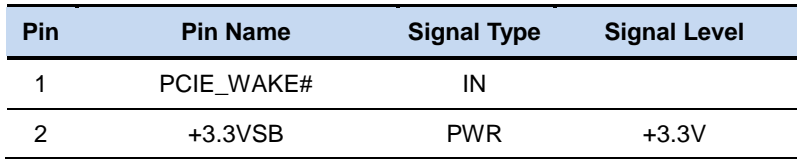

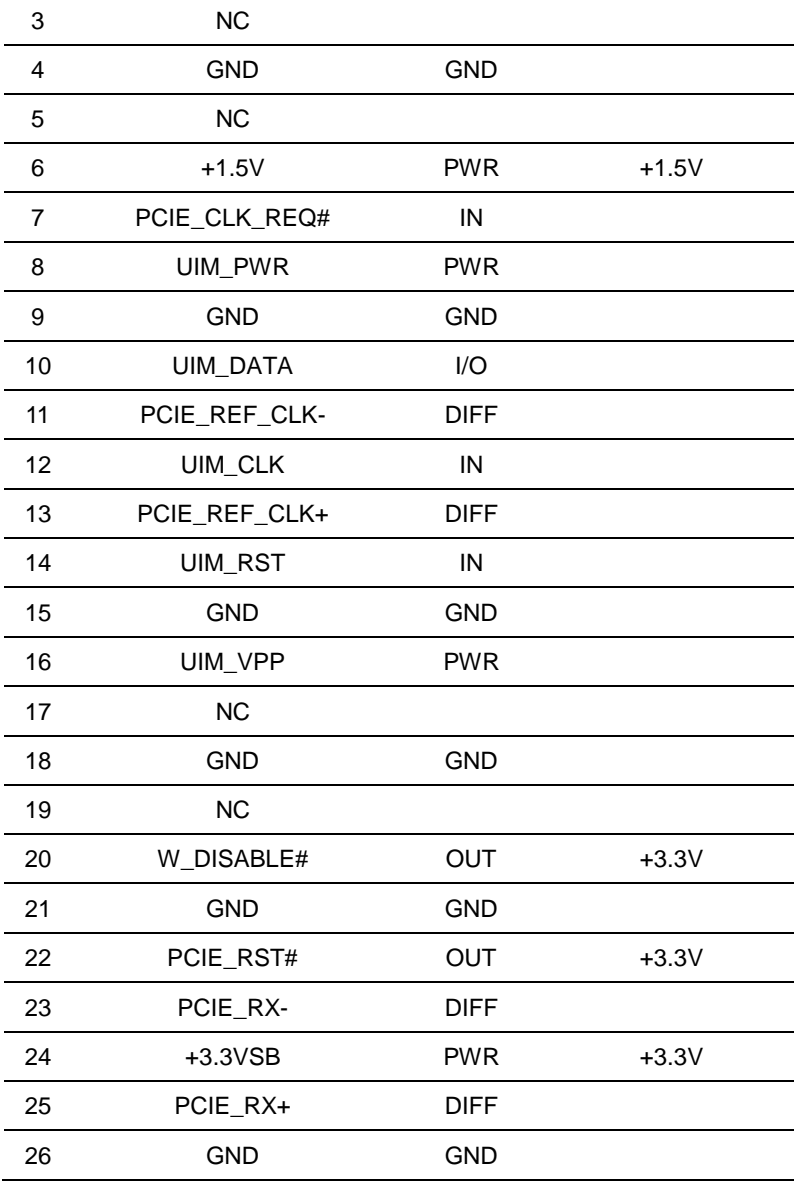

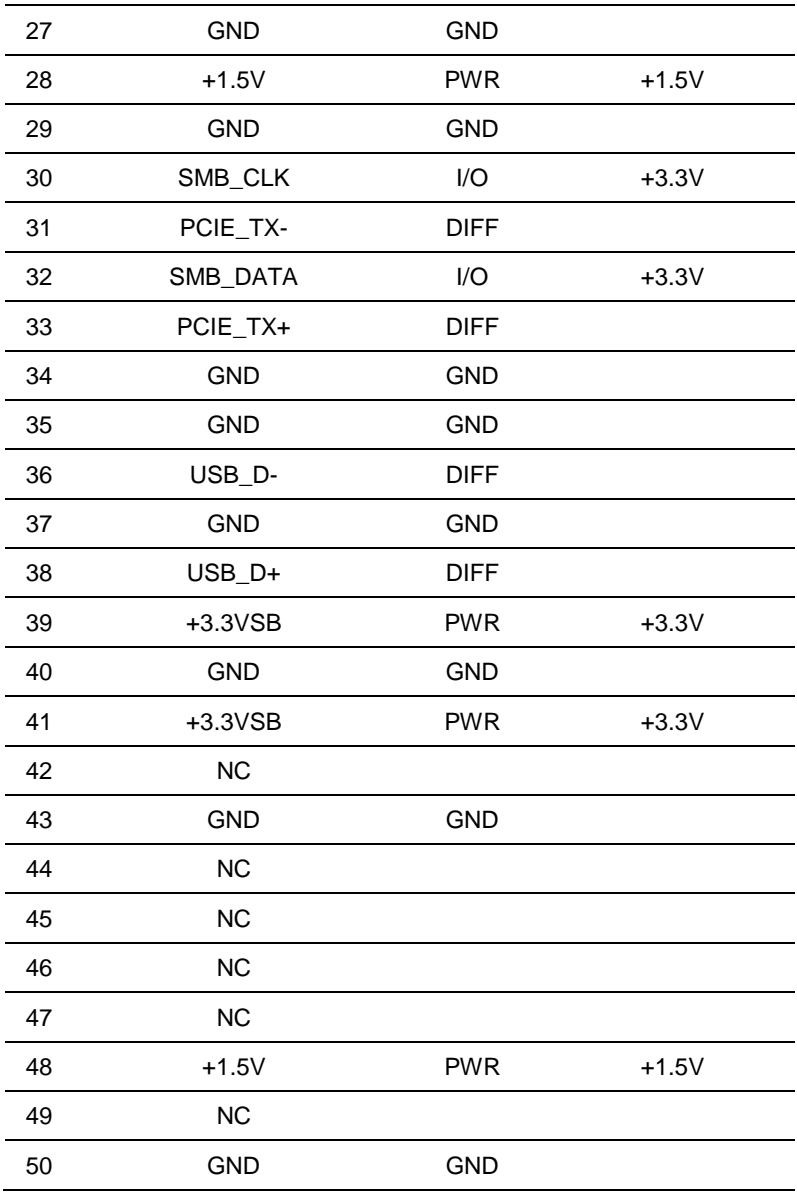

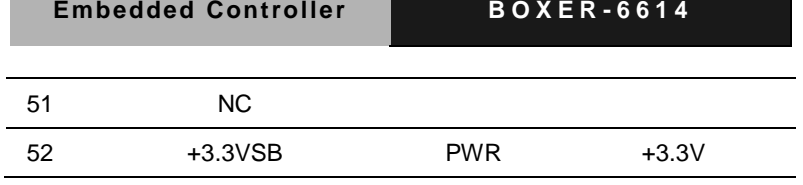

#### **2.40 Hard Disk Drive Installation (A2/A2M)**

Step 1: Remove the baseplate as instructed below

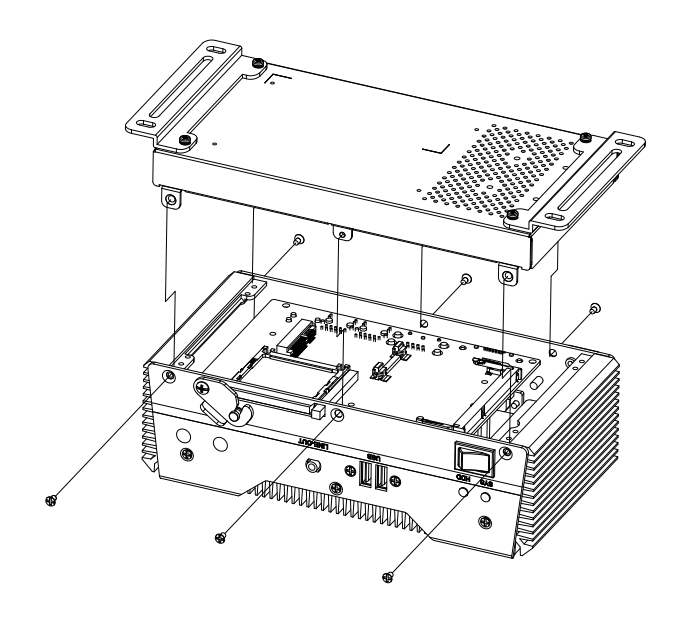

Step 2: Place the HDD on the bracket plate

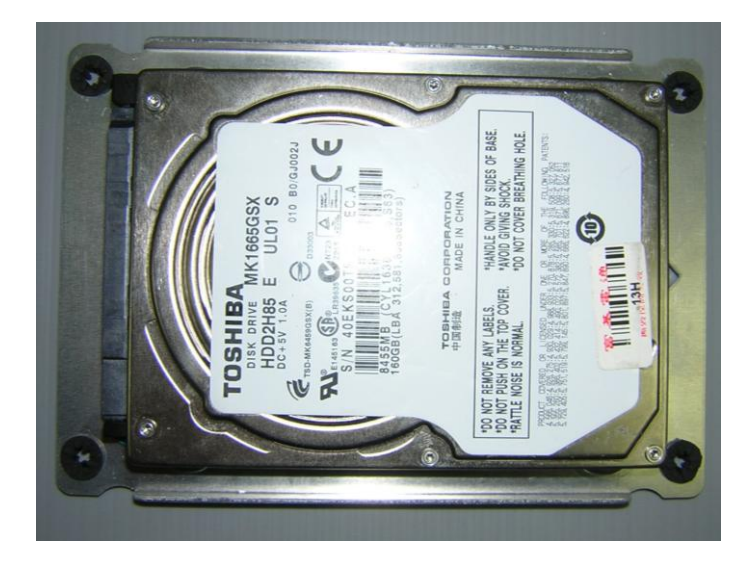

Step 3: Tighten the screws at the back to secure the HDD

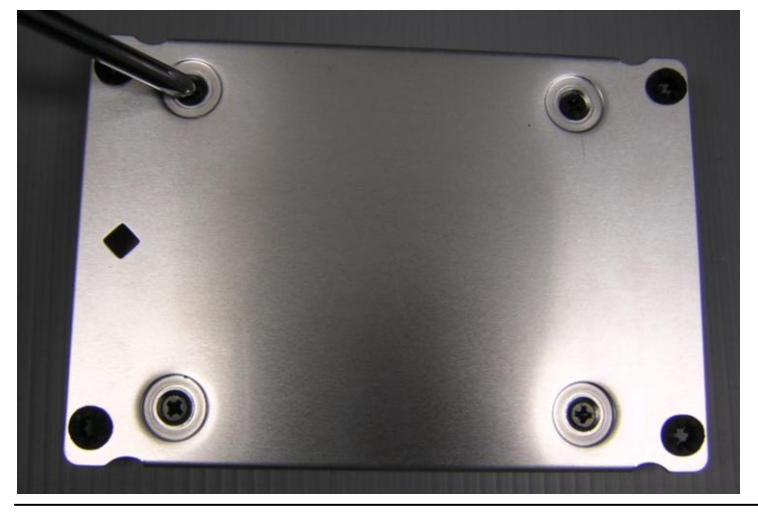

*Chapter 2 Hardware Installation* 2 - 42

Step 4: Connect the SATA and power cables to the HDD, attach the HDD assembly to the baseplate.

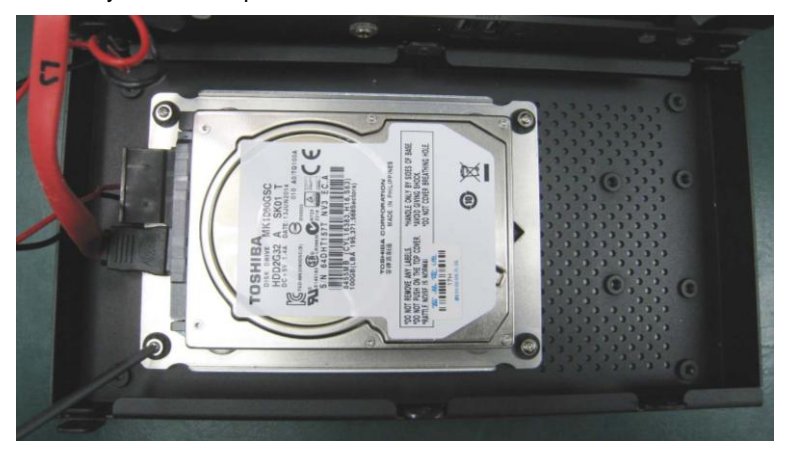

#### **2.41 RAM Installation (A1/A1M)**

Step 1: Remove the screws on the baseplate

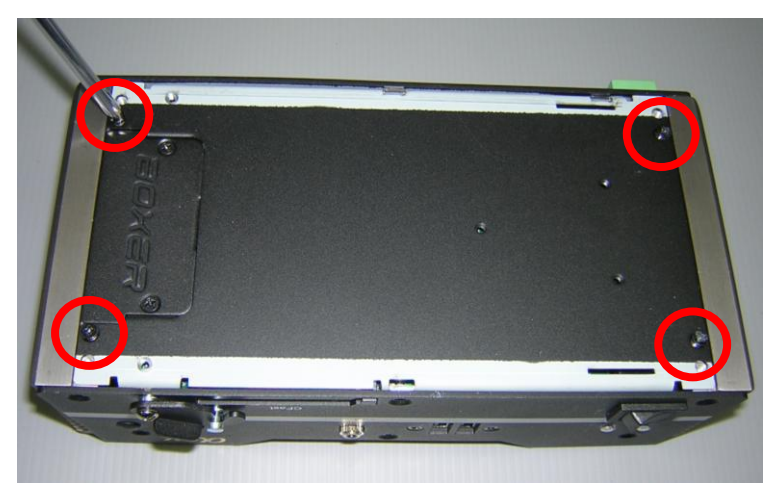

Step 2: Remove the screw on the front panel as shown below

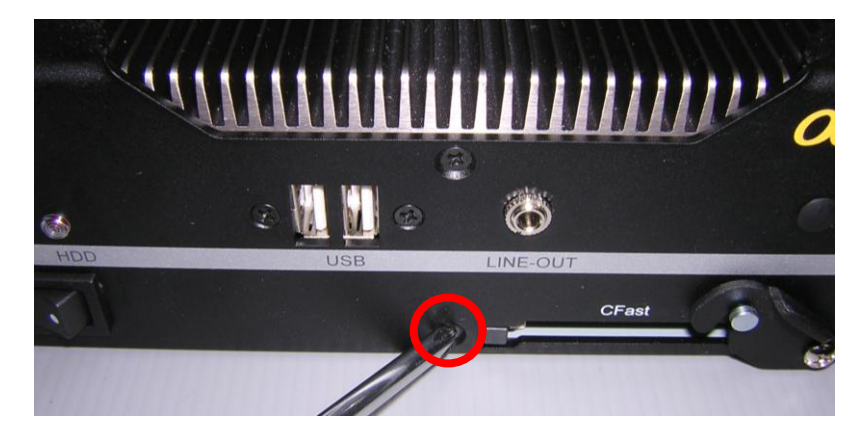

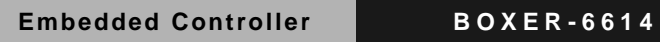

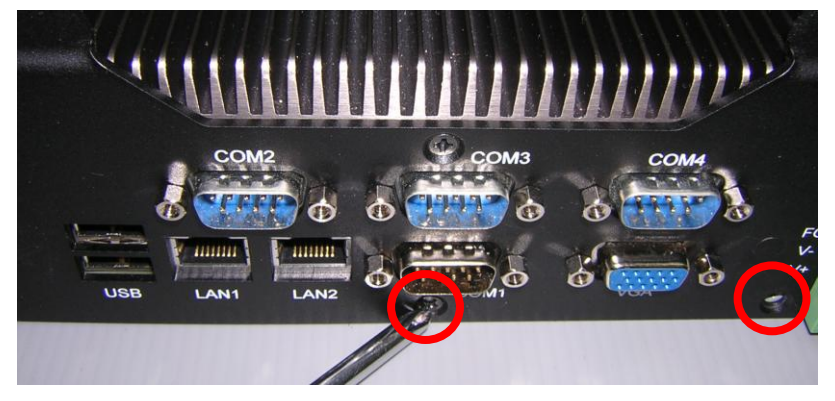

Step 3: Remove the screw on the rear panel as shown below

Step 4: Remove the baseplate, insert the RAM into the RAM slot

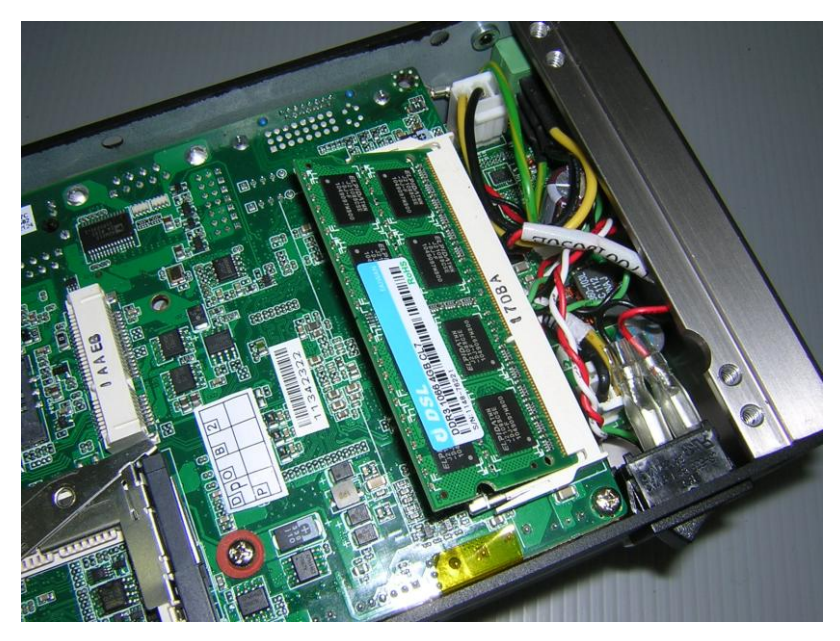

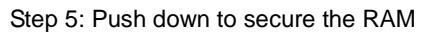

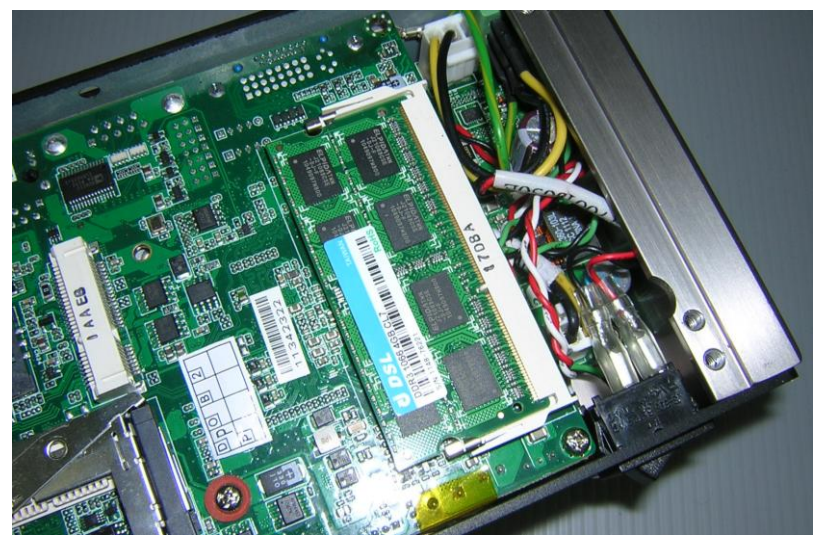

Step 6: Place a thermal pad over the RAM

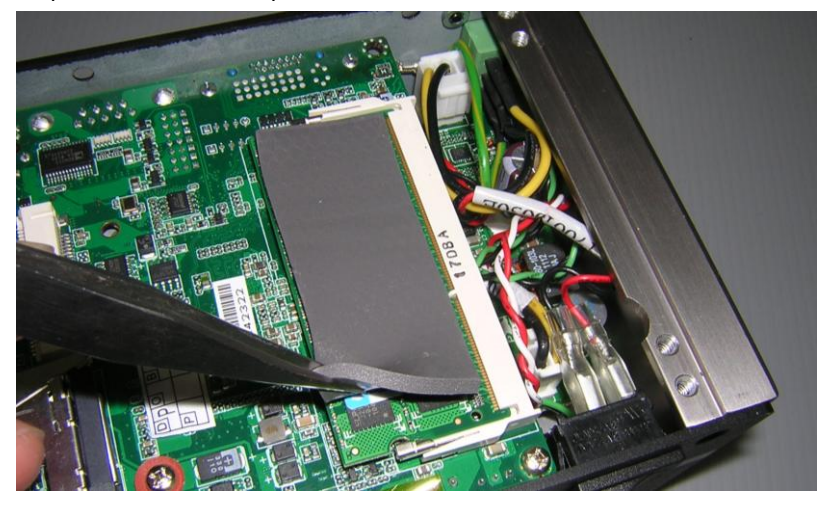

*Chapter 2 Hardware Installation* 2 - 46

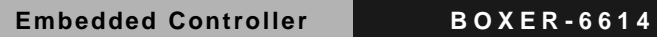

Step 7: Close and secure the baseplate

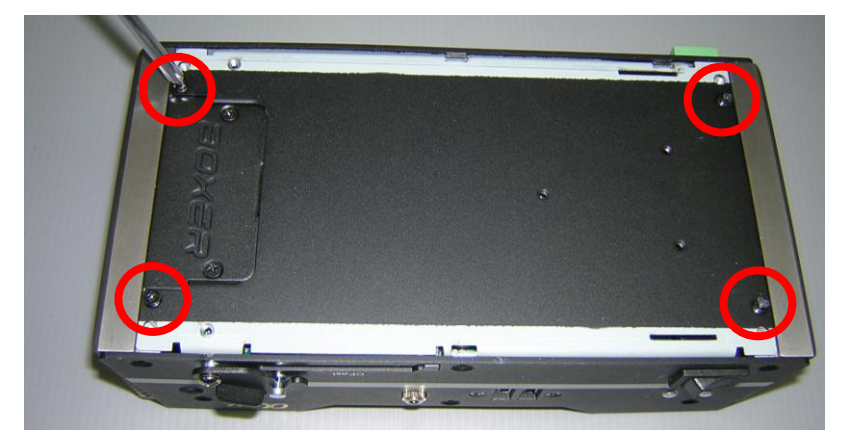

Step 8: Close and secure the front panel as shown below

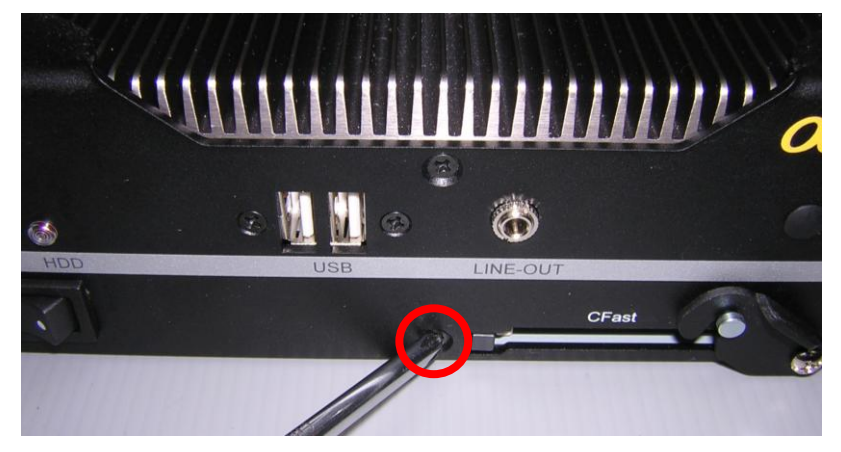

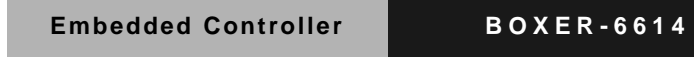

Step 9: Close and secure the rear panel as shown below

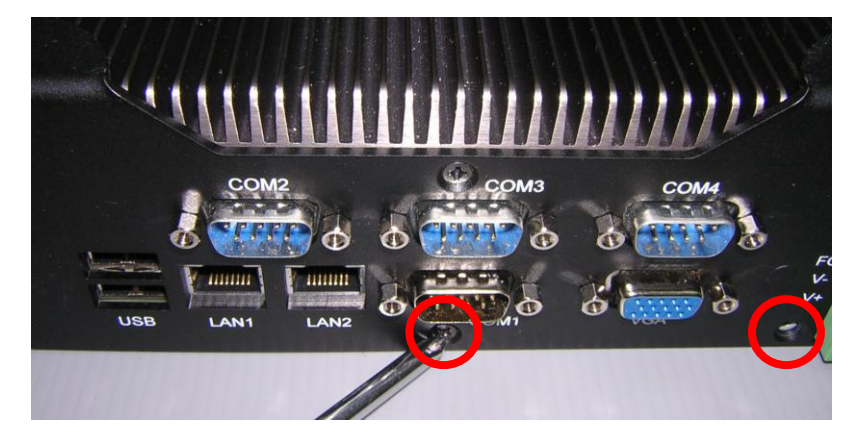

#### **2.42 RAM Installation (A2/A2M)**

Step 1: Remove the baseplate as instructed below

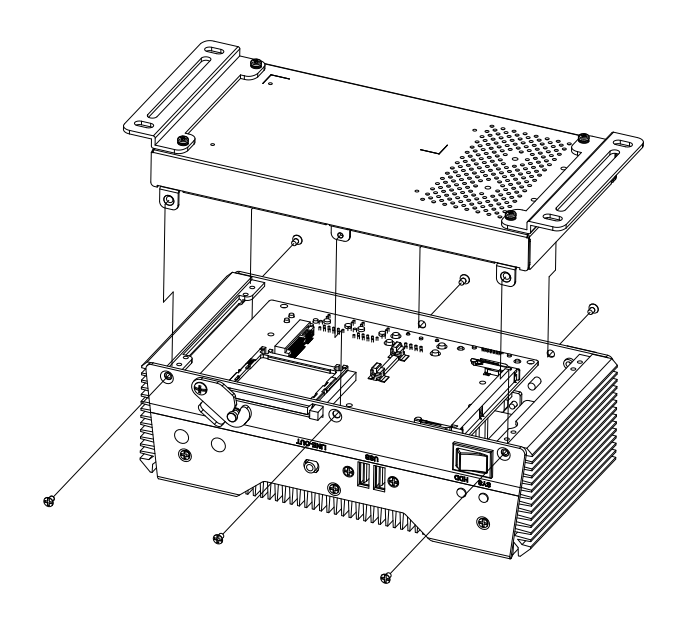

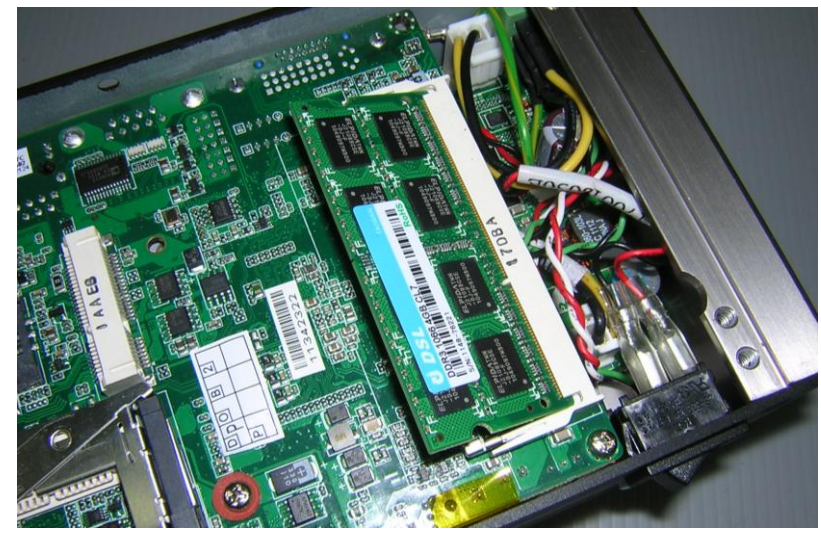

Step 2: Insert the RAM into the RAM slot

Step 3: Push down to secure the RAM

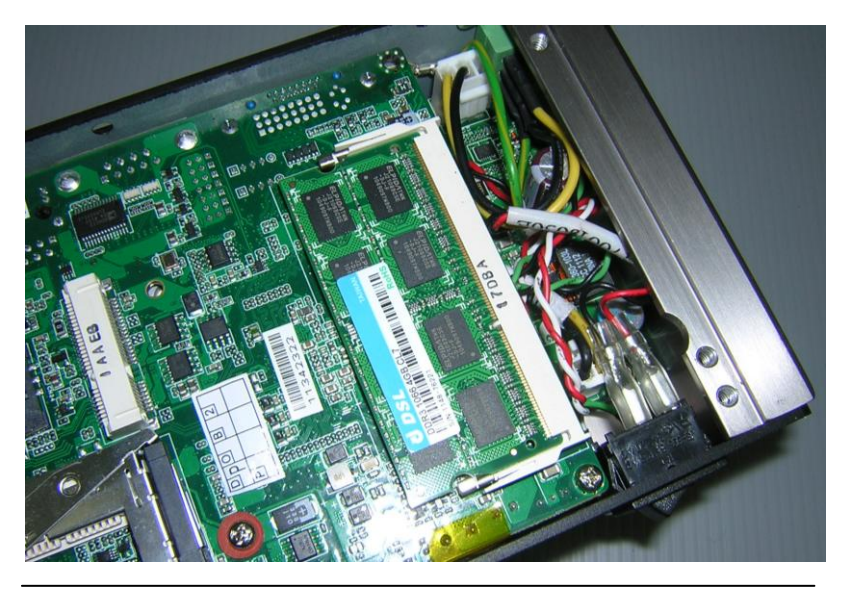

*Chapter 2 Hardware Installation* 2 - 50

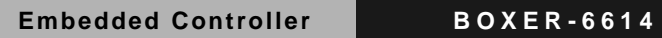

Step 4: Close the baseplate as instructed below

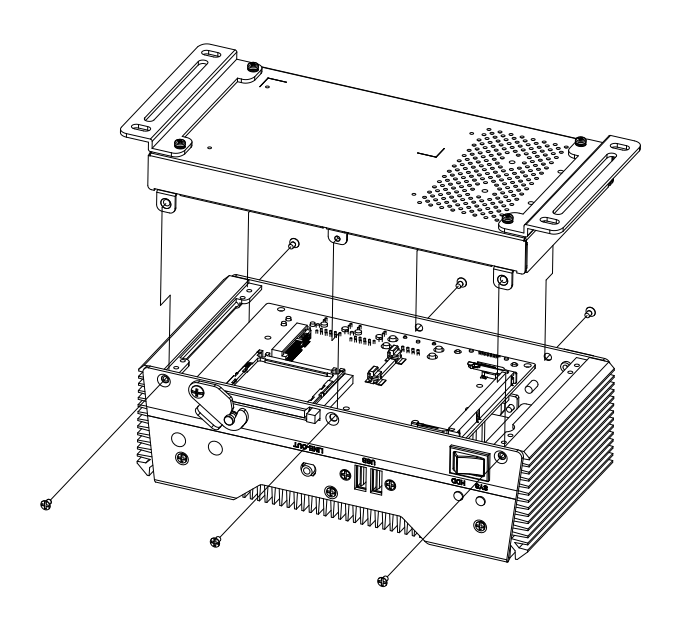

## **2.43 CFastTM Installation (A1/A1M/A2/A2M)**

Step 1: Insert a CFast<sup>™</sup> Card into the CFast<sup>™</sup> slot

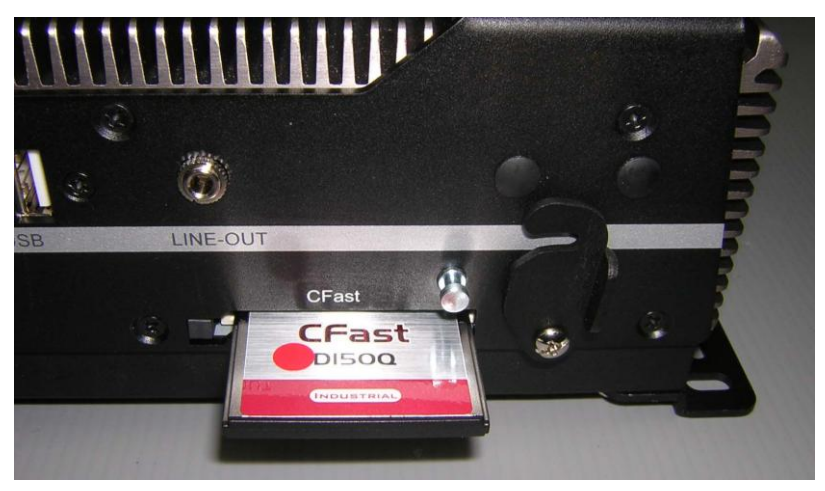

Step 2: Lower the arm to secure the  $CFast^{\text{TM}}$  Card

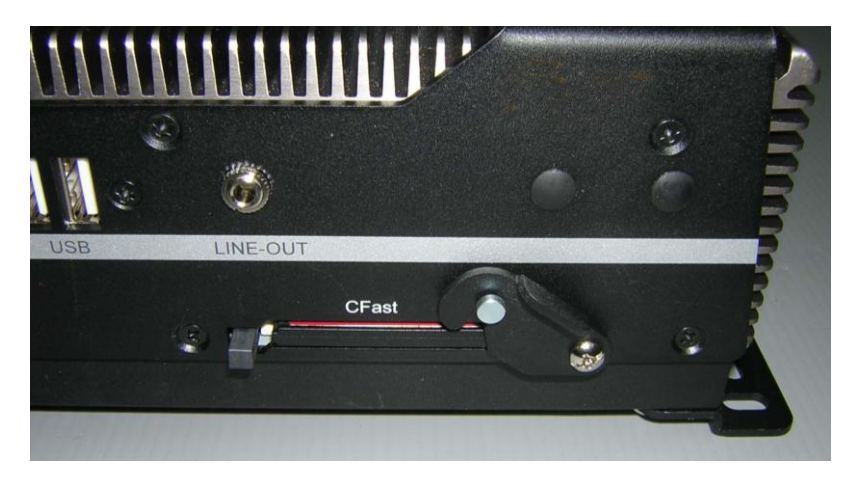

#### **2.44 Wallmount Installation**

Step 1: Attach the brackets

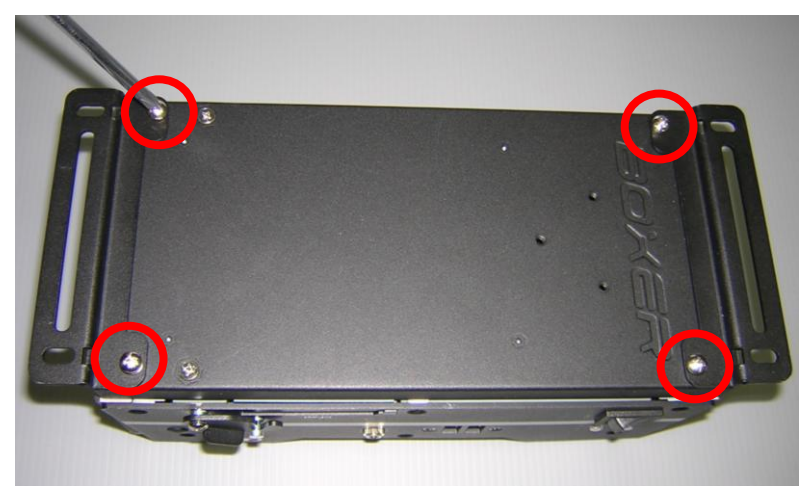

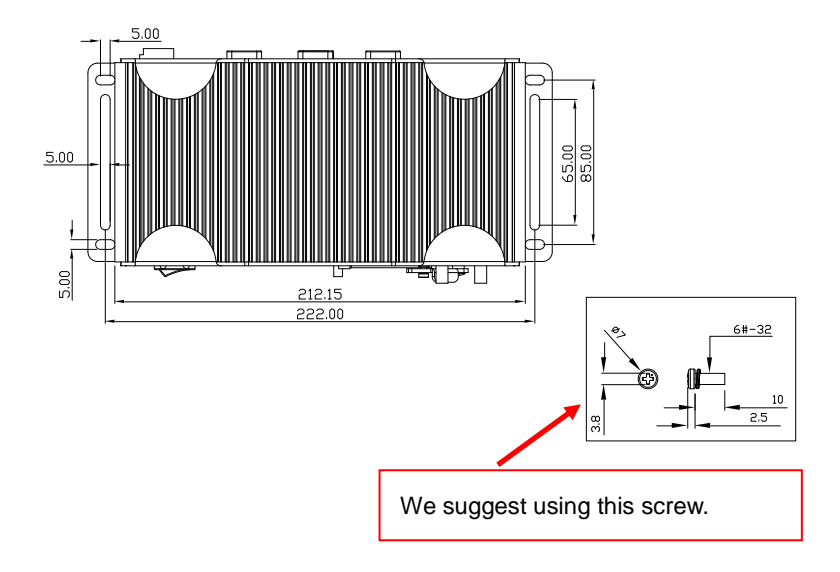

# **Chapter** 3

## **AMI BIOS Setup**

#### **3.1 System Test and Initialization**

These routines test and initialize board hardware. If the routines encounter an error during the tests, you will either hear a few short beeps or see an error message on the screen. There are two kinds of errors: fatal and non-fatal. The system can usually continue the boot up sequence with non-fatal errors.

#### **System configuration verification**

These routines check the current system configuration against the values stored in the CMOS memory. If they do not match, the program outputs an error message. You will then need to run the BIOS setup program to set the configuration information in memory.

There are three situations in which you will need to change the CMOS settings:

- 1. You are starting your system for the first time
- 2. You have changed the hardware attached to your system
- 3. The CMOS memory has lost power and the configuration information has been erased.

The BOXER-6614 CMOS memory has an integral lithium battery backup for data retention. However, you will need to replace the complete unit when it runs down.

#### **3.2 AMI BIOS Setup**

AMI BIOS ROM has a built-in Setup program that allows users to modify the basic system configuration. This type of information is stored in battery-backed CMOS RAM so that it retains the Setup information when the power is turned off.

Entering Setup

Power on the computer and press <Del> or <F2> immediately. This will allow you to enter Setup.

#### **Main**

Set the date, use tab to switch between date elements.

#### **Advanced**

Advanced BIOS Features Setup including TPM, ACPI, etc.

#### **Chipset**

Host bridge parameters.

#### **Boot**

Enables/disable quiet boot option.

#### **Security**

Set setup administrator password.

#### **Save&Exit**

Exit system setup after saving the changes.

#### **BIOS Setup Menu**

#### Main

#### Press '*Delete*' Key to enter Setup

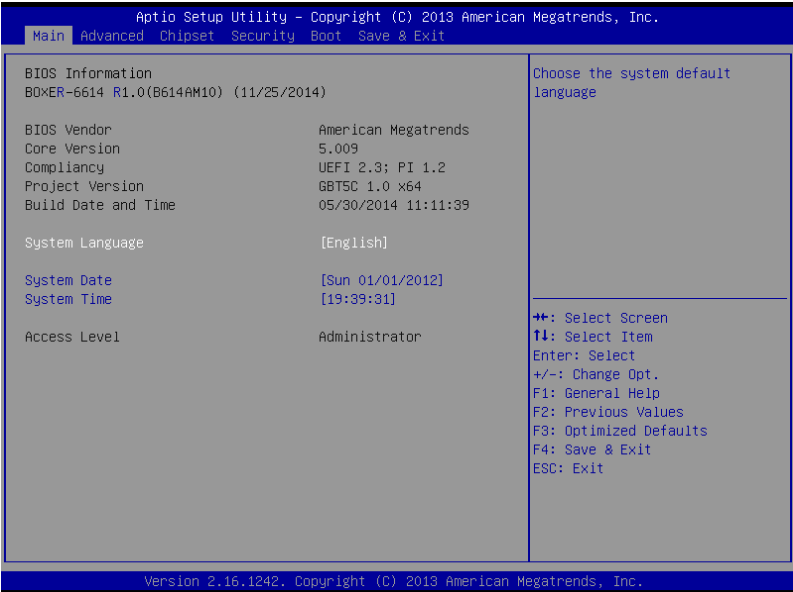
### **Advanced**

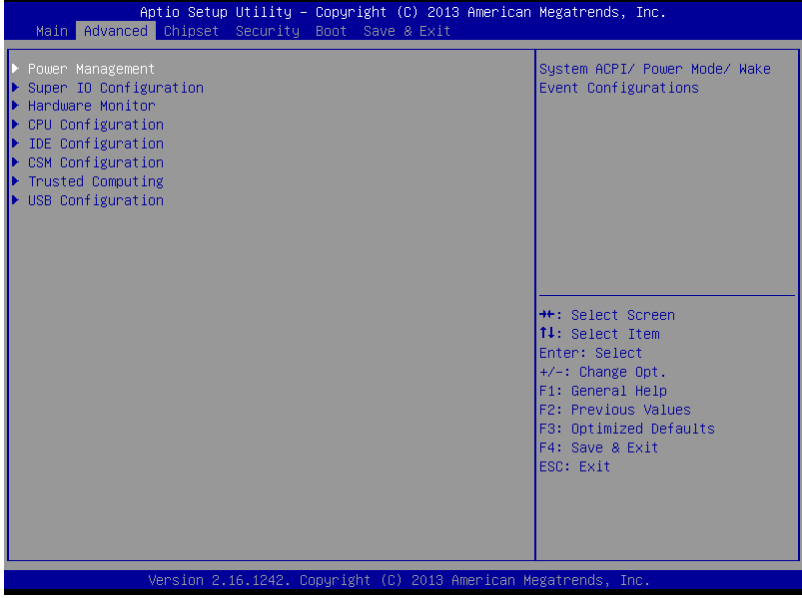

#### **Advanced -> Power Management**

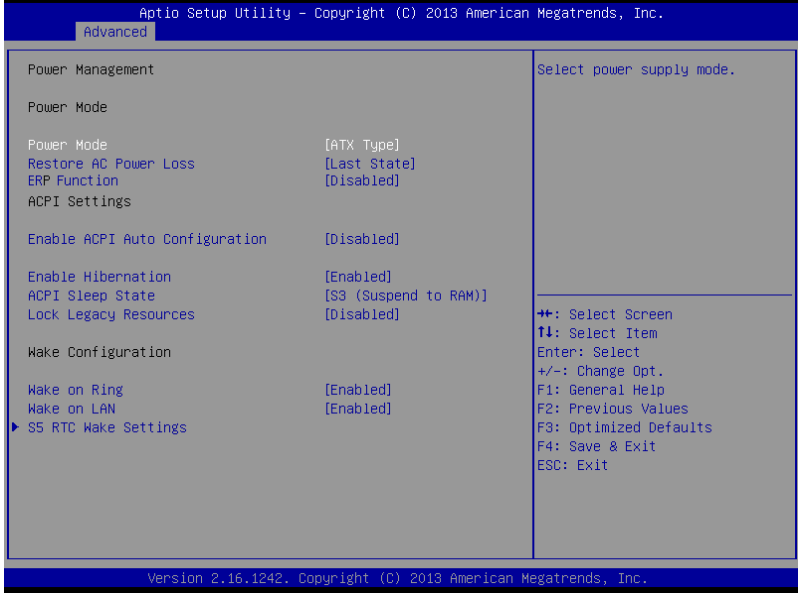

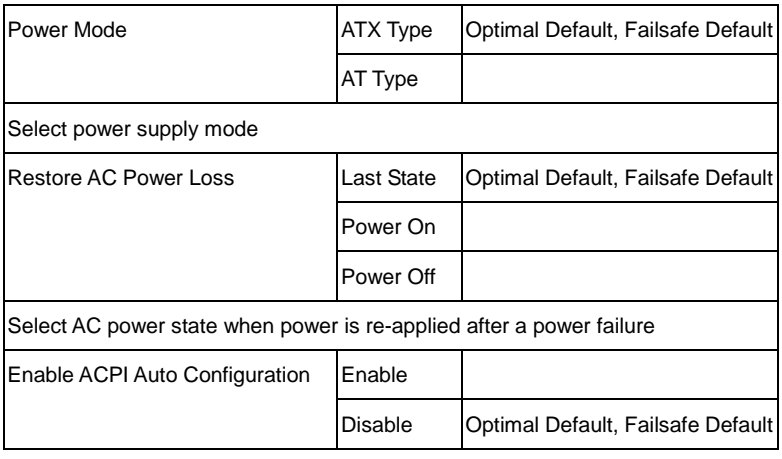

#### **Embedded Controller BOXER - 6614**

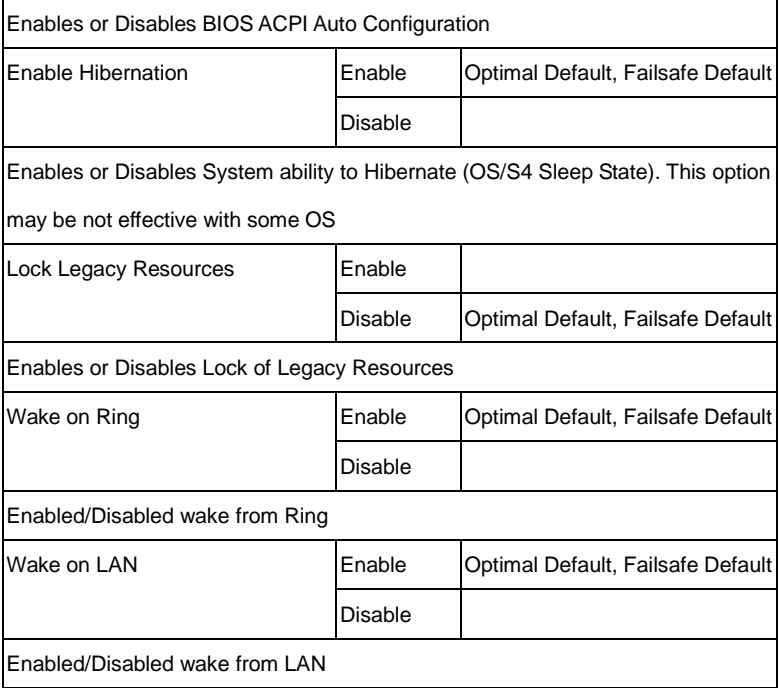

#### Advanced -> Power Management -> S5 RTC Wake Settings

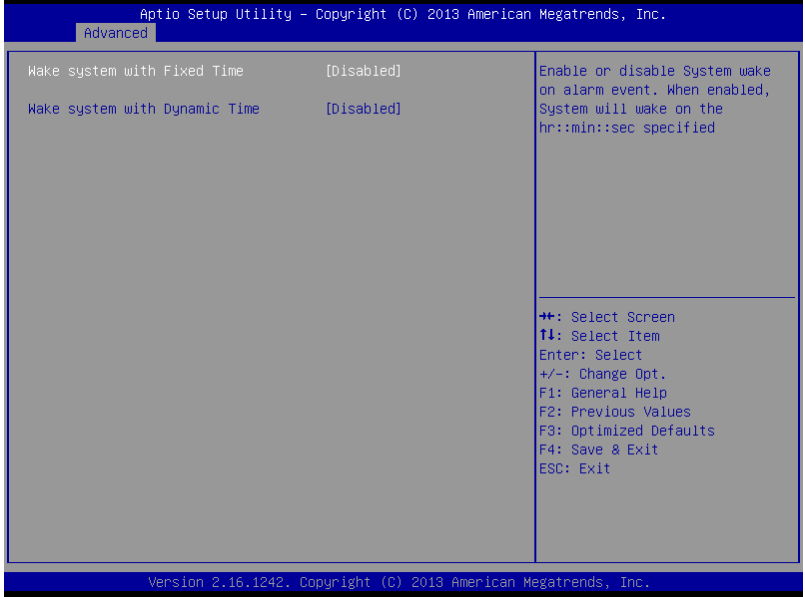

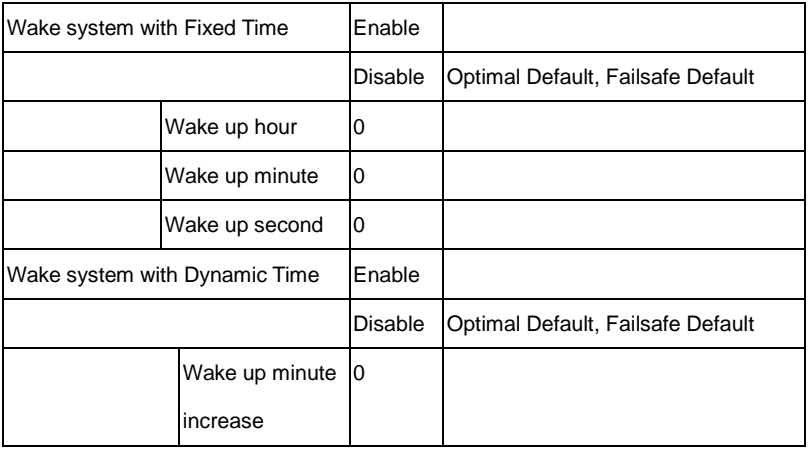

Select RTC wake mode

#### **Advanced -> Super IO Configuration**

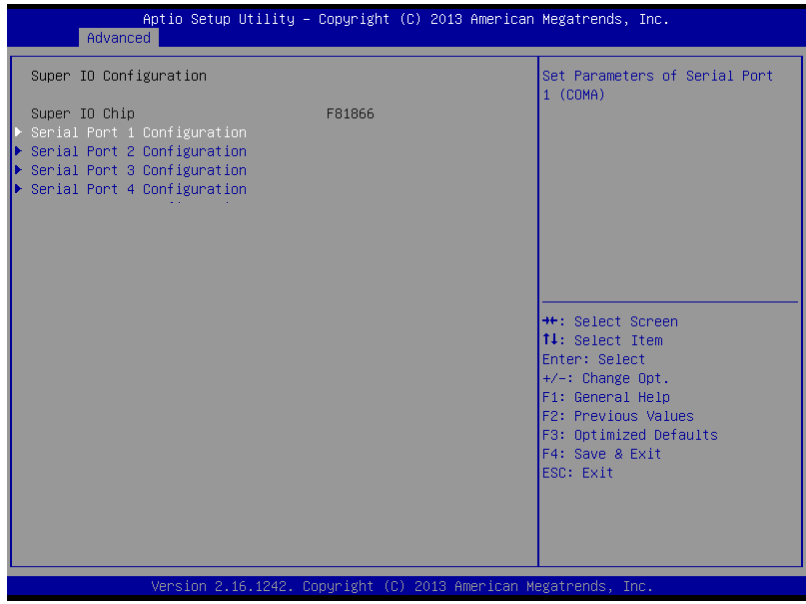

#### Advanced -> Super IO Configuration Serial Port 1 Configuration

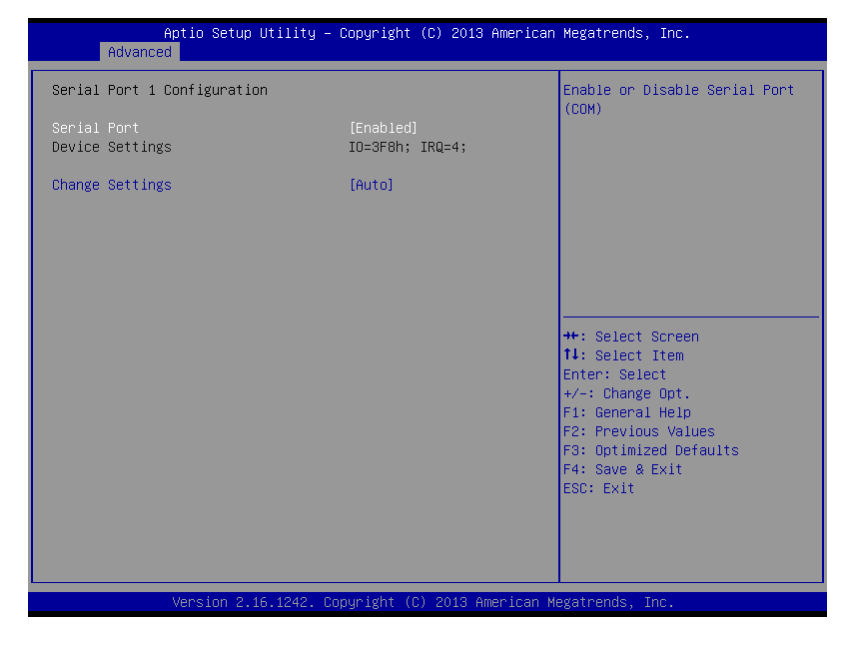

#### Advanced -> Super IO Configuration Serial Port 2 Configuration

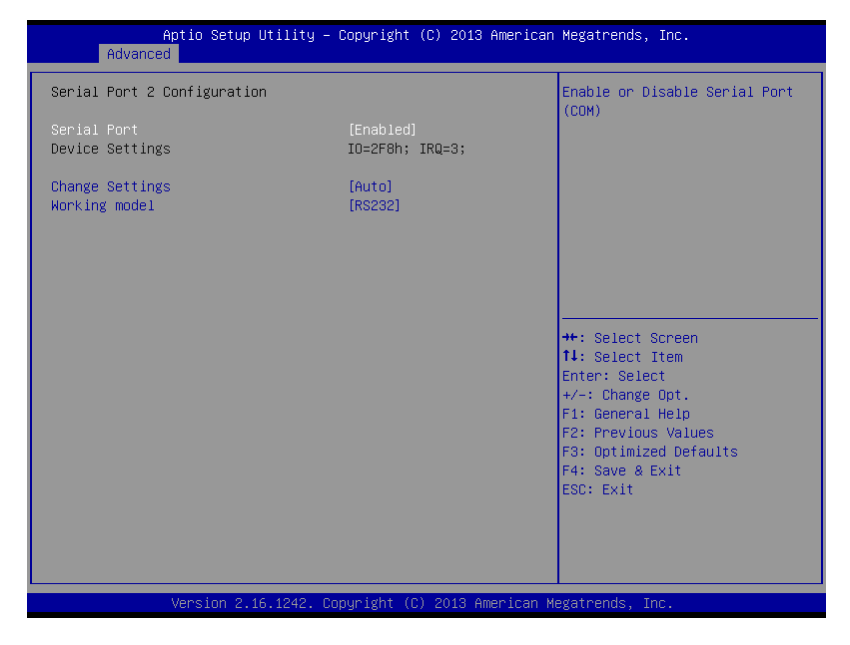

#### Advanced -> Super IO Configuration Serial Port 3 Configuration

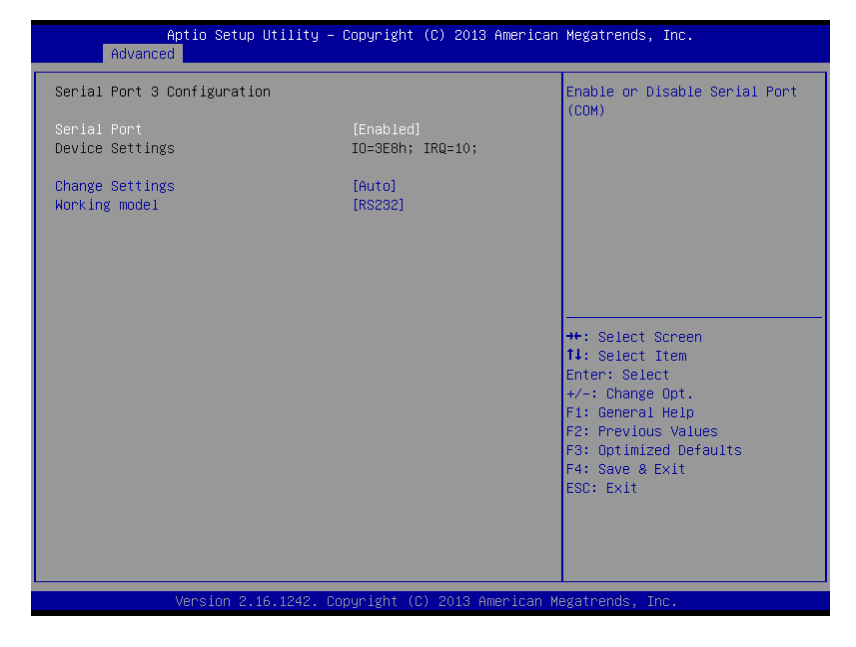

#### Advanced -> Super IO Configuration Serial Port 4 Configuration

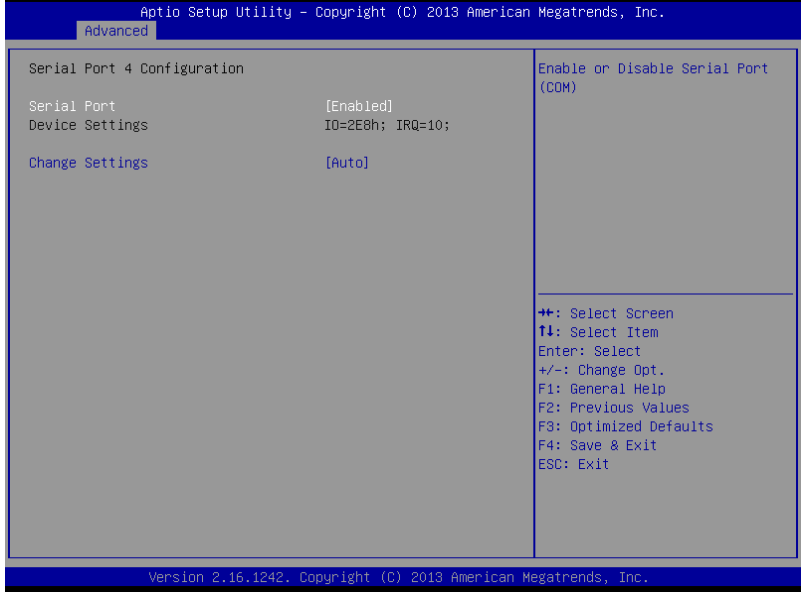

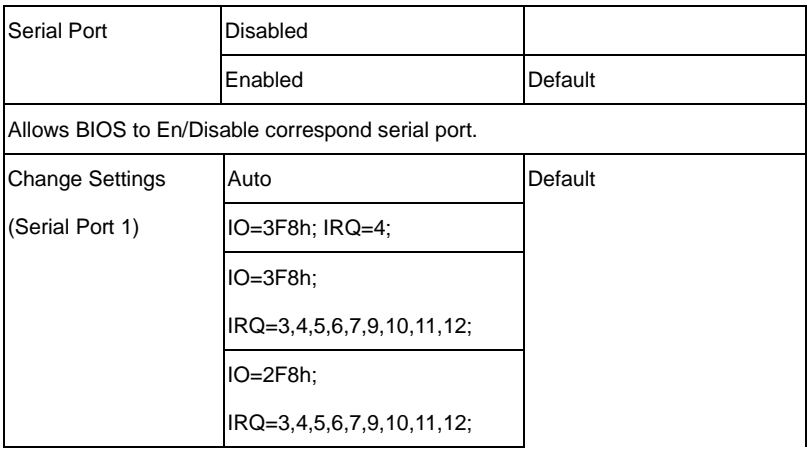

#### **Embedded Controller BOXER - 6614**

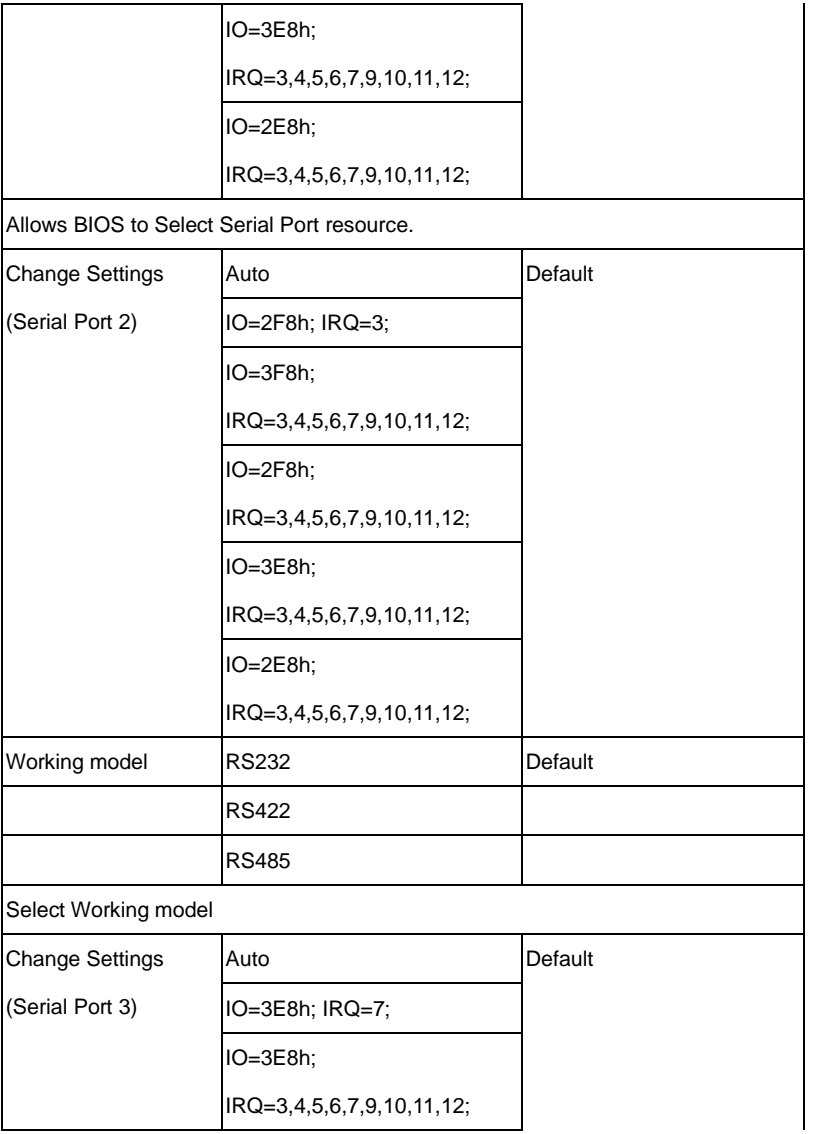

#### **Embedded Controller BOXER - 6614**

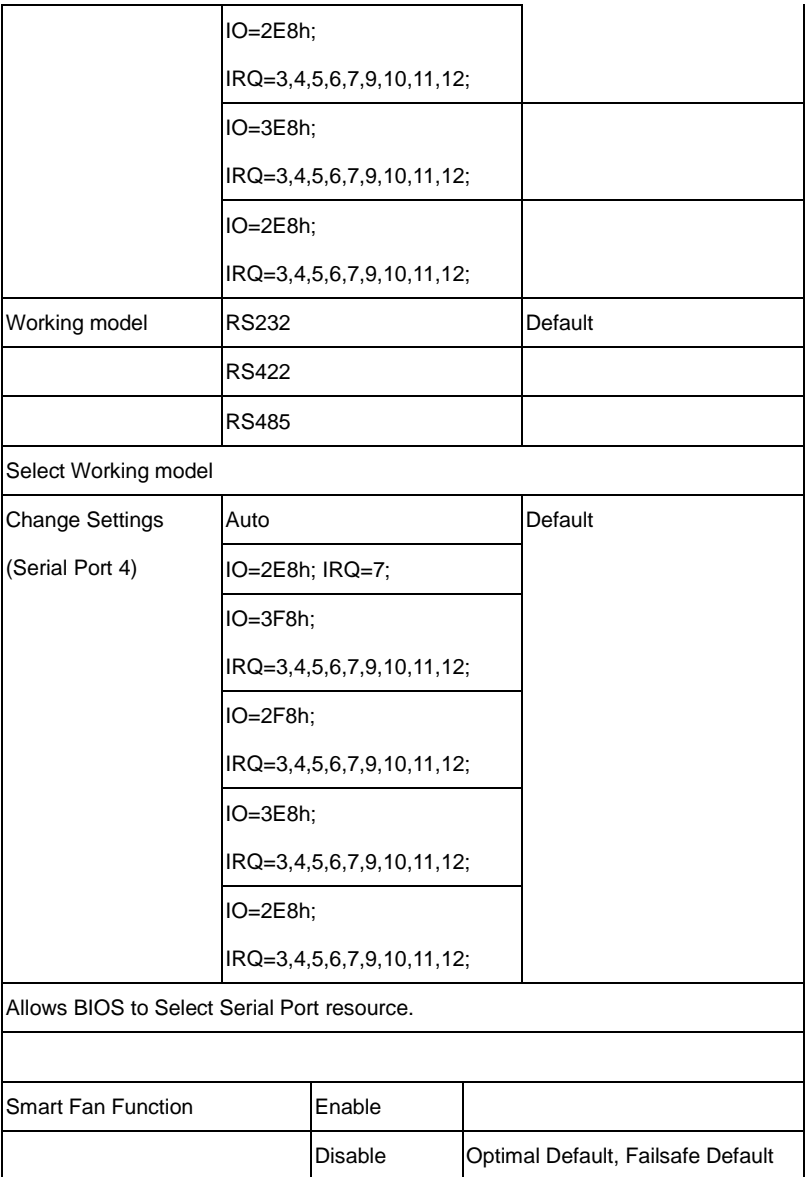

Enable or Disable Smart Fan

#### **Advanced -> H/W Monitor**

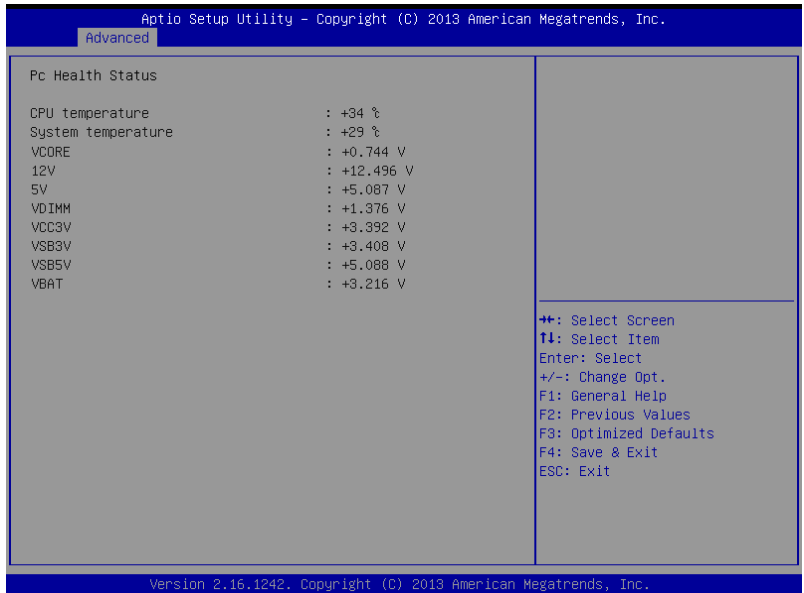

## **Advanced -> H/W Monitor**

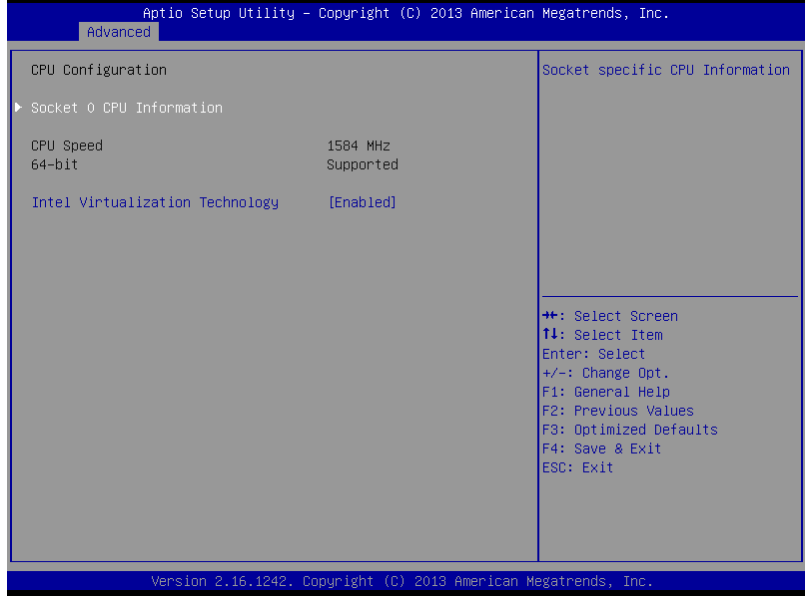

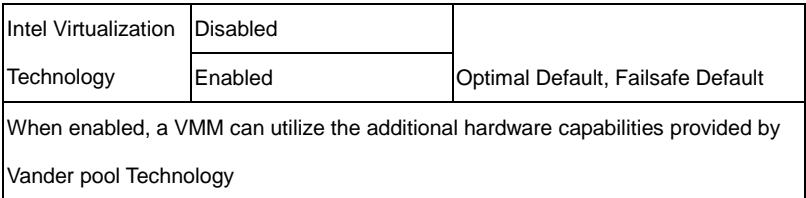

## Advanced -> CPU Configuration Socket 0 CPU Information

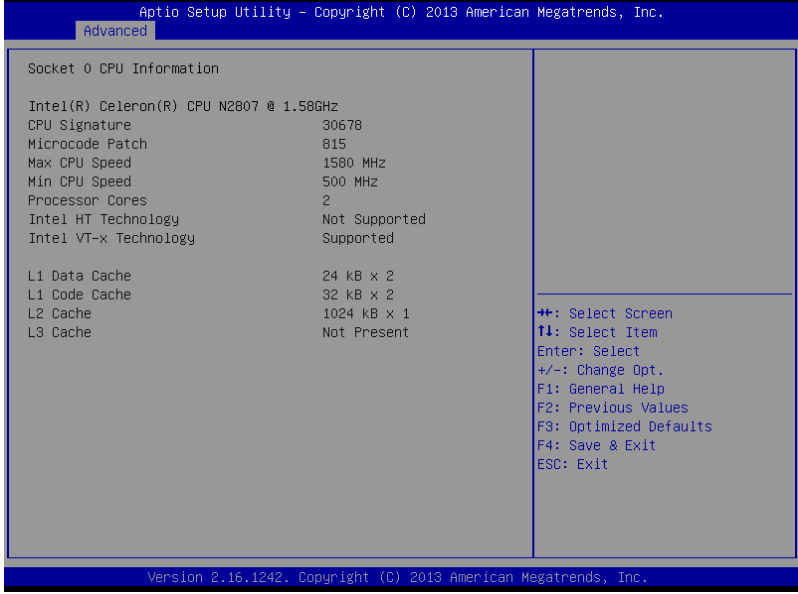

#### **Advanced -> SATA Configuration**

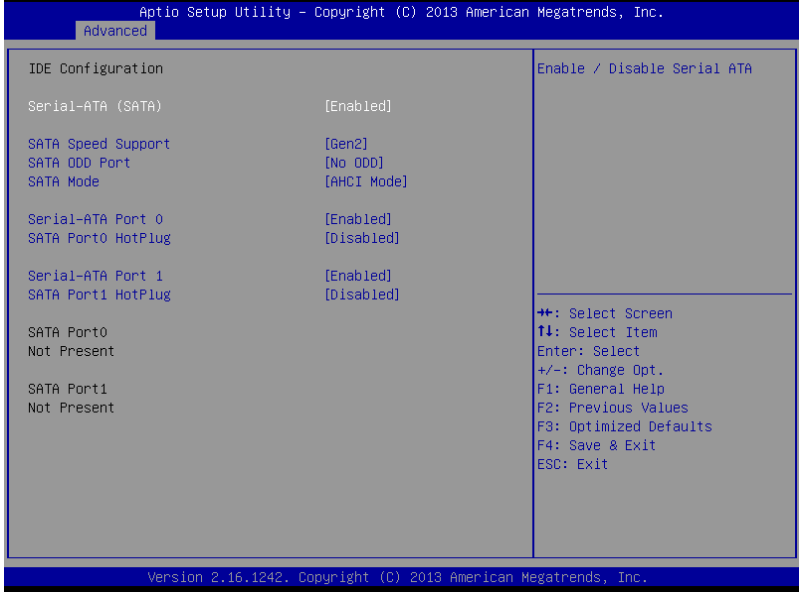

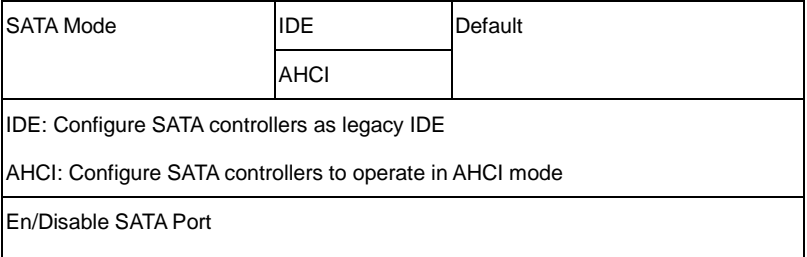

#### **Advanced -> CSM Configuration**

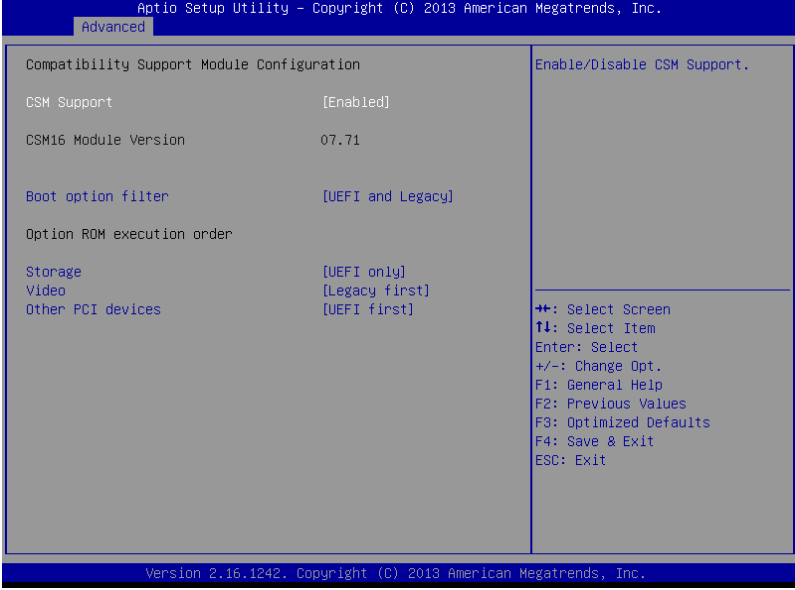

#### **Advanced -> Trusted Computing**

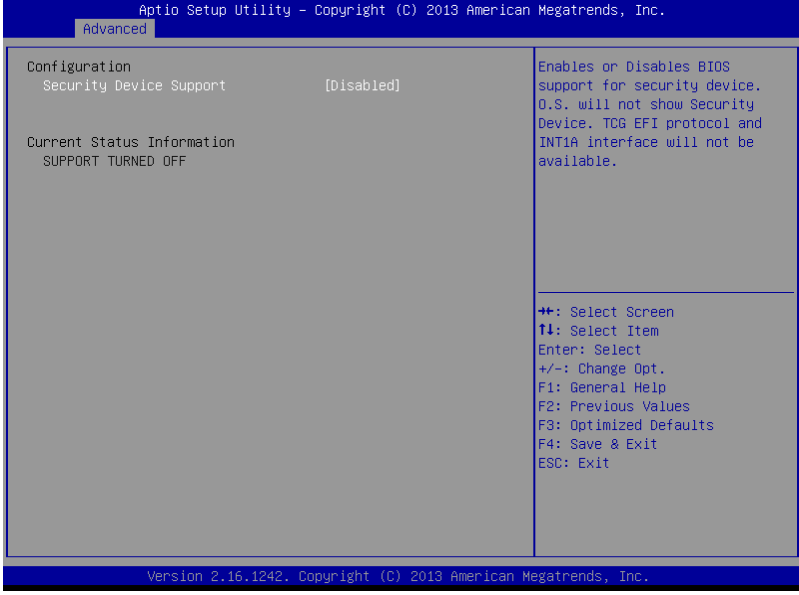

#### **Advanced -> USB Configuration**

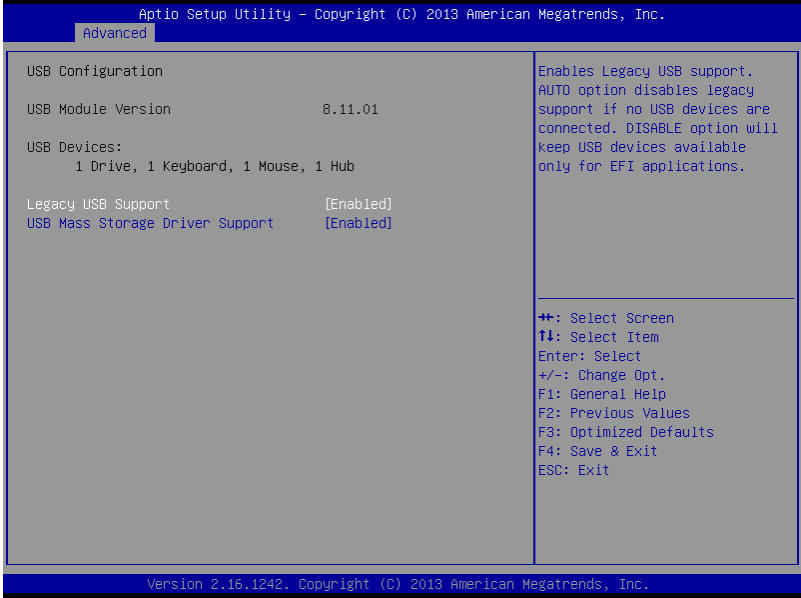

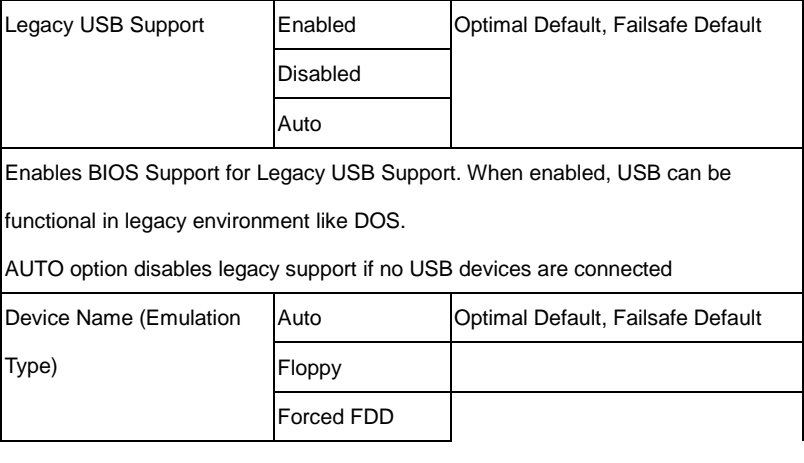

#### **Embedded Controller BOXER - 6614**

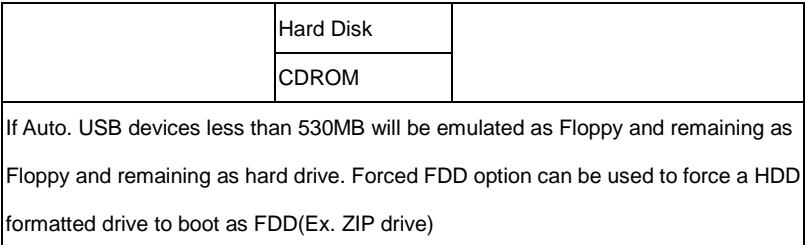

#### **Chipset**

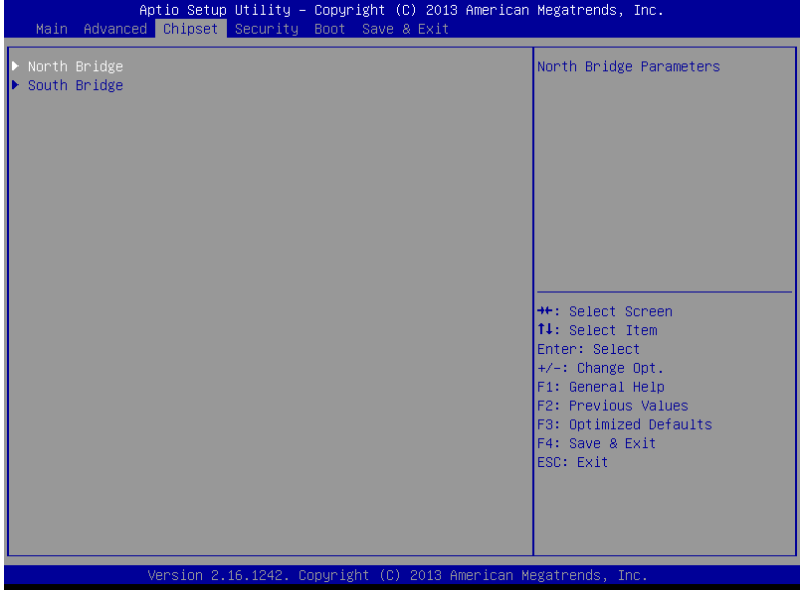

### **Chipset -> Host Bridge**

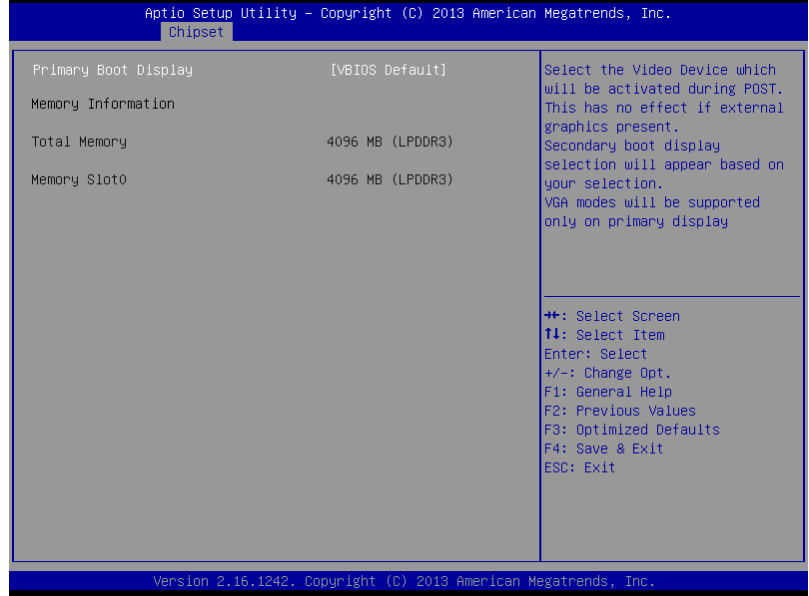

### Chipset -> South Bridge

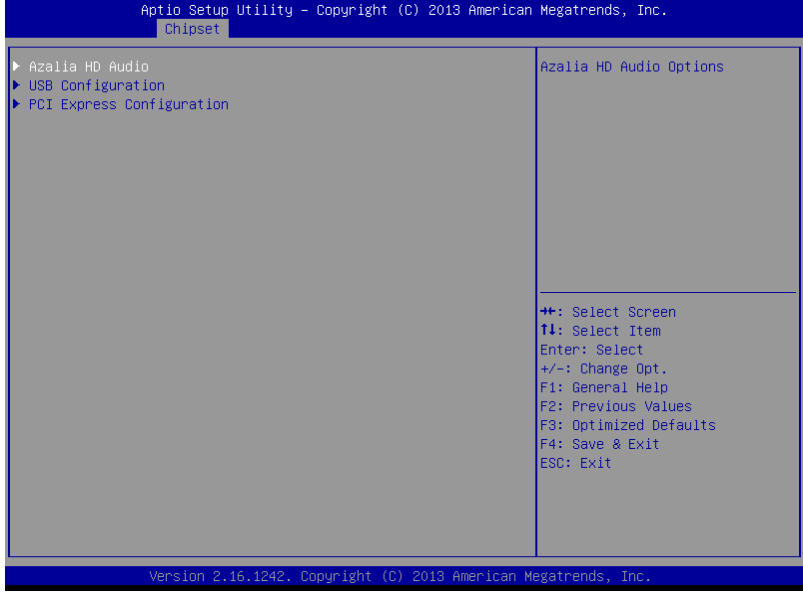

#### Chipset -> South Bridge -> Azallia HD Audio

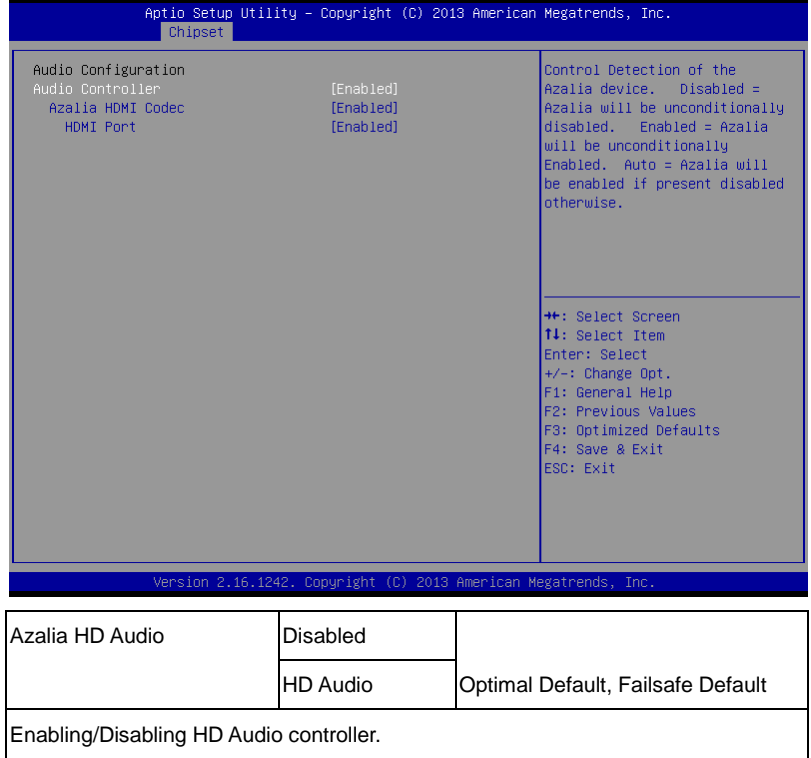

Chipset -> South Bridge -> USB Configuration

## **Embedded Controller BOXER - 6614**

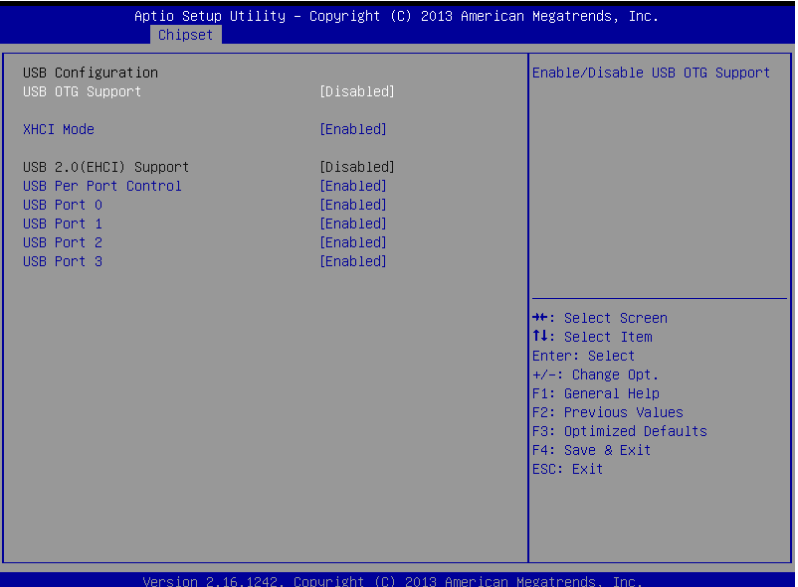

## Chipset -> South Bridge -> PCI Express Configuration

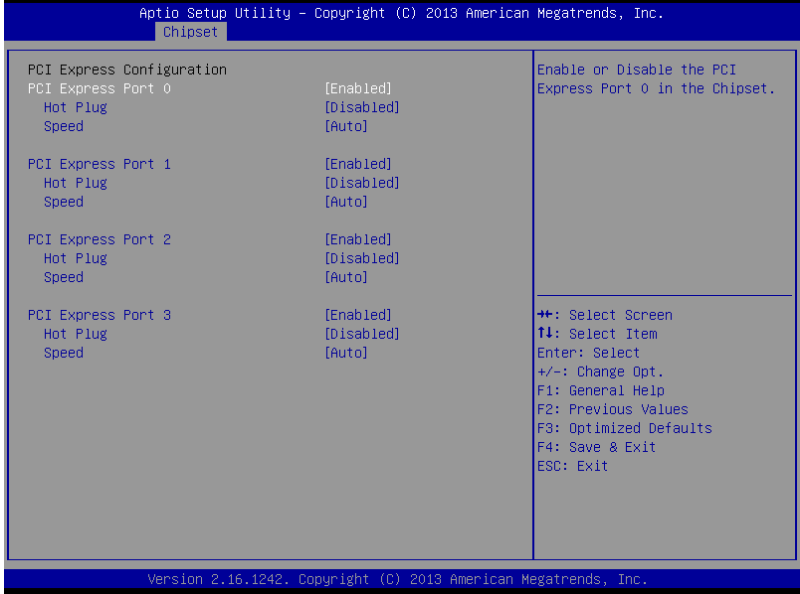

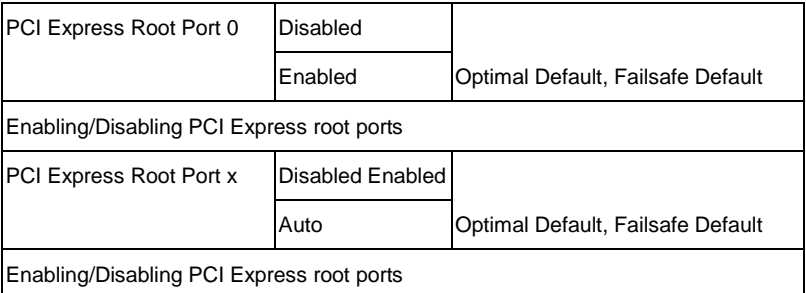

#### **Security**

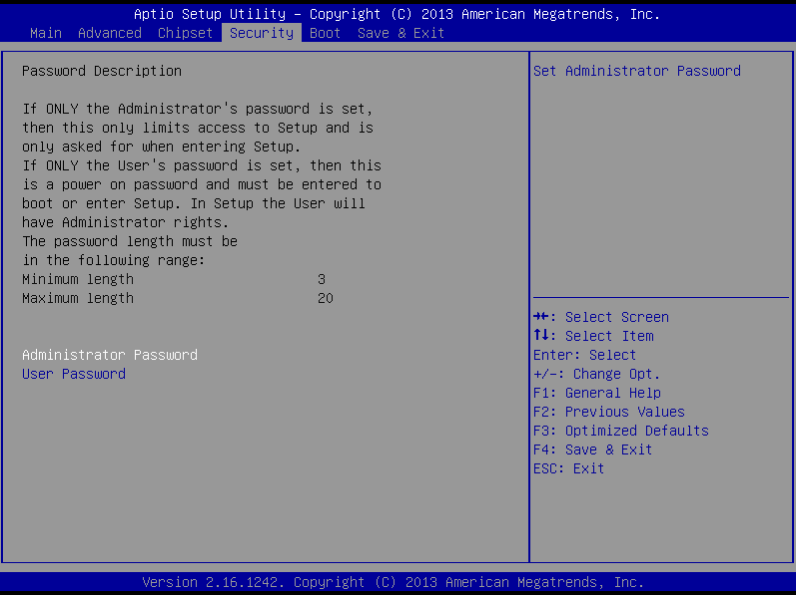

Setup submenu: Security

Change User/Supervisor Password

You can install a Supervisor password, and if you install a supervisor password, you can then install a user password. A user password does not provide access to many of the features in the Setup utility.

If you highlight these items and press Enter, a dialog box appears which lets you enter a password. You can enter no more than six letters or numbers. Press Enter after you have typed in the password. A second dialog box asks you to retype the password for confirmation. Press Enter after you have retyped it correctly. The password is required at boot time, or when the user enters the Setup utility.

**Embedded Controller BOXER - 6614**

Removing the Password

Highlight this item and type in the current password. At the next dialog box press

Enter to disable password protection.

#### **Boot**

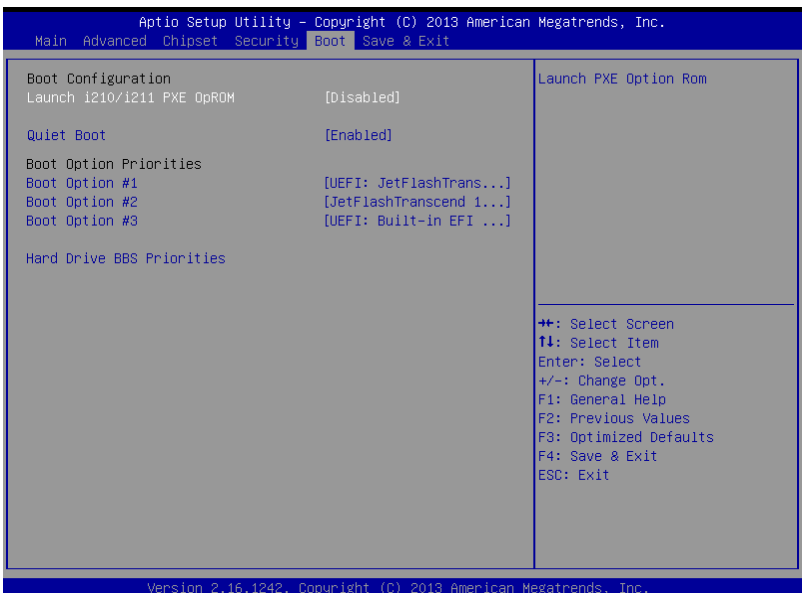

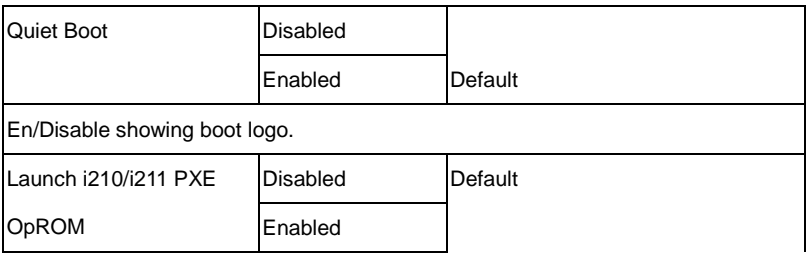

En/Disable PXE boot for 8111E LAN

#### **Exit**

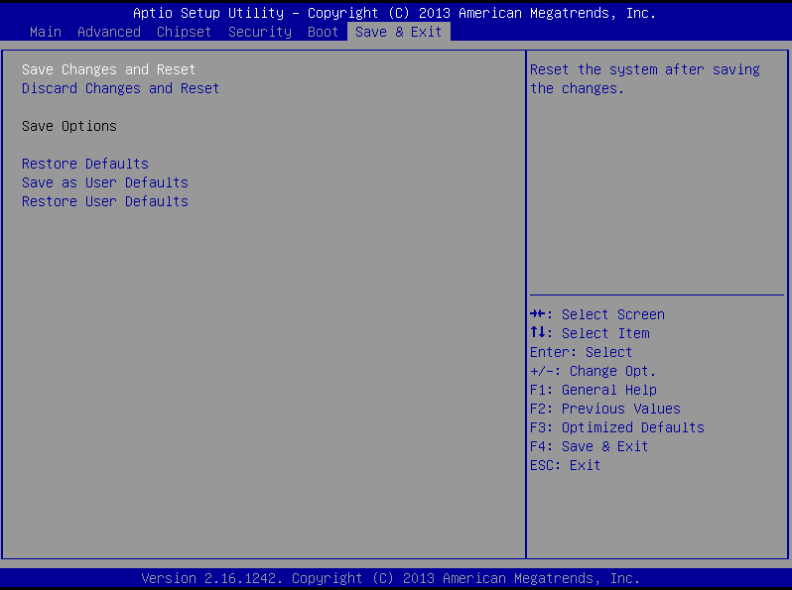

# **Chapter** 4

## **Driver Installation**

 *Chapter 4 Driver Installation* 4-1

The BOXER-6614 comes with a DVD-ROM that contains all drivers and utilities that meet your needs.

#### *Follow the sequence below to install the drivers:*

- Step 1 Install Chipset Driver
- Step 2 Install Graphics Driver
- Step 3 Install LAN Driver
- Step 4 Install Audio Driver
- Step 5 Install TXE Driver
- Step 6 Install TPM Driver
- Step 7 Install MBI Driver
- Step 8 Install Serial Port Driver (Optional)
- Step 9 Install USB3.0 Driver

#### **4.1 Installation:**

Insert the BOXER-6614 DVD-ROM into the DVD-ROM Drive. And install the drivers from Step 1 to Step 9 in order.

Step 1 – Install Chipset Driver

- 1. Click on the *Step1 - Chipset* folder and double click on the *SetupChipset.exe* file
- 2. Follow the instructions that the window shows
- 3. The system will help you install the driver automatically
- Step 2 Install Graphics Driver
	- 1. Click on the *Step2 - Graphic* folder and select the OS your system is
	- 2. Double click on the *Setup.exe* file located in each OS folder
	- 3. Follow the instructions that the window shows
	- 4. The system will help you install the driver automatically
- Step 3 Install LAN Driver
	- 1. Click on the *Step3 - LAN* folder and select the OS folder your system is
	- 2. Double click on the *.exe* file located in each OS folder
	- 3. Follow the instructions that the window shows
	- 4. The system will help you install the driver automatically

Step 4 – Install Audio Driver

1. Click on the *Step4 - Audio* folder and double click on the

#### *Win7\_8-32\_64\_R273.exe* file

- 2. Follow the instructions that the window shows
- 3. The system will help you install the driver automatically
- Step 5 Install TXE Driver
	- 1. Click on the *Step5 - TXE* folder and double click on the *SetupTXE.exe* file
	- 2. Follow the instructions that the window shows
	- 3. The system will help you install the driver automatically
- Step 6 Install TPM Driver
	- 1. Click on the *Step7 - TPM* folder and double click on the *Atmel TPM Driver Installer 3.0.3.15.exe* file
	- 2. Follow the instructions that the window shows
	- 3. The system will help you install the driver automatically
- Step 7 Install MBI Driver
	- 1. Click on the *Step8 - MBI* folder and double click on the *Setup.exe* file
	- 2. Follow the instructions that the window shows
	- 3. The system will help you install the driver automatically
- Step 8 Install Serial Port Driver (Optional)
	- 1. Click on the *Step10 - Serial Port Driver (Optional)* folder and select the OS folder your system is
	- 2. Double click on the *patch.exe* file located in each OS

folder

- 3. Follow the instructions that the window shows
- 4. The system will help you install the driver automatically

Step 9 – Install USB3.0 Driver

1. Click on the *Step9 - USB3.0* folder and double click on the *Setup.exe* file

Follow the instructions that the window shows

# Appendix A

## **Programming the Watchdog Timer**

#### **A.1 Watchdog Timer Registers**

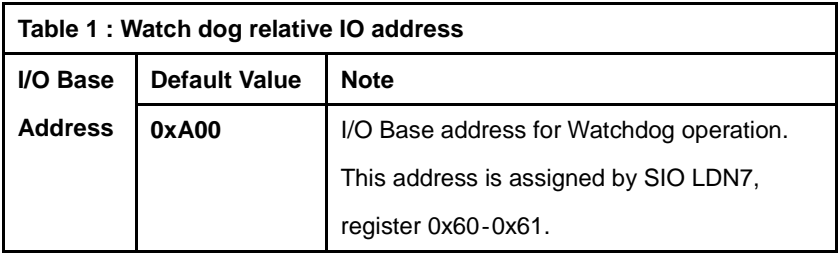

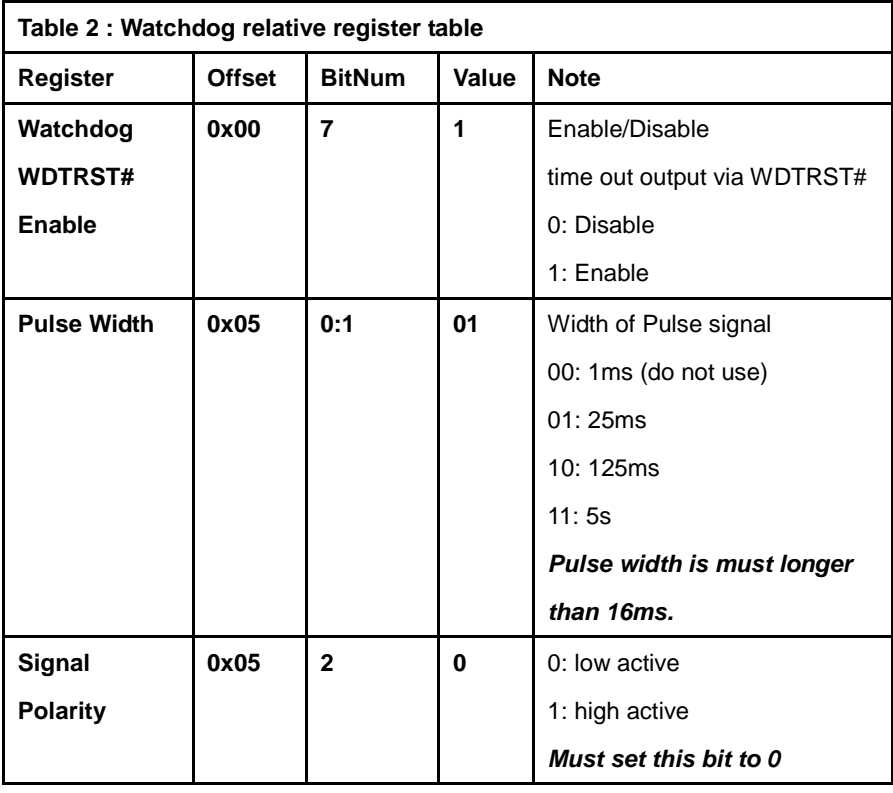

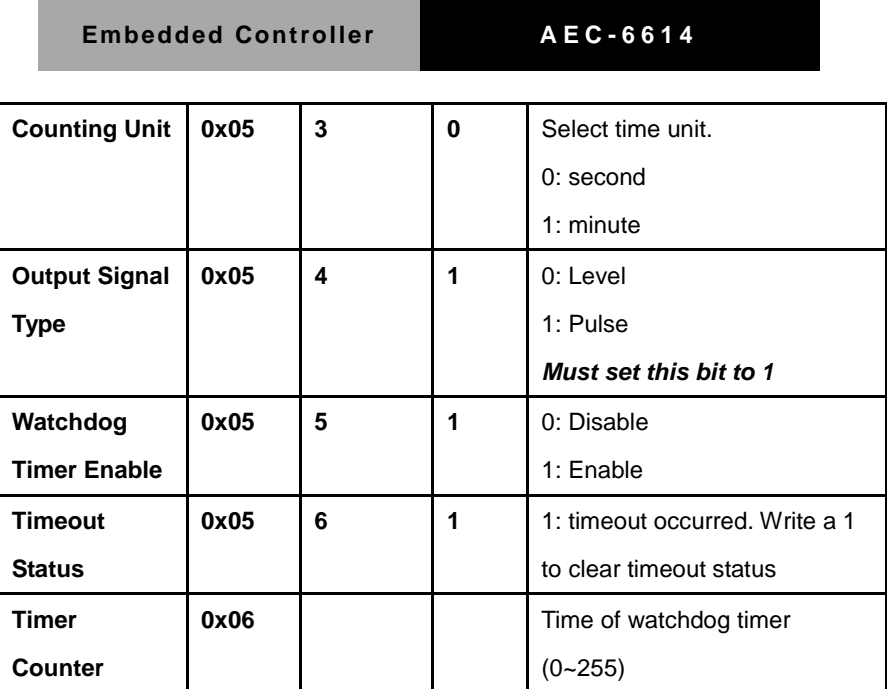

#### **A.2 Watchdog Sample Program**

\*\*\*\*\*\*\*\*\*\*\*\*\*\*\*\*\*\*\*\*\*\*\*\*\*\*\*\*\*\*\*\*\*\*\*\*\*\*\*\*\*\*\*\*\*\*\*\*\*\*\*\*\*\*\*\*\*\*\*\*\*\*\*\*\*\*\*\*\*// WDT I/O operation relative definition (Please reference to Table 1) **#define** WDTAddr 0xA00 // WDT I/O base address **Void** WDTWriteByte(**byte** Register, **byte** Value); **byte** WDTReadByte(**byte** Register); **Void** WDTSetReg(**byte** Register, **byte** Bit, **byte** Val); // Watch Dog relative definition (Please reference to Table 2) **#define** DevReg 0x00 // Device configuration register **#define** WDTRstBit 0x80 // Watchdog WDTRST# (Bit7) **#define** WDTRstVal 0x80 // Enabled WDTRST# **#define** TimerReg 0x05 // Timer register **#define** PSWidthBit 0x00 // WDTRST# Pulse width (Bit0:1) **#define** PSWidthVal 0x01 // 25ms for WDTRST# pulse **#define** PolarityBit 0x02 // WDTRST# Signal polarity (Bit2) **#define** PolarityVal 0x00 // Low active for WDTRST# **#define** UnitBit 0x03 // Unit for timer (Bit3) **#define** ModeBit 0x04 // WDTRST# mode (Bit4) **#define** ModeVal 0x01 // 0:level 1: pulse **#define** EnableBit 0x05 // WDT timer enable (Bit5) **#define** EnableVal 0x01 // 1: enable **#define** StatusBit 0x06 // WDT timer status (Bit6) **#define** CounterReg 0x06 // Timer counter register \*\*\*\*\*\*\*\*\*\*\*\*\*\*\*\*\*\*\*\*\*\*\*\*\*\*\*\*\*\*\*\*\*\*\*\*\*\*\*\*\*\*\*\*\*\*\*\*\*\*\*\*\*\*\*\*\*\*\*\*\*\*\*\*\*\*\*\*\*
# **Embedded Controller**

# AEC-6614

```
VOID Main()
// Procedure : AaeonWDTConfig
// (byte)Timer: Counter of WDT timer.(0x00~0xFF)
// (boolean) Unit: Select time unit (0: second, 1: minute).
AaeonWDTConfig(Counter, Unit);
```
// Procedure: AaeonWDTEnable

// This procudure will enable the WDT counting.

WDTSetBit(TimerReq, PSWidthBit, PSWidthVal);

// Watchdog WDTRST# Enable

WDTSetBit(DevReq, WDTRstBit, WDTRstVal);

 $\mathcal{E}$ 

VOID WDTClearTimeoutStatus(){

WDTSetBit(TimerReg, StatusBit, 1);

 $\mathcal{E}$ 

VOID WDTWriteByte(byte Register, byte Value){

IOWriteByte(WDTAddr+Register, Value);

 $\mathcal{E}$ 

byte WDTReadByte(byte Register){

return IOReadByte(WDTAddr+Register);

 $\mathcal{E}$ 

VOID WDTSetBit(byte Register, byte Bit, byte Val){

# **Embedded Controller**

AEC-6614

byte TmpValue;

TmpValue = WDTReadByte(Register);

TmpValue  $&=- (1 << \text{Bit});$ 

```
TmpValue |= Val << Bit;
```
WDTWriteByte(Register, TmpValue);

 $\}$ 

 $\ddot{x}$ 

# Appendix B

# **I/O Information**

# **B.1 I/O Address Map**

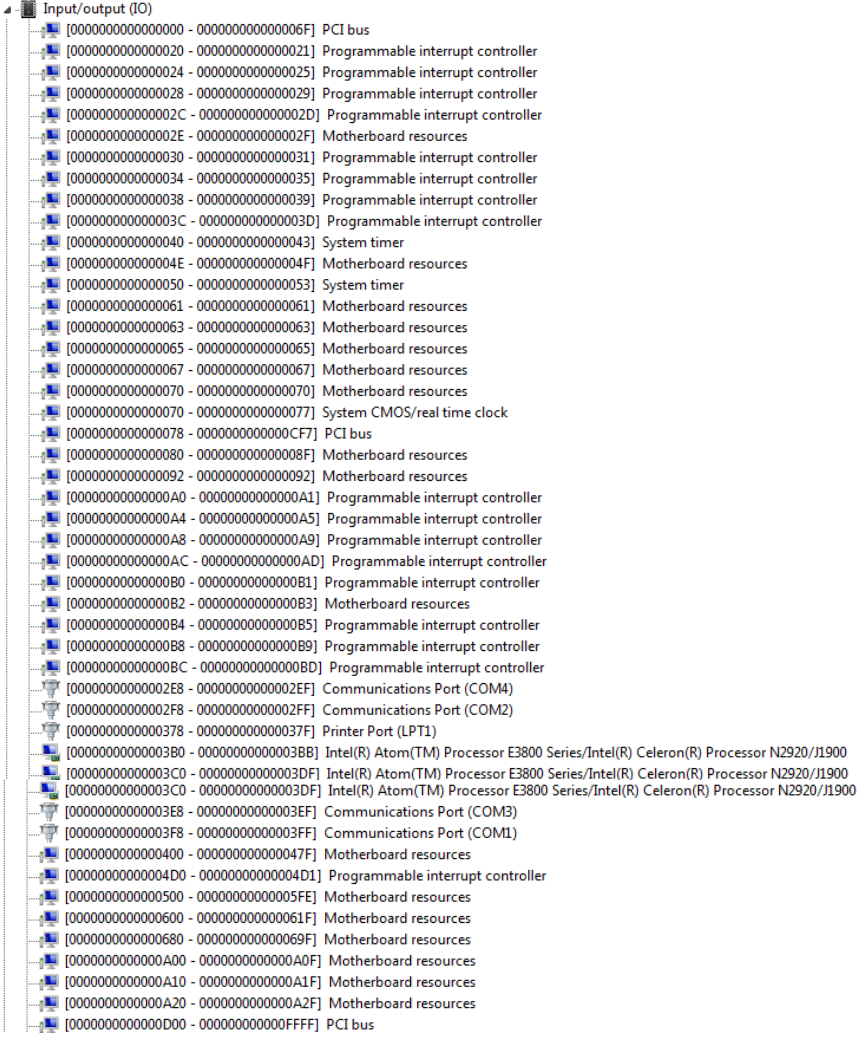

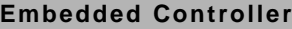

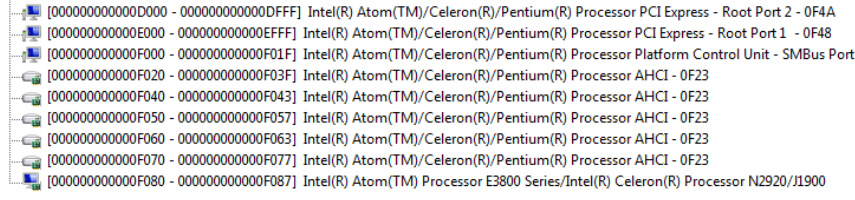

# **B.2 Memory Address Map**

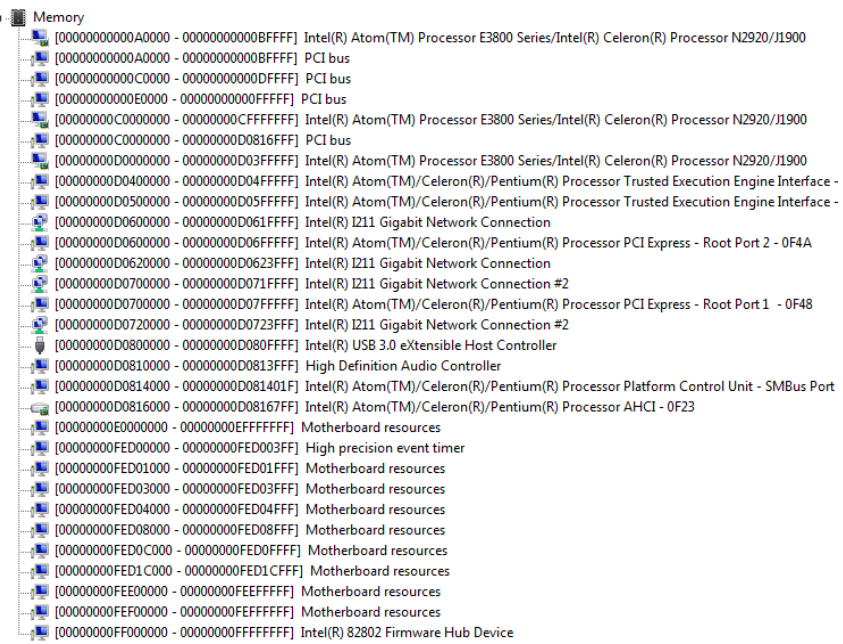

# **B.3 IRQ Mapping Chart**

| J. Interrupt request (IRQ)                        |                                   |
|---------------------------------------------------|-----------------------------------|
| $\Box$ <sub>1</sub> (ISA) 0x00000000 (00)         | System timer                      |
| 『『『 (ISA) 0x00000003 (03)                         | <b>Communications Port (COM2)</b> |
| $\mathbb{F}$ (ISA) 0x00000004 (04)                | Communications Port (COM1)        |
| $\Box$ <sub>1</sub> (ISA) 0x00000008 (08)         | High precision event timer        |
|                                                   | <b>Communications Port (COM3)</b> |
| " (ISA) 0x0000000A (10)                           | <b>Communications Port (COM4)</b> |
| $\sqrt{N}$ (ISA) 0x00000051 (81)                  | Microsoft ACPI-Compliant System   |
| $\frac{1}{2}$ (ISA) 0x00000052 (82)               | Microsoft ACPI-Compliant System   |
|                                                   |                                   |
| $\frac{100}{2}$ (ISA) 0x00000053 (83)             | Microsoft ACPI-Compliant System   |
| $\Box$ <sub>1</sub> (ISA) 0x00000054 (84)         | Microsoft ACPI-Compliant System   |
| $\Box$ <sub>1</sub> (ISA) 0x00000055 (85)         | Microsoft ACPI-Compliant System   |
| $\Box$ <sub>1</sub> (ISA) 0x00000056 (86)         | Microsoft ACPI-Compliant System   |
| $\Box$ <sub>1</sub> (ISA) 0x00000057 (87)         | Microsoft ACPI-Compliant System   |
| $\frac{1}{2}$ (ISA) 0x00000058 (88)               | Microsoft ACPI-Compliant System   |
| $\frac{1}{2}$ (ISA) 0x00000059 (89)               | Microsoft ACPI-Compliant System   |
| <sub>0</sub>   (ISA) 0x0000005A (90)              | Microsoft ACPI-Compliant System   |
| $\Box$ <sub>1</sub> (ISA) 0x0000005B (91)         | Microsoft ACPI-Compliant System   |
| <sub>0</sub> ■ (ISA) 0x0000005C (92)              | Microsoft ACPI-Compliant System   |
|                                                   | Microsoft ACPI-Compliant System   |
| $\frac{1}{2}$ (ISA) 0x0000005E (94)               | Microsoft ACPI-Compliant System   |
| [95] (ISA) 0x0000005F (95)                        | Microsoft ACPI-Compliant System   |
| $\Box$ <sub>1</sub> (ISA) 0x00000060 (96)         | Microsoft ACPI-Compliant System   |
| $\Box$ (ISA) 0x00000061 (97)                      | Microsoft ACPI-Compliant System   |
| $\frac{1}{2}$ (ISA) 0x00000062 (98)               | Microsoft ACPI-Compliant System   |
| $\blacksquare$ (ISA) 0x00000063 (99)              | Microsoft ACPI-Compliant System   |
| $\frac{1}{2}$ (ISA) 0x00000064 (100)              | Microsoft ACPI-Compliant System   |
| $\frac{1}{2}$ (ISA) 0x00000065 (101)              | Microsoft ACPI-Compliant System   |
| $\Box$ <sub>1</sub> (ISA) 0x00000066 (102)        | Microsoft ACPI-Compliant System   |
| $\Box$ <sub>1</sub> (ISA) 0x00000067 (103)        | Microsoft ACPI-Compliant System   |
| $\Box$ <sub>1</sub> (ISA) 0x00000068 (104)        | Microsoft ACPI-Compliant System   |
| $\Box$ <sub>1</sub> $\Box$ (ISA) 0x00000069 (105) | Microsoft ACPI-Compliant System   |
|                                                   | Microsoft ACPI-Compliant System   |
| $\Box$ <sub>1</sub> (ISA) 0x0000006B (107)        | Microsoft ACPI-Compliant System   |
|                                                   | Microsoft ACPI-Compliant System   |
| [109] (ISA) 0x0000006D (109)                      | Microsoft ACPI-Compliant System   |
| $\frac{1}{2}$ (ISA) 0x0000006E (110)              | Microsoft ACPI-Compliant System   |
| $\frac{1}{2}$ (ISA) 0x0000006F (111)              | Microsoft ACPI-Compliant System   |
| $\Box$ <sub>1</sub> (ISA) 0x00000070 (112)        | Microsoft ACPI-Compliant System   |
| $\sqrt{15}$ (ISA) 0x00000071 (113)                | Microsoft ACPI-Compliant System   |
| $\Box$ <sub>1</sub> (ISA) 0x00000072 (114)        | Microsoft ACPI-Compliant System   |
| $\sqrt{15}$ (ISA) 0x00000073 (115)                | Microsoft ACPI-Compliant System   |
| $\frac{1}{2}$ (ISA) 0x00000074 (116)              | Microsoft ACPI-Compliant System   |
| $\frac{1}{2}$ (ISA) 0x00000075 (117)              | Microsoft ACPI-Compliant System   |
| $\frac{1}{2}$ (ISA) 0x00000076 (118)              | Microsoft ACPI-Compliant System   |
| $\Box$ (ISA) 0x00000077 (119)                     | Microsoft ACPI-Compliant System   |
| $\frac{1}{2}$ (ISA) 0x00000078 (120)              | Microsoft ACPI-Compliant System   |
| $\blacksquare$ (ISA) 0x00000079 (121)             | Microsoft ACPI-Compliant System   |
|                                                   | Microsoft ACPI-Compliant System   |
| $\sqrt{10}$ (ISA) 0x0000007B (123)                | Microsoft ACPI-Compliant System   |
|                                                   | Microsoft ACPI-Compliant System   |
| $\Box$ <sub>1</sub> (ISA) 0x0000007D (125)        | Microsoft ACPI-Compliant System   |

*Appendix B I/O Information* B - 4

## **Embedded Controller AEC - 6614**

[SA) 0x0000007E (126) Microsoft ACPI-Compliant System (ISA) 0x0000007F (127) Microsoft ACPI-Compliant System (ISA) 0x0000080 (128) Microsoft ACPI-Compliant System (ISA) 0x0000081 (129) Microsoft ACPI-Compliant System (ISA) 0x0000082 (130) Microsoft ACPI-Compliant System (ISA) 0x00000083 (131) Microsoft ACPI-Compliant System (ISA) 0x00000084 (132) Microsoft ACPI-Compliant System (ISA) 0x0000085 (133) Microsoft ACPI-Compliant System (ISA) 0x0000086 (134) Microsoft ACPI-Compliant System (ISA) 0x00000087 (135) Microsoft ACPI-Compliant System (ISA) 0x0000088 (136) Microsoft ACPI-Compliant System 15A) 0x00000089 (137) Microsoft ACPI-Compliant System THE (ISA) 0x0000008A (138) Microsoft ACPI-Compliant System (ISA) 0x0000008B (139) Microsoft ACPI-Compliant System [ISA] 0x0000008C (140) Microsoft ACPI-Compliant System [ISA] 0x0000008D (141) Microsoft ACPI-Compliant System [ISA] 0x0000008E (142) Microsoft ACPI-Compliant System [ISA] 0x0000008F (143) Microsoft ACPI-Compliant System (ISA) 0x0000090 (144) Microsoft ACPI-Compliant System (ISA) 0x0000091 (145) Microsoft ACPI-Compliant System [ISA] 0x00000092 (146) Microsoft ACPI-Compliant System [ISA) 0x0000094 (148) Microsoft ACPI-Compliant System (ISA) 0x00000095 (149) Microsoft ACPI-Compliant System [ISA] 0x00000096 (150) Microsoft ACPI-Compliant System (ISA) 0x0000098 (152) Microsoft ACPI-Compliant System (ISA) 0x00000099 (153) Microsoft ACPI-Compliant System (ISA) 0x000009A (154) Microsoft ACPI-Compliant System (ISA) 0x000009B (155) Microsoft ACPI-Compliant System [ISA] 0x000009C (156) Microsoft ACPI-Compliant System (ISA) 0x000009D (157) Microsoft ACPI-Compliant System [ISA] 0x000009E (158) Microsoft ACPI-Compliant System (ISA) 0x0000009F (159) Microsoft ACPI-Compliant System (ISA) 0x000000A0 (160) Microsoft ACPI-Compliant System [ISA) 0x000000A1 (161) Microsoft ACPI-Compliant System [ISA] 0x000000A2 (162) Microsoft ACPI-Compliant System (ISA) 0x000000A3 (163) Microsoft ACPI-Compliant System (ISA) 0x00000A4 (164) Microsoft ACPI-Compliant System (ISA) 0x000000A5 (165) Microsoft ACPI-Compliant System (ISA) 0x00000A6 (166) Microsoft ACPI-Compliant System (ISA) 0x00000A7 (167) Microsoft ACPI-Compliant System (ISA) 0x000000A8 (168) Microsoft ACPI-Compliant System (ISA) 0x000000A9 (169) Microsoft ACPI-Compliant System TE (ISA) 0x000000AA (170) Microsoft ACPI-Compliant System (ISA) 0x000000AB (171) Microsoft ACPI-Compliant System THE (ISA) 0x000000AC (172) Microsoft ACPI-Compliant System (ISA) 0x000000AD (173) Microsoft ACPI-Compliant System (ISA) 0x000000AE (174) Microsoft ACPI-Compliant System (ISA) 0x000000AF (175) Microsoft ACPI-Compliant System (ISA) 0x00000B0 (176) Microsoft ACPI-Compliant System [ISA] 0x000000B1 (177) Microsoft ACPI-Compliant System (ISA) 0x000000B2 (178) Microsoft ACPI-Compliant System (ISA) 0x000000B3 (179) Microsoft ACPI-Compliant System (ISA) 0x000000B4 (180) Microsoft ACPI-Compliant System

# **Embedded Controller AEC - 6614**

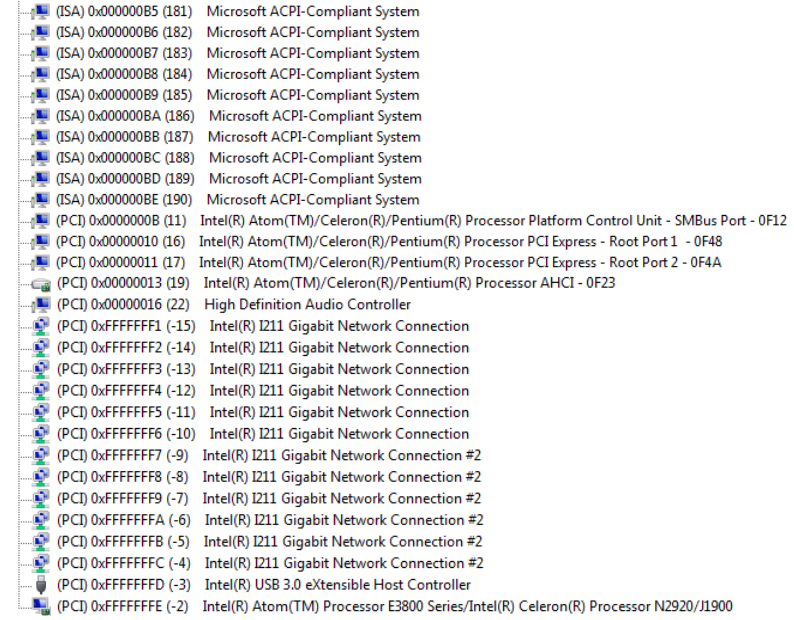

# **B.4 DMA Channel Assignments**

Direct memory access (DMA) **The Strip 3 Printer Port (LPT1)**